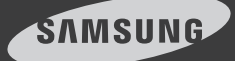

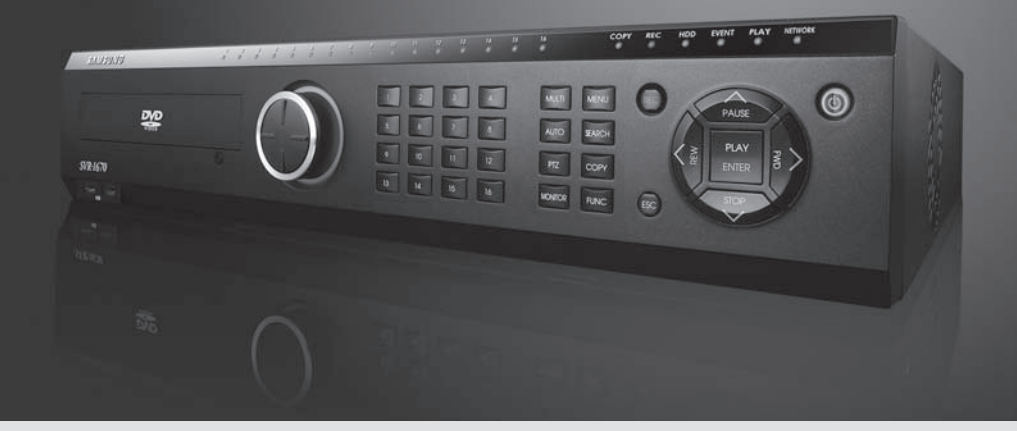

## Digital Video Recorder **SVR-1670** User Guide

Before installing and operating this product, please read this manual thoroughly.

### Product Warranty and Limits of Responsibility Contents and Limits of Responsibility Contents and Table of contents

Samsung does not assume any other responsibility concerning the sale of this product and does not delegate any right to a third party to take any responsibility on its behalf. Product warranty does not cover accident, negligence, alteration, misuse or abuse. In addition, no warranty is offered for any attachments or parts not supplied by the manufacturer.

The warranty period for this product is three (3) years from the date of purchase. The warranty period for HDD and Fan is one year after purchase.

The following are not covered by the warranty:

- Malfunction due to negligence or improper handling by user
- Deliberate disassembly and replacement by user
- • Connection to an improper power supply
- Malfunction caused by natural disasters (fire, flood, etc.)
- • Replacement of expendable parts (HDD, Fan, etc.)
- Replacement of expendable parts using ones from an unauthorized third party

Warranty only refers to the warranty covering products that have been purchased. During the warranty period, repair and examination of items outside the warranty scope will be provided for a fee. After the warranty period expires, examination and repair of the product will be provided for a fee.

This product is not intended to be the primary means for preventing fire and theft. The company is not responsible for any accidents or damage that may occur as a result of using this product.

Prior experience and technical expertise is required to install the product. Installing the product without proper knowledge can cause fire, electric shock, or other damage. Installation should be performed by the agency from which you purchased the product.

Samsung may implement, without prior notice, firmware or software upgrades or changes to the appearance of the product.

Copying and reprinting this manual, either partially or in its entirety, or translating it into another language without the consent of Samsung Techwin, Inc. is prohibited. Copying for general use is acceptable if within copyright law.

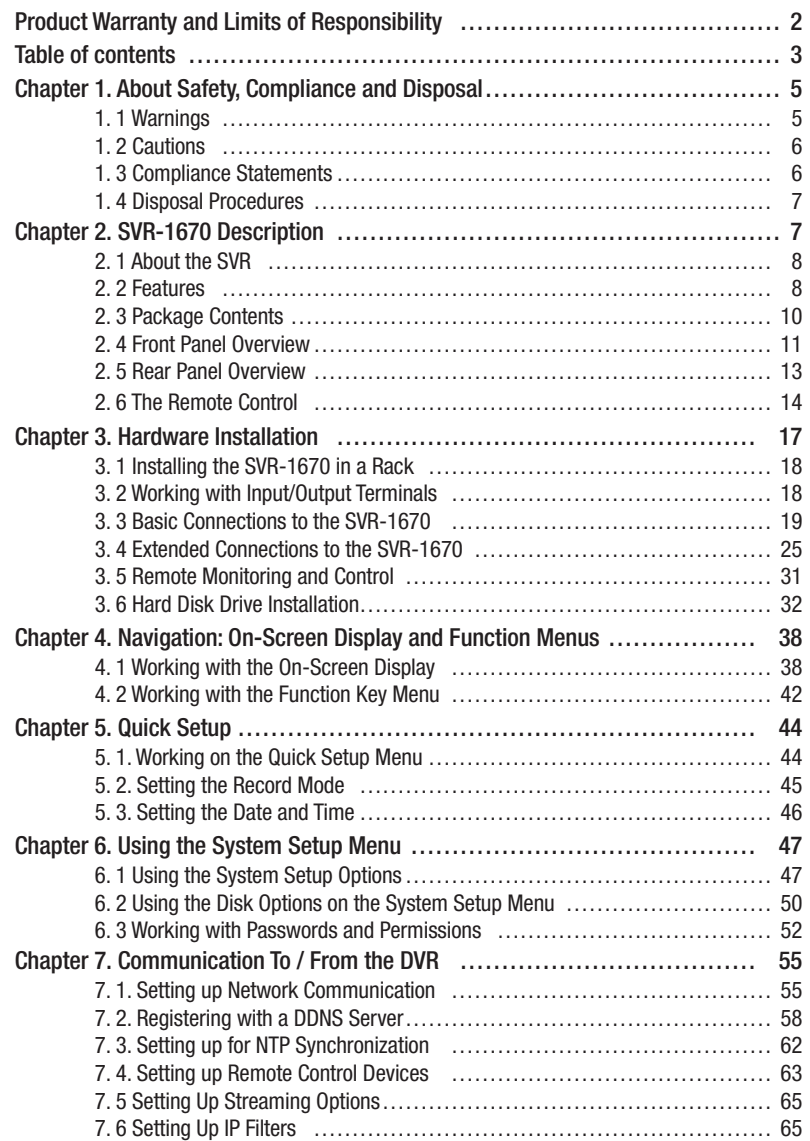

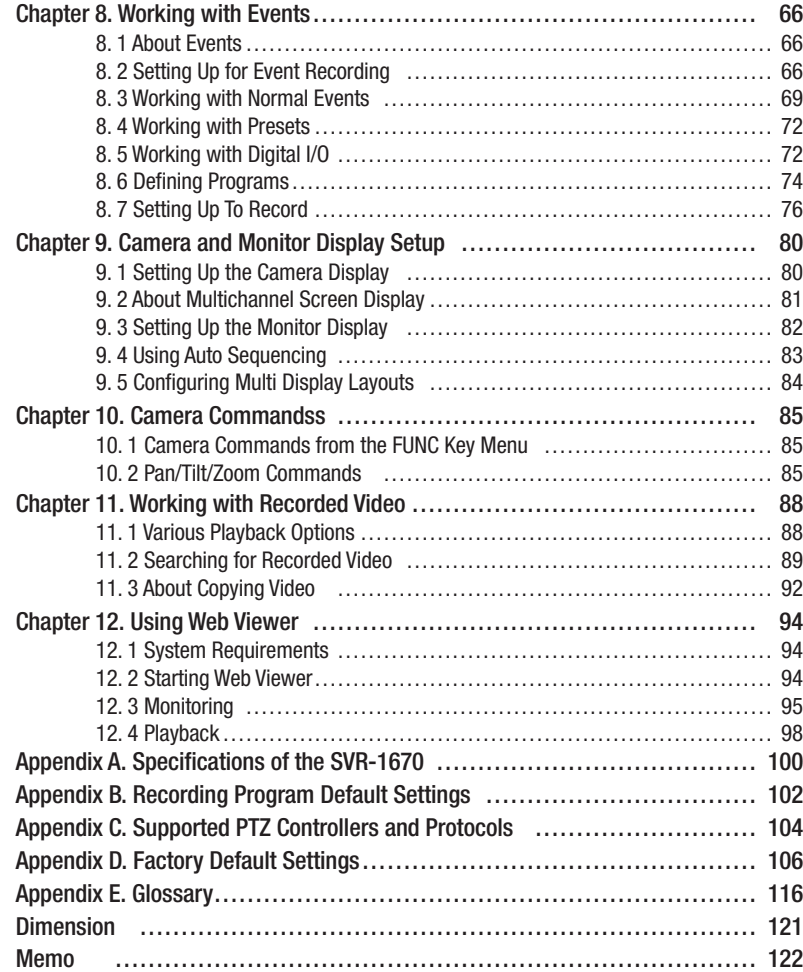

### Table of contents **Chapter 1.** About Safety, Compliance and Disposal

This chapter explains important information about safe use of the SVR-1670, its compliance to FCC and ECO RoHS regulation, and how to properly dispose of the equipment.

The information is presented in these sections:

- 1. 1 Warnings
- 1. 2 Cautions
- 1. 3 Compliance Statements
- 1. 4 Disposal Procedures

#### 1. 1 Warnings

Samsung Techwin, although not responsible for accidents or damage that might occur as a result of using this SVR-1670, wants you to use it wisely and safely. In this section, we provide several warnings you should follow before installing the equipment, during operation, and if dismantling or cleaning the equipment.

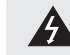

Heed these warnings to prevent serious injury, shock or death.

#### • Before installation

- To avoid fire, explosion, malfunction or electric shock, observe these practices:
- Disconnect the power supply before installation.
- Verify that you can install to correct voltage(AC100V~AC240V) before connecting to power supply.
- Never install in a very humid environment.
- Properly ground the SVR-1670 as well as any equipment you are connecting to it.

#### • During operation

To avoid fire, explosion, malfunction or electric shock, observe these practices:

- If the SVR-1670 cover ever needs to be opened, rely on qualified personnel or system installers, who know how to do safely.
- Never plug multiple appliances into a single power outlet.
- Never place heavy objects or dishes holding water on product.
- Never use the SVR-1670 where excessive dust or flammable substances such as propane gas are present.
- Never touch power line with wet hand.
- Never insert hand into the DVD dock.
- Never put conductive materials into the cooling ventilator opening.
- Never apply excessive force when pulling on power cord.
- Replace built-in battery with same battery type. Dispose of old batteries properly
- Never place battery near fire or extreme heat.
- Never dissect or disassemble battery.

#### • Dismantling and Cleaning

- Use a dry cloth to clean the exterior.
- Never use water, paint thinner or organic solvent to clean the product exterior.
- Never deliberately dismantle, repair or modify product.

### Chapter 1. About Safety, Compliance and Disposal

#### 1. 2 Cautions

Samsung Techwin, although not responsible for accidents or damage that might occur as a result of using this product, wants you to use it wisely and safely. In this section, we provide several cautions you need to follow before installing or operating the equipment.

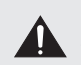

Heed these cautions to prevent minor injury to users or damage to the equipment. You will see other cautions throughout this manual. Cautions are indicated by the exclamation point symbol.

#### • During Installation

#### Prevent accidents and avoid injury or malfunction, observe these practices :

- For adequate ventilation, install the SVR-1670 with at least 6 in (15cm) of space between cooler fan and wall surface. - Install on a flat surface.
- Never install in areas exposed to direct sunlight or excessive heat.
- Connect a camera to the SVR-1670 before recording and storing images. (If a camera is installed while SVR-1670 is recording, the image in another channel might be disrupted.)

#### • During Use

- Never expose the SVR-1670 to shocks or shaking during use.
- Never move, throw or expose to excessive physical shock during use.
- Installing unapproved hard disk drives can result in abnormal operation. Use only approved products. The SVR-1670's product warranty does not cover malfunction due to installation of unapproved hard disk drives.
- Samsung Techwin recommends the installation of a UPS (Uninterrupted Power Supply) with all its recording products.

#### 1. 3 Compliance Statements

#### • FCC Compliance Statement

This equipment has been tested and found to comply with the limits for a Class A digital device, pursuant to part 15 of the FCC Rules. These limits are designed to provide reasonable protection against harmful interference when the equipment is operated in a commercial environment. This equipment generates, uses, and can radiate radio frequency energy and, if not installed and used in accordance with the instruction manual, might cause harmful interference to radio communications. Operation of this equipment in a residential area is likely to cause harmful interference in which case the user will be required to correct the interference at his expense.

#### • ECO RoHS Compliance

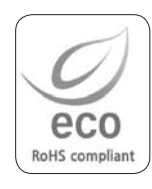

Samsung Techwin cares for the environment and strives to preserve it during all product manufacturing stages and to provide customers with environment-friendly products. The Eco mark represents Samsung Techwin's goal to create environmentfriendly products and indicates that the product satisfies the EU RoHS Directive.

#### 1. 4 Disposal Procedures

The following procedures are applicable in the European Union and other European countries to comply with correct disposal of waste electrical and electronic equipment, and batteries.

#### • Correct Disposal of Waste Electrical and Electronic Equipment

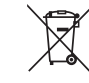

This marking, shown on the product or its literature, indicates that it should not be disposed of with other household wastes at the end of its working life. To prevent possible harm to the environment or human health from uncontrolled waste disposal, please separate this from other types of wastes and recycle it responsibly. Household

users should contact either the retailer where they purchased this product, or their local government office, for details of where and how they can take this item for environmentally-safe recycling. Business users should contact their supplier and check the terms and conditions of the purchase contract. This product should not be mixed with other commercial wastes for disposal.

#### • Correct Disposal of Batteries

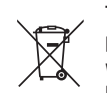

This marking on the battery, manual or packaging indicates that the batteries in this product should not be disposed of with other household waste at the end of their working life. Where marked, the chemical symbols Hg, Cd or Pb indicate that the battery contains mercury, cadmium or lead above the reference levels in EC Directive

2006/66. If batteries are not properly disposed of, these substances can cause harm to human health or the environment. To protect natural resources and to promote material reuse, please separate batteries from other types of waste and recycle them through your local, free battery return system. The rechargeable battery incorporated in this product is not user-replaceable. For information on its replacement, please contact your service provider.

### Chapter 2. SVR-1670 Description

This chapter provides information about the Samsung SVR series SVR-1670 (digital video recorder) and contains a description of SVR parts and accessories.

#### The information is presented in these sections:

- 2. 1 About the SVR-1670
- 2. 2 Features
- 2. 3 Package Contents
- 2. 4 Front Panel Overview
- 2. 5 Rear Panel Overview
- 2. 6 The Remote Control

#### 2. 1 About the SVR

The SVR-1670 in the Samsung SVR series records and plays video from up to 16 channels. In addition, the SVR can alert you of the occurrence of user-defined events, such as motion detection, using the buzzer, on the screen, or via e-mail. Various methods are provided to configure and control this product: the front panel control board, mouse, remote controller, Web Viewer, SVM-S1 (CMS: Centralized Management Software), and controller.

Recorded high-quality video files are saved in the hard disk drive for search and play purposes. You can record, play, and copy video files from multiple channels in real time. This SVR provides a variety of advanced options: motion detection, PTZ controls (Pan/Tilt/Zoom), user permission settings and access control, real-time audio recording, event logging and search.

#### 2. 2 Features

The various features of the SVR-1670 are discussed below and include:

- Monitoring Screen
- Video Recording
- Audio Recording
- Search and Playback
- Data Storage
- Networking
- Additional Features

#### • Monitoring Screen

The monitoring screen provides vivid, high-definition live video feeds from all 16 channels. On the split-screen, you can view 4, 9, 10, or 16 channels as well as single-channel display. To facilitate viewing, an auto-sequencing feature automatically switches to each connected channel after a set interval.

- To the SVR-1670, two composite monitors and a single VGA monitor can be connected.

#### • Video Recording

The SVR-1670 stores video image data as high-resolution H.264 files at a maximum rate of 480 frames per second. When recording video based on events, pre-event video of up to five seconds is also recorded. With an advanced "covert" feature, the SVR-1670 protects the public's privacy by identifying certain areas in the field of view that are concealed during recording.

To effectively manage the data storage capacity of the SVR, you can adjust its recording performance using software that defines the resolution, frame rate, and recording quality.

Motion detection settings, recording rates and recording modes can be programmed for each channel individually.

The SVR-1670 provides several recording functions to accommodate any combination of manual and scheduled recording. Along with multiple recording modes, users can perform all of the following functions simultaneously: view recorded video, record video, backup video to the hard disk or external storage media, and monitor and perform other networking operations.

An event log stores information on all event sensor activity, digital input/output activity, video loss detection, and text-based transactions.

#### • Audio Recording

The SVR-1670 supports real-time audio input and recording for 16 channels simultaneously. Four RCA channels and 12 D-SUB Channels are provided on the rear panel along with one audio output channel for use with a microphone. Audio can be recorded and played back simultaneously.

#### • Search and Playback

Search and playback options on the SVR-1670 include support for playback based on time, date and channel, a graphical interface to input data search criteria, forward and backward search of paused video, playback logs for all events, full frame playback, and access to search functions from the remote control or the front panel JOG/SHUTTLE.

#### • Data Storage

A hard disk is included with the product for data storage. The recorded data also can be stored to external media such as a DVD+R, DVD-R, CD-R or USB.

When used in conjunction with external storage, the SVS-5R can save up to 32 TB of data.

#### • Networking

The SVR-1670 supports LAN, RTSP protocol and xDSL networking capabilities across a 10/100/1000 Mpbs Ethernet connection. Several SVR-1670s can be connected across a network. Combined with the PC interface client, the core features of the device can easily be controlled remotely. A network connection is required for the following features:

- E-mail notification of events, which can be sent via TCP/IP or DHCP
- Remote monitoring of live video
- Running the SVM-S1 to search for and play back recorded video, manage storage devices, set up recording schedules, and control the SVR-1670 remotely

#### • Additional Features

The following features are also available on the SVR-1670 :

- 18-language OSD: Korean, English, Japanese, Chinese, Taiwanese, Spanish, French, Italian, German, Portuguese, Polish, Turkish, Russian, Swedish, Danish, Serbian, Rumanian, and Czech)
- Easy firmware upgrade via USB or over the network.
- PTZ control and Preset function

#### 2. 3 Package Contents

Refer to the package contents diagram to ensure that all accessories are provided with your SVR-1670.

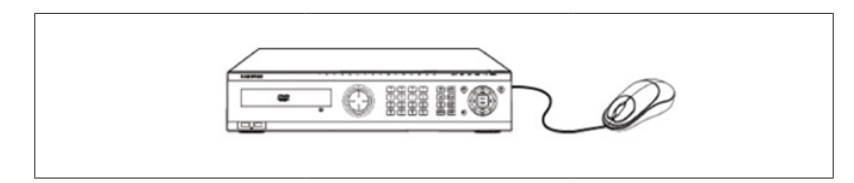

Figure 2.3.1 Package Contents – SVR-1670 and Mouse

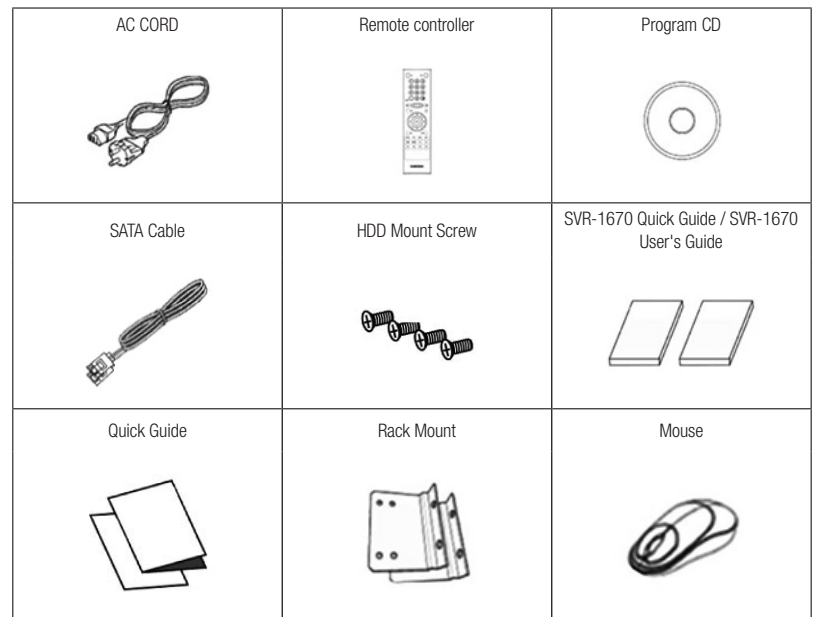

Figure 2.3.2 Package Contents Diagram

### 2. 4 Front Panel Overview

The front panel of the SVR-1670 has the following controls and indicators:

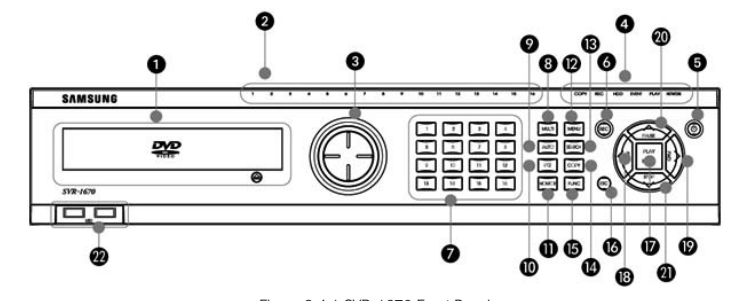

Figure 2.4.1 SVR-1670 Front Panel

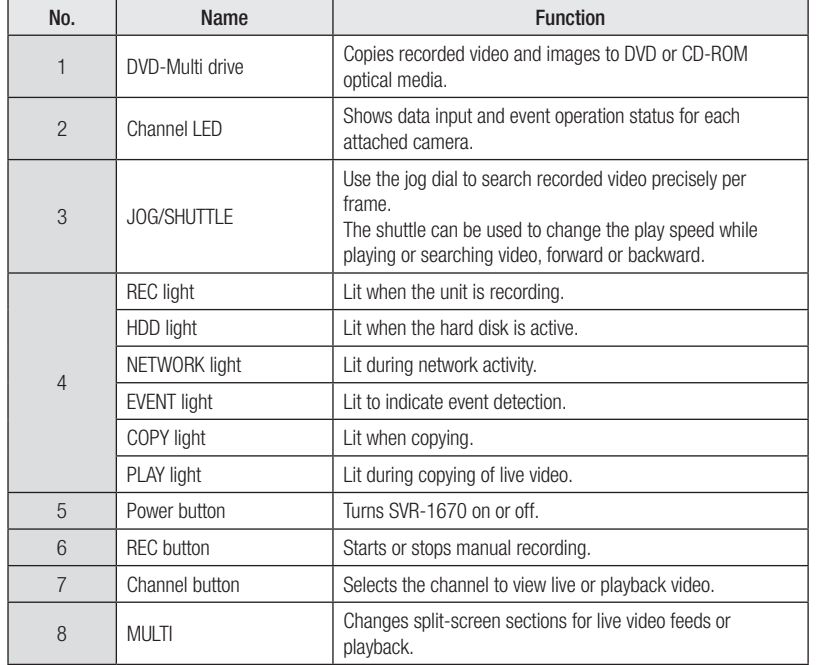

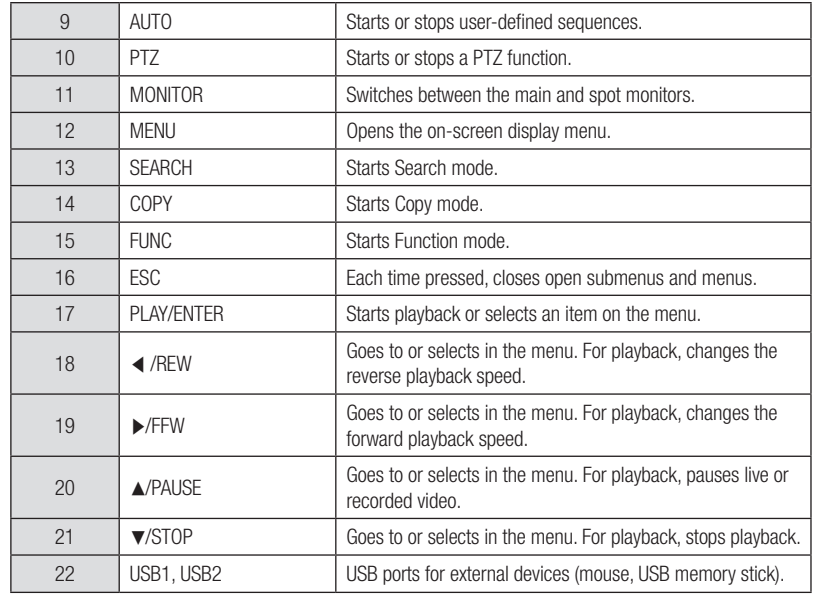

#### 2. 5 Rear Panel Overview

The rear panel of the SVR-1670 has the following connections:

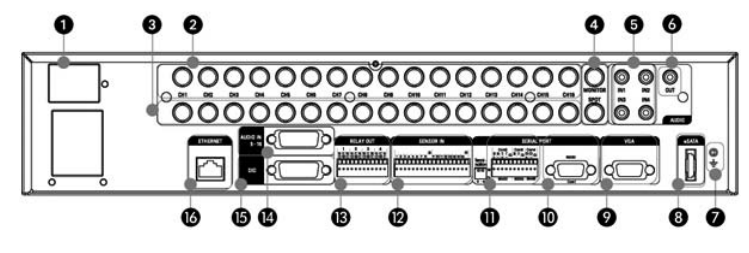

Figure 2.5.1 SVR-1670 Rear Panel

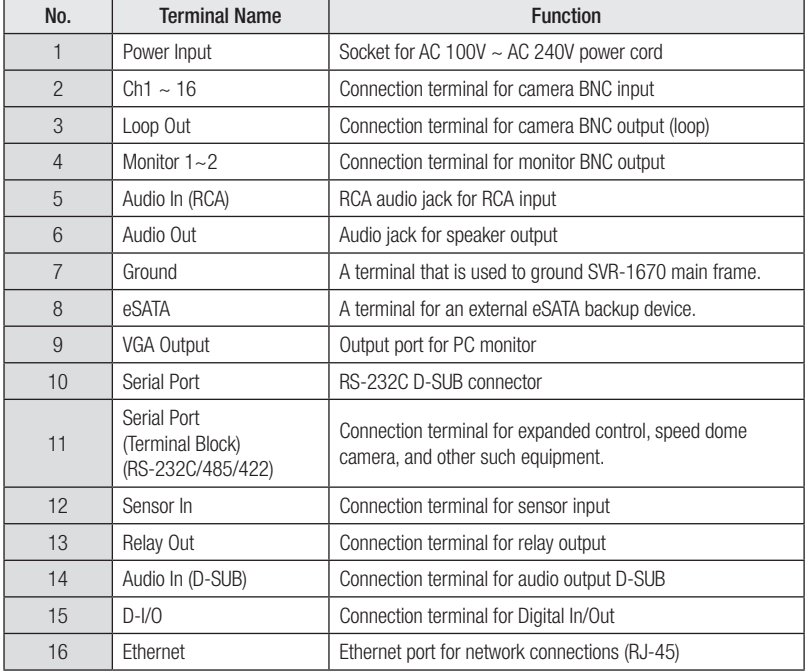

#### 2. 6 The Remote Control

You can control all SVR-1670 features using the remote control device. You can also control multiple SVR-1670s from one remote control device. This section explains how in these topics :

- Buttons on the Remote Control.
- Setting Unit SVR-1670 IDs.
- Usable Range of Remote Control.
- Changing Batteries.

#### Buttons on the Remote Control

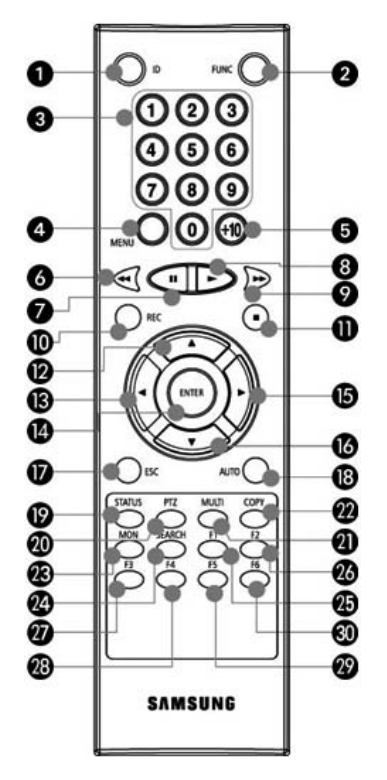

Figure 2.6.1 Remote Control

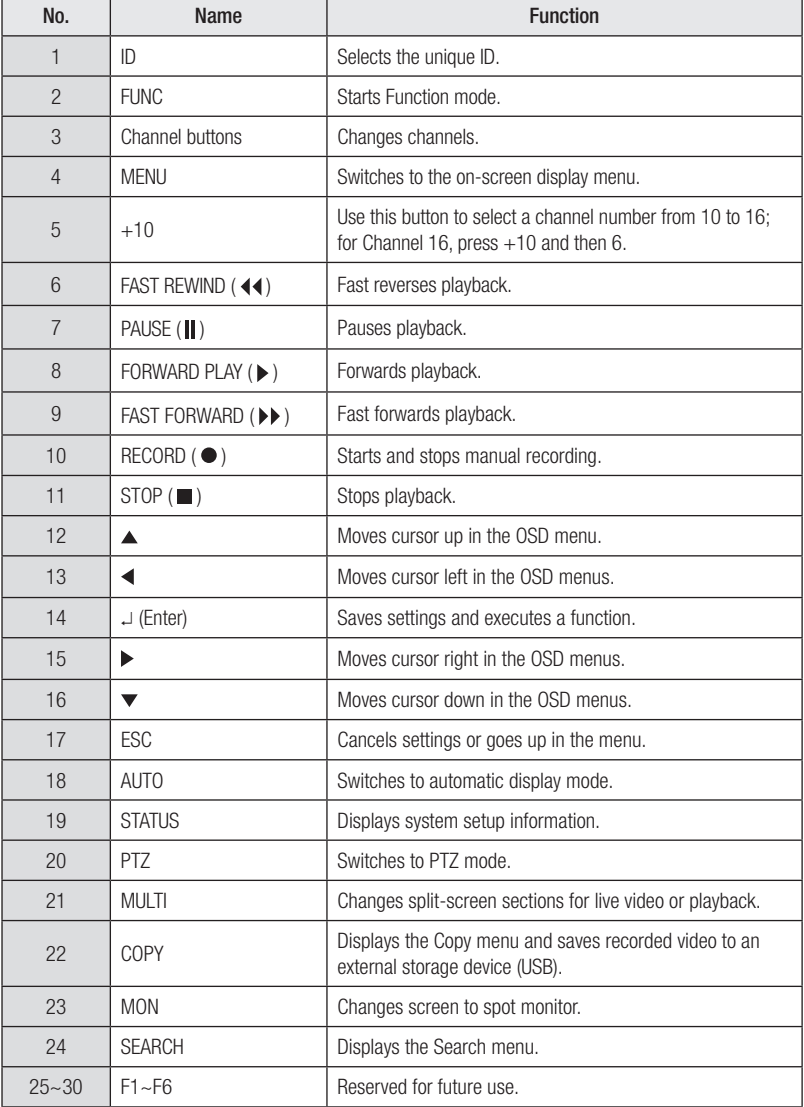

#### Setting the SVR-1670's ID for the Remote Control

You can control up to 16 SVR-1670s from one remote control by creating unique IDs for each SVR-1670.

#### · Setting the ID for the remote control device

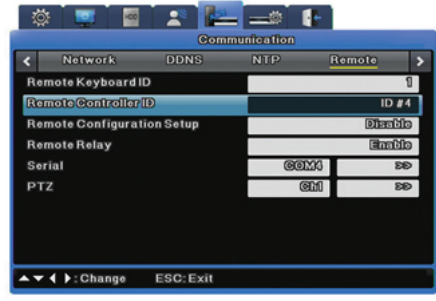

Figure 2.6.2 Remote Control ID

- 1. From the OSD, select the Network menu.
- 2. Select the Remote submenu.
- 3. For the Remote Controller ID option, select an ID value. This will become the ID for the remote device you plan to use.

#### · Setting the ID for the remote control device

To select a specific SVR-1670, press the ID button on the remote controller repeatedly until you hear a buzzer for 2 seconds. After the buzzer, the SVR-1670 starts responding to the remote controller's commands.

#### Usable Range of Remote Control

 Figure 2.6.3 shows an angle when the remote controller is pointed to the DVR remote controller receiver.

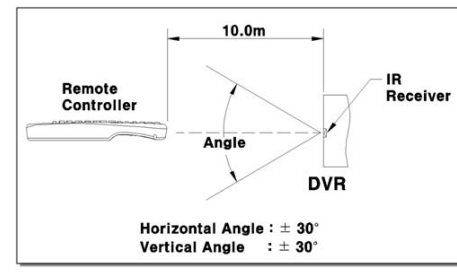

Figure 2.6.3 Remote Control Device's Usable Range

#### Changing Batteries

The Remote Control takes AAA-sized batteries. Here is how to insert new or replacement batteries:

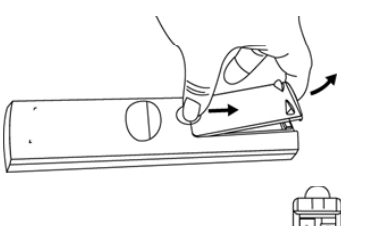

1. To remove the rear battery cover, press it forward.

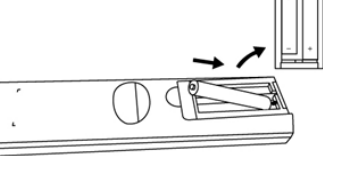

2. Check the battery contacts inside the remote controller: + and –. Insert each battery matching the battery contacts and battery poles.

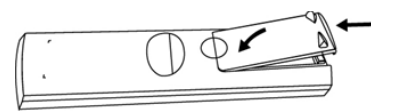

3. Reinsert the battery cover.

### Chapter 3. Hardware Installation

This chapter describes how to install the hardware. It includes instructions for installing the SVR-1670 in a rack or on a desktop; connecting devices to the SVR-1670 including cameras, monitors, sensors, and relays; and handling and preparing wiring.

The information is presented in these sections.

- 3. 1 Installing the SVR-1670 in a Rack
- 3. 2 Working with Input/Output Terminals
- 3. 3 Basic Connections to the SVR-1670
- 3. 4 Extended Connections to the SVR-1670
- 3. 5 Remote Monitoring and Control
- 3. 6 Hard Disk Drive Installation

#### 3. 1 Installing the SVR-1670 in a Rack

To use the SVR-1670 safely, please install the SVR in a rack using the enclosed rack mounts. Follow these instructions to install the SVR-1670 in a rack.

#### 1. Attach the enclosed rack mounts to the product.

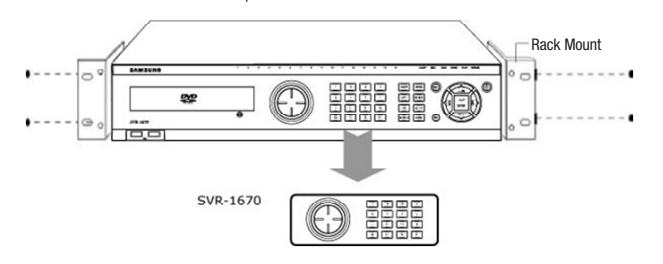

2. Attach the enclosed rack mounts to the product

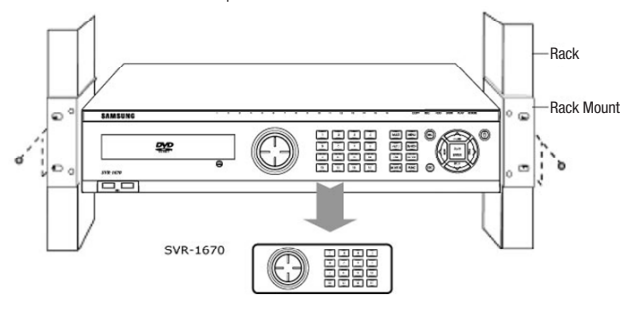

#### 3. 2 Working with Input/Output Terminals

This section discusses the proper handling of wires and cables when connecting sensors, relays and other devices to the SVR-1670.

#### Handling Cable Ends

You might need to prepare cables before connecting them to terminal blocks. Different wire gauges are needed for stranded wire or solid wire. Prepare the end of the wire by removing the following amounts of insulation:

• **Stranded wire :** Strip 1/3  $\sim$  1/2" (8  $\sim$  10mm) of insulation off the end of the wire and solder it together. Use AWG 22  $\sim$  26 wire.

• Solid wire: Strip  $1/3 \sim 1/2$ " (8  $\sim$  10mm) of insulation off the end of the wire. Use AWG 20  $\sim$  26.

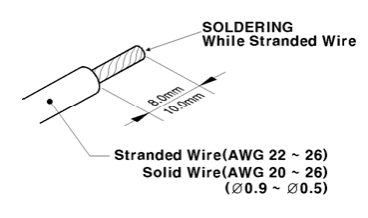

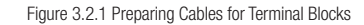

#### Wire Insertion and Removal

When inserting or removing a wire from a terminal block, do it while holding down the terminal block with a screw driver.

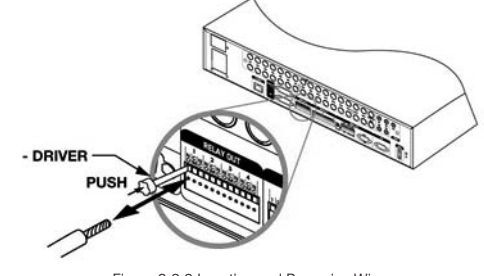

Figure 3.2.2 Inserting and Removing Wires

#### 3. 3 Basic Connections to the SVR-1670

This section explains how to connect devices to the SVR-1670, within the following subsections:

- Basic Connection Diagram
- Connecting Cameras
- Connecting a Monitor
- Connecting Audio
- Connecting the Power Cable

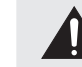

Always turn off the SVR-1670 and disconnect the power cord from its power source before you connect devices to the SVR-1670.

#### Basic Connection Diagram

The following configuration diagram depicts a basic sample configuration that include cameras, monitors, sensors, and relays. These diagrams are representative only and are not intended to depict the only possible configurations for the SVR-1670.

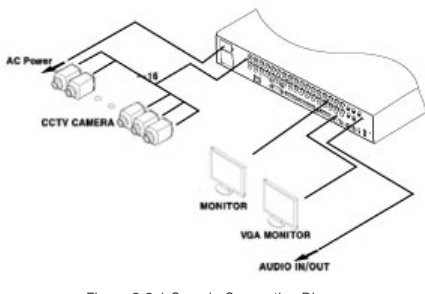

Figure 3.3.1 Sample Connection Diagrams

#### Connecting Cameras

- 1. Ensure that the SVR-1670 is not connected to a live power source.
- 2. Using video cable, connect up to 16 standard CCTV cameras to the SVR-1670. Follow the instructions provided with the cameras to connect them to an external power source.

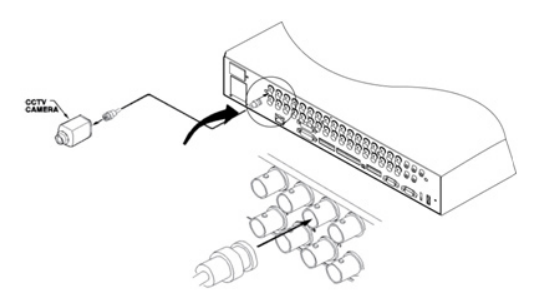

Figure 3.3.2 Connecting Cameras to the SVR-1670

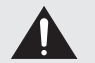

Never connect both NTSC and PAL cameras to the SVR-1670 at the same time. The SVR-1670 recognizes only one camera type at a time.

#### The following default settings are assigned to cameras that are connected to the SVR-1670.

· Video input type, which is determined by the device that is connected to the lowest channel number. For example, if there are five cameras connected to the SVR-1670 and the lowest channel number in use is 6, then the SVR-1670 will set the video input type to match the camera connected to channel 6.

· Terminal resistance, which the SVR-1670 automatically sets at 75Ω when one video input port is in use. When a lower video input port is also connected, the SVR-1670 automatically separates the terminal resistance between 75Ω and Hi-Z (high impedance).

#### About Video In and Out Connections

The SVR-1670 video input/output connections are "Loop through." Their connection status is detected automatically to set terminal resistance.

For example, when only video input is connected, terminal resistance is set internally to 75Ω. When video input and output are connected, terminal resistance is set to Hi-Z. This setting for input and output connections sets the external output device to 75Ω for terminal resistance.

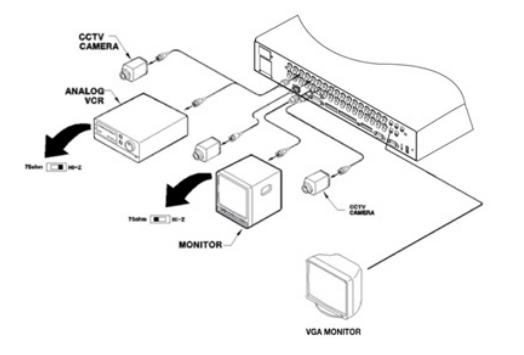

Figure 3.3.3 Video Input and Output Connections

#### Connecting a Monitor

- 1. Ensure that the SVR-1670 is not connected to a live power source.
- 2. Using a monitor cable, connect a monitor or monitors to the SVR-1670.

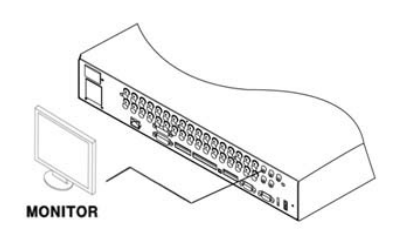

Figure 3.3.4 Connecting Monitors to the SVR-1670

3. Connect the monitor's power cord to the monitor and to an external power source.

#### Connecting Audio

- 1. Ensure that the SVR-1670 is not connected to a live power source.
- 2. Using RCA audio cables or D-SUB cables, attach a microphone and speakers to the SVR-1670.

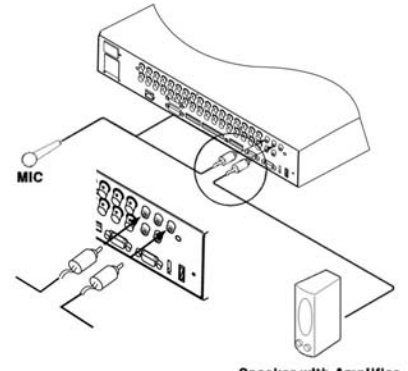

**Speaker with Amplifier** 

Figure 3.3.5 Connecting Audio to the SVR-1670

#### 3. Refer to Figure 3.3.6 when connecting devices with D-SUB cables.

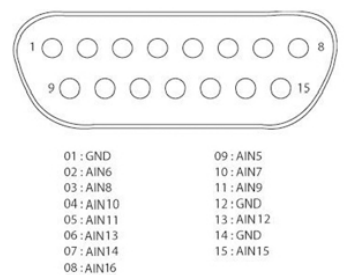

Figure 3.3.6 The Audio Pin Assignments

#### Audio In/Out Connections

There are four RCA audio in and 12 D-SUB audio in connections. All 16 audio sources can be monitored through a single output. The 12 D-SUB audio inputs use terminals 2 through 15 and are connected as shown in Figure 3.3.7.

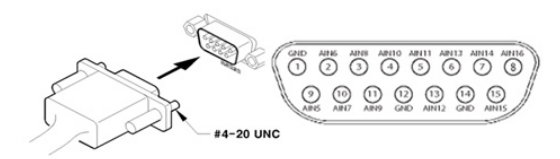

Figure 3.3.7 Audio Input and Output Connections

#### Connecting the Power Cable

Connect the power cable as shown in the following figure. The SVR-1670 starts automatically when the power is connected.

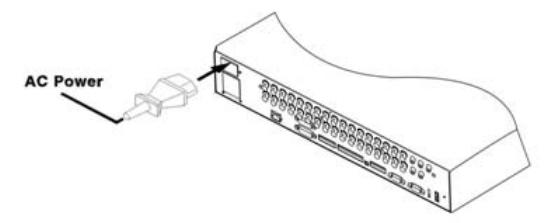

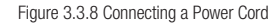

- · To turn off the SVR-1670, press and hold the power button for 5 seconds, then choose "Yes" when the power-off dialog appears.
- · You can also unplug the power cable from the power outlet to turn off the SVR-1670.

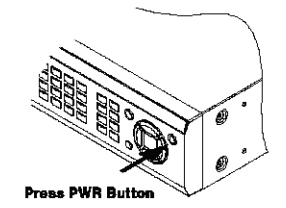

Figure 3.3.9 Turning On the SVR-1670

#### 3. 4 Extended Connections to the SVR-1670

This section explains how to connect additional devices to the SVR-1670. It includes the following subsections :

- Extended Connection Diagram
- Sensor Connections and Settings
- Relay Connections
- D-I/O(Digital-I/O) Connections And Settings
- Serial communication terminal connections

#### Extended Connection Diagram

The following picture is an example of connecting the product with a series of external devices: sensor inputs, relay outputs, D-I/O, serial communication terminals, and storage. Please refer to this example for your information.

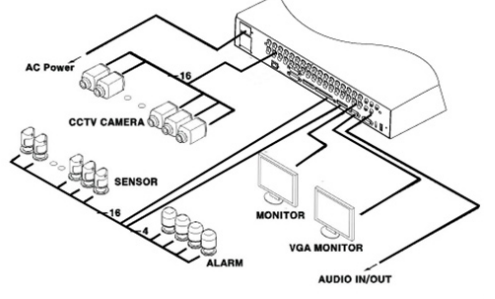

Figure 3.4.1 Extended Connection Diagram

#### Sensor Connections and Settings

Connect sensors to S1 through S16. Sensors can be connected with dry contacts.

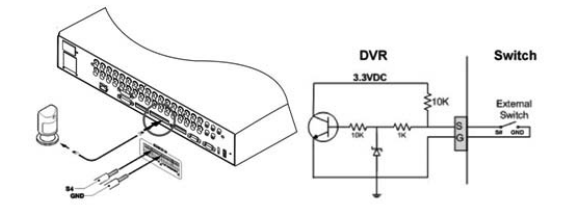

Figure 3.4.2 Sensor Connections

#### The sensor specifications are as follows.

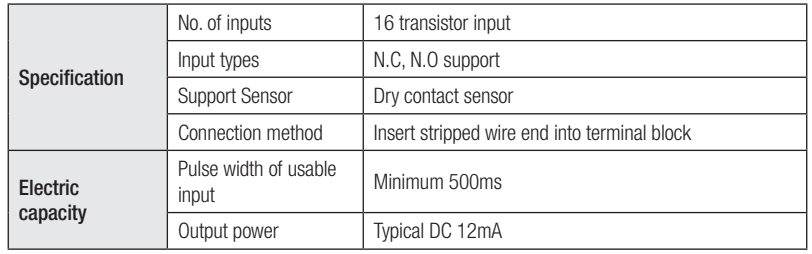

#### Relay Connections

Connect relays to R1 through R4 as illustrated in the figure below. The illustration in Figure 3.4.3 shows how to connect a warning light.

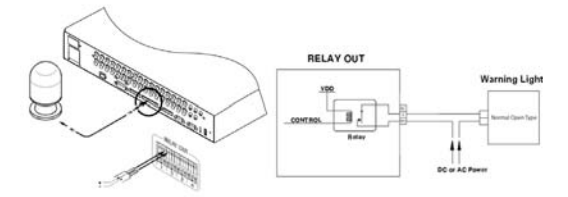

Figure 3.4.3 Relay Connections for a Warning Light

#### The alarm specifications are as follows.

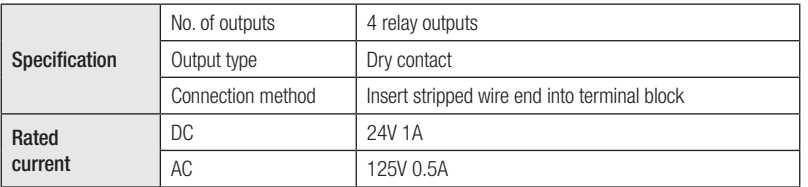

### D-I/O Connections And Settings

Connect a digital device to the D-I/O input and output terminals.

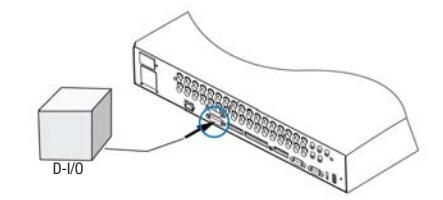

Figure 3.4.4 D-I/O device connection

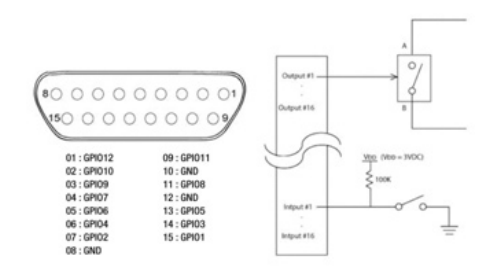

Figure 3.4.5 Digital Input/Output Connections

#### The D-I/O specifications are as follows.

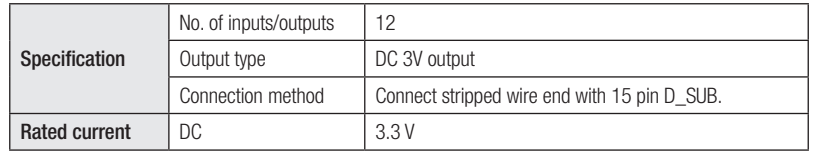

#### Serial communication terminal connections

Several types of devices can be connected to the SVR-1670 through serial ports. Access control, ATM, and PoS transaction data can be transmitted through the COM1 port. PTZ cameras can be connected and operated through the COM2 or COM4 ports.

#### Connecting Access Control, ATM, or PoS Devices

Use an RS-232 cable to connect text and video data from PoS or ATM terminals through the COM1 port. COM1/RS-232 (9-pin D-SUB) is used to receive text data.

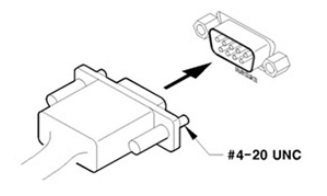

Figure 3.4.6 ATM, PoS, Access Control Connections

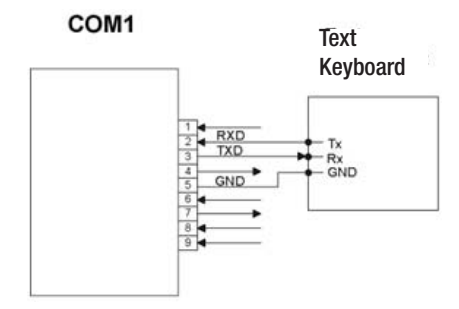

Figure 3.4.7 COM1 Connection (RS-232)

#### Connecting PTZ Cameras to the COM Ports

- Use RS-422 or RS-485 ports (COM2 or COM4).
- · Serial port connection terminals are also supported.
- · PTZ cameras for the SVR-1670 can be connected through the COM port, and supported models configured through the onscreen display menu.

The following figures illustrate how to connect PTZ cameras through the RS-422/485 port (COM2/ COM4) and how to connect other devices through the serial port connection terminals.

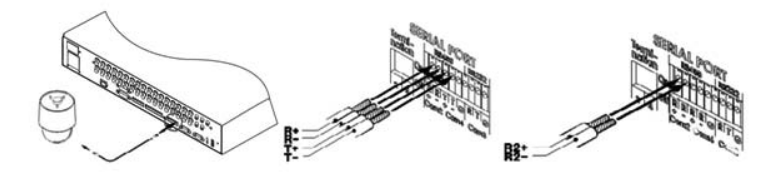

Figure 3.4.8 PTZ Camera Connection (COM2 )

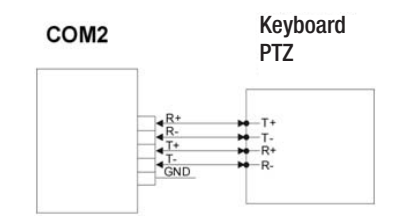

Figure 3.4.9 COM2 Connection (RS-422/485)

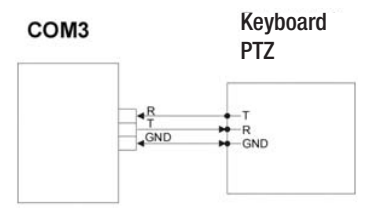

Figure 3.4.10 COM3 Connection (RS-232)

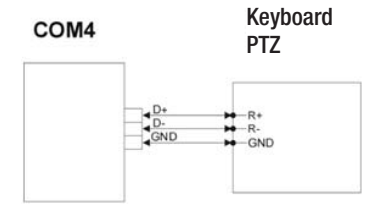

Figure 3.4.11 COM2 Connection (RS-485)

#### External storage connections

You can connect an eSATA external hard disk drive and a USB memory device to the SVR-1670. One eSATA external storage device can be connected through the eSATA port on the back panel of the SVR-1670 to expand storage to a maximum of 8TB. The eSATA port supports the Samsung Techwin SVS-5R eSATA external hard disk drive.

#### Connecting an eSATA Device

Turn off the SVR-1670 before you connect an external device to it.

- 1. After you turn off the SVR-1670, use the eSATA port on the back panel of the SVR-1670 to connect an SVS-5R external hard disk drive.
- 2. Attach a power cord to the drive and connect it to an external power source. If necessary, turn on the eSATA drive.

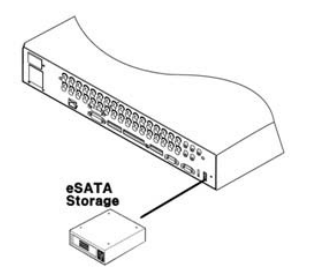

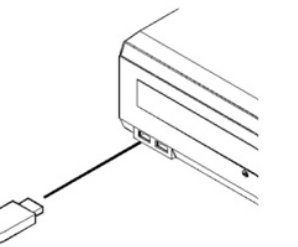

```
Figure 3.4.12 Connecting an eSATA Drive Figure 3.4.13 External Device Connections
```
#### 3. Turn on the SVR-1670.

#### 3. 5 Remote Monitoring and Control

This section describes how to configure remote access to the SVR-1670. It contains the following subsections.

- Internet/Intranet Connection Diagram
- Ethernet Connections

#### Internet/Intranet Connection Diagram

The following example is a wiring diagram for the SVR-1670 to control it remotely over the internet or intranet.

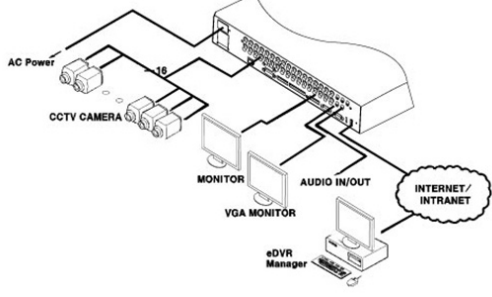

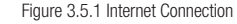

#### Ethernet Connections

Follow these steps to connect an Ethernet cable to the SVR-1670 :

1. Turn off the SVR-1670.

2. Connect one end of the Ethernet cable to the SVR-1670 and the other end to a hub or router.

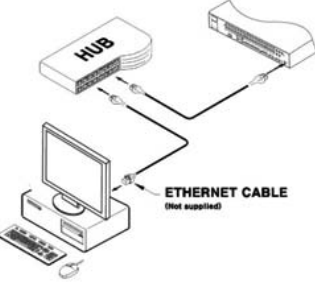

Figure 3.5.2 The Ethernet Connections

#### 3. Turn on the hub or router.

4. Turn on the SVR-1670.

To prevent damage to the SVR-1670, wait to turn the power on until after you have connected the Ethernet cable.

#### 3. 6 Hard Disk Drive Installation

This section describes how to work with a hard disk drive, in the following subsections :

- Installing a Hard Disk Drive
- Enabling a Hard Disk Drive
- Removing a Hard Disk Drive
- Disabling a Hard Disk Drive

Always turn off the SVR-1670 and unplug the power cable before you attach or remove a hard disk drive. Disconnect any devices that are connected to an external power source.

#### Installing a Hard Disk Drive

1. Open the upper cover of the product, and then remove the four screws that connect the hard disk drive bracket and main unit.

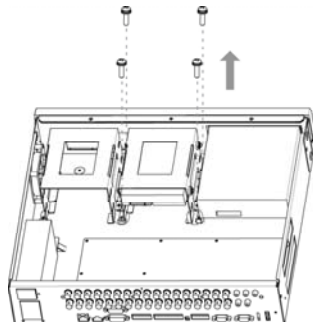

Figure 3.6.1 Removing Screws that Connect the SVR-1670 & Hard Disk Drive Bracket

2. Lift up the hard disk drive bracket, and then insert a hard disk. Fasten the disk to the bracket using the enclosed fixture screws, as shown in the picture below.

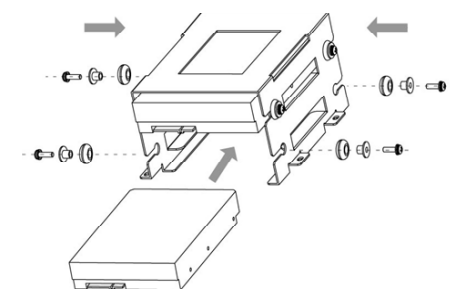

Figure 3.6.2 Inserting Hard Disk to the SVR-1670

#### 3. Reattach the hard disk drive bracket to the SVR-1670 main unit.

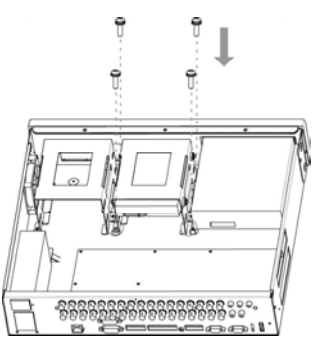

Figure 3.6.3 Reattaching Hard Disk Drive Bracket to the SVR-1670

#### 4. Once the bracket is securely attached, connect the SATA cable.

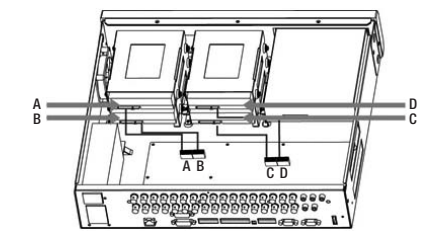

Figure 3.6.4 Connecting SATA cable

5. Connect the SMPS (switched mode power supply) power cable.

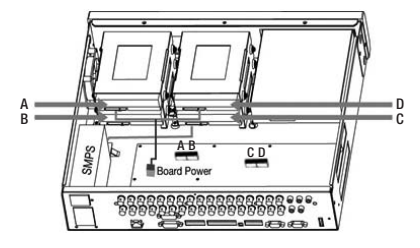

Figure 3.6.5 Connecting SMPS Power Cable (Change the Image)

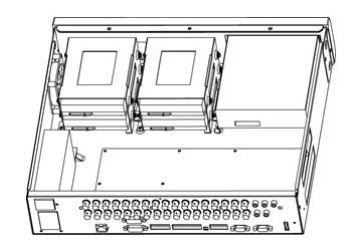

Figure 3.6.6 The SVR-1670 Connected with Maximum Number of HDDs

6. Close the upper cover on the SVR-1670, and then reconnect all devices that were removed for the hard drive installation.

Now, it is time to configure and activate the hard disk drive.

#### Enabling a Hard Disk Drive

To enable the newly attached hard disk drive, you must change its availability to " O " on the SVR-1670's Disk Manager menu.

- 1. From the OSD, select the System Settings menu.
- 2. Select the Disk submenu, and then, on it, select Disk Manager.
- -The newly installed hard disk drive appears in the list along with O and X under the State category.

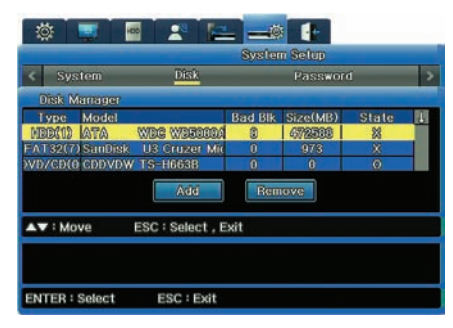

Figure 3.6.7 Disk Manager Menu Showing Disabled Hard Disk Drive

3. To change to Enabled status, select the hard disk drive to connect and then press ESC to exit the Disk Selection menu. To enable the hard disk drive, select Add and then press Enter. You can add the hard disk drive to store data.

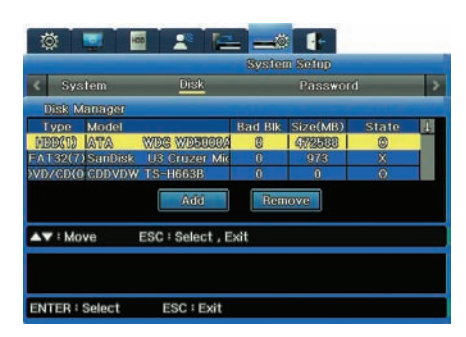

Figure 3.6.8 Disk Manager Menu Showing Enabled Hard Disk Drive

#### Removing a Hard Disk Drive

- To detach a hard disk drive, follow the instructions below:
- 1. Unplug the SATA and power cables. Remove the screws that connect the SVR-1670 main unit and the hard disk drive bracket.

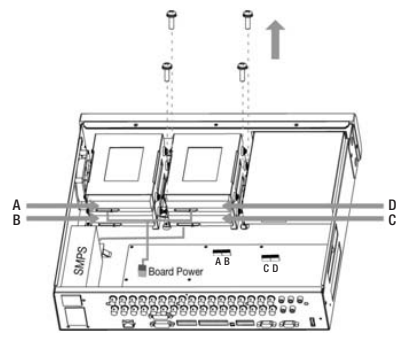

Figure 3.6.9 Removing Screws that Connect the SVR-1670 and Hard Disk Drive Bracket

#### 2. Lift up the loose hard disk bracket.

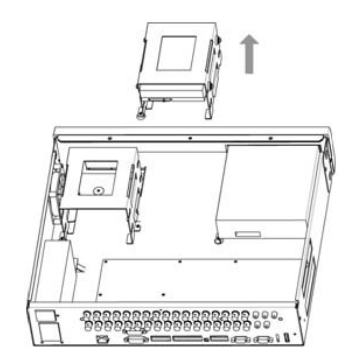

Figure 3.6.10 Lifting Hard Disk Drive Bracket from the SVR-1670

- 3. Remove fixture screws on the both sides of the hard disk and the bracket. Store the removed fixture screws safely, so you can use them to connect a hard disk again later.
- 4. Push the hard disk drive out from the bracket.

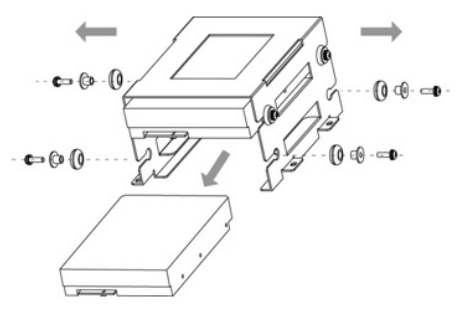

Figure 3.6.11 Removing Hard Disk Drive

Now, it is time to configure and disable the hard drive from the system.

#### Disabling a Hard Disk Drive

To disable the removed hard disk drive, you must change its availability to " X " on the SVR-1670's Disk Manager menu.

- 1. From the OSD, select the System Settings menu.
- 2. Select the Disk submenu, and then, on it, select Disk Manager.
- 3. Select the removed hard disk drive, and then press ESC to exit the menu. Select Remove, and then press Enter.
- 4. At the confirmation message, select "Yes" to remove the hard disk drive from the list.

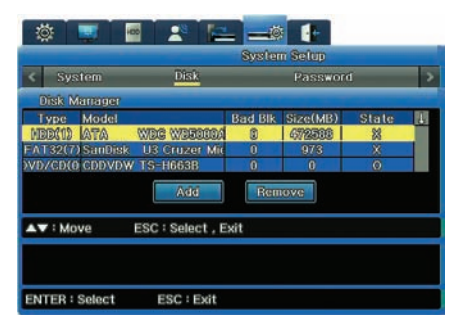

Figure 3.6.9 Disk Manager Menu Showing Disabled Hard Disk Drive

### Chapter 4. Navigation: On-Screen Display and Function Menus

This chapter provides information about using the two graphical user interfaces for the Samsung SVR -1670 DVR—the On-Screen Display and the Function menu.

The On-Screen Display (OSD) provides access to all SVR-1670 features and settings through a series of menus, submenus and options.

The Function Key menu provides access to all SVR-1670 functions, such as operation of cameras and manipulation of recorded video, through a main menu with icons.

You can access both the OSD and Function menu using the buttons on the SVR-1670 front panel, the mouse, or by using the remote control device.

#### The information is presented in these sections :

- ▶ 4.1 Working with the On-Screen Display
- $\blacktriangleright$  4. 2 Working with the Function Menu

#### 4. 1 Working with the On-Screen Display

You will use the OSD to set up, configure and operate the SVR-1670. The section discusses how to work with the OSD and covers the following topics :

- Accessing the OSD
- Understanding the Menu Structure
- Using the On-Screen Keyboard
- Setting the Date and Time
- Saving Your Changes on the OSD

#### Accessing the OSD

To access the OSD, you can either :

- · Press the MENU button on the front panel. To close it, press the ESC button.
- · Press the Menu button on the remote control. To close it, press the ESC button.
- · Press the "Home" icon on the Function menu. To close it, press the ESC button.

#### OSD Screen Elements

The OSD contains a row of tabs at the top with icons representing seven menus—Quick Setup, Display, Record (HDD), Event, Communications, System Setup, and Exit.

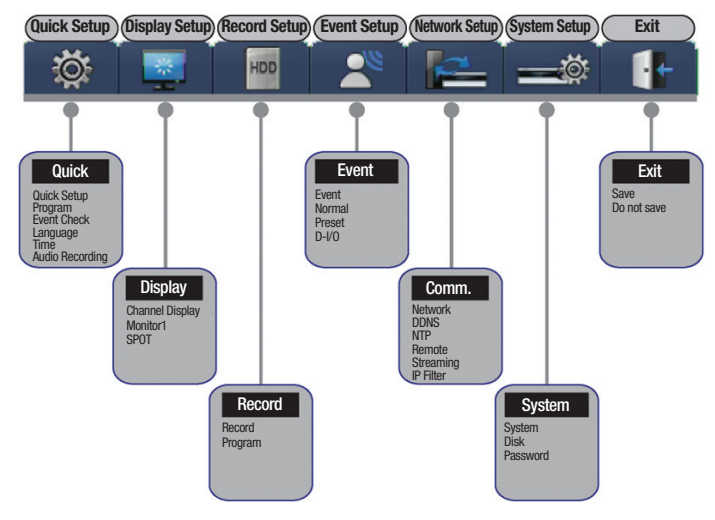

Figure 4.1.1 The On Screen Display

#### Each menu has a gray title bar with submenus, demonstrated in Figure 4.1.2 :

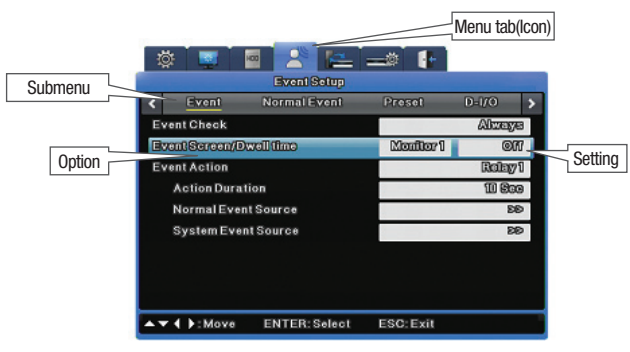

Figure 4.1.2 The OSD Menu Structure

Notice that on the submenu, options are listed on the left side of the screen, with settings to the right.

As you work on the OSD you will quickly learn how to use your preferred method of moving from menus, options and settings. This table gives you the basic instructions you need to know to get started.

### Chapter 4. Navigation: On-Screen Display and Function Menus

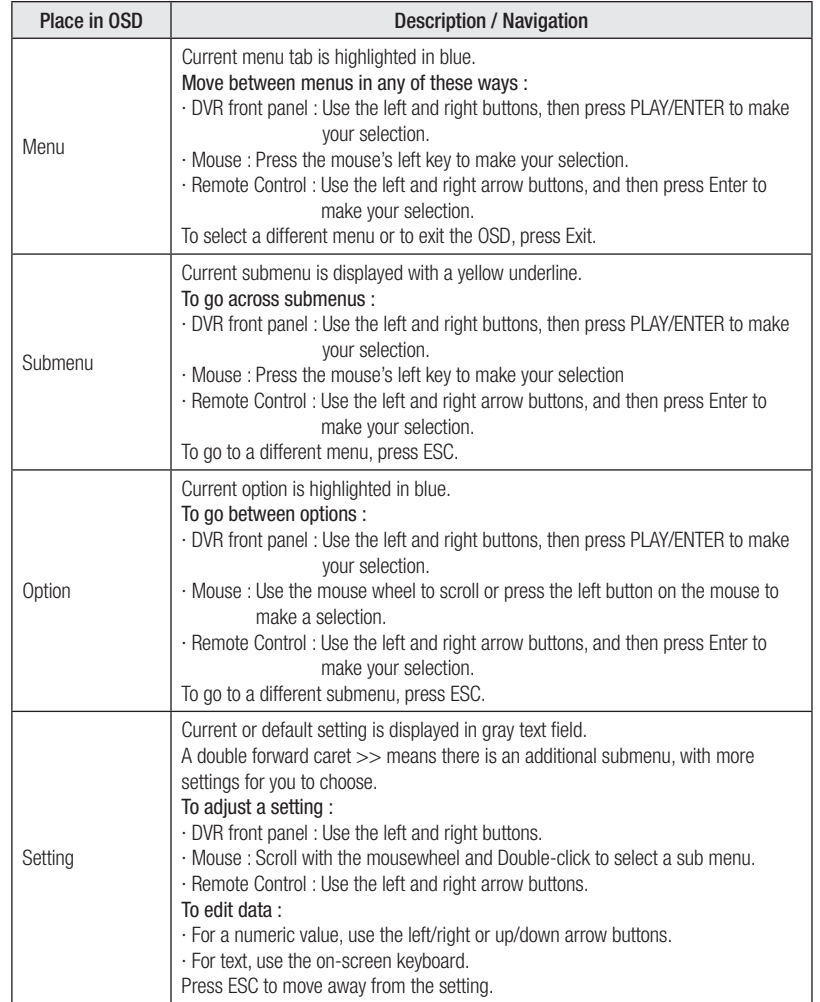

#### Using the On-Screen Keyboard

Use the on-screen keyboard to input text.

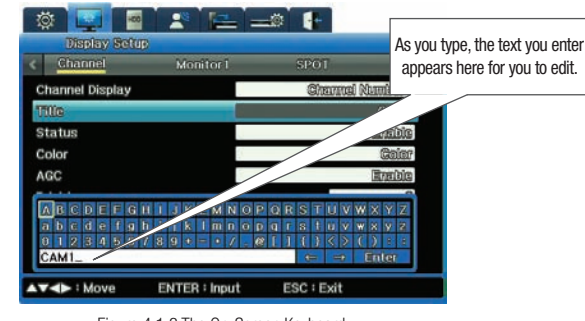

Figure 4.1.3 The On-Screen Keyboard

To enter text on the on-screen keyboard :

· Use the left/right or up/down arrow keys to choose characters.

· Use back arrow ← to backspace, and forward arrow → to insert a space.

· Press the ENTER key to exit the keyboard and save your text.

#### Saving Your Changes on the OSD

Be sure to save your changes when you exit the OSD. Whenever you make changes to an option on the OSD, you must save them so they go into effect.

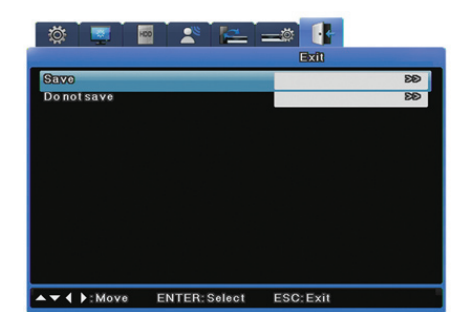

Figure 4.1.4 The Exit Menu

### Chapter 4. Navigation: On-Screen Display and Function Menus

To save your changes :

- 1. Select the Exit tab on the OSD.
- 2. Select "Save".
- 3. When the confirmation message appears, select "Save".
- · If you decide you do not want to save changes, select "Don't save.".

#### 4. 2 Working with the Function Key Menu

From the Function Menu you can access the OSD, operate other DVR functions, and control camera playback. This section explains how to access the FUNC menu, and what each icon on the menu means.

#### Accessing the Function Menu

To access the Function menu, use any of these methods :

- · Press the FUNC button on the DVR front panel. To close it, press the ESC button.
- · Right-click the mouse. To close it, right-click again.
- · Press the FUNC button on the remote control. To close it, press the ESC button.

#### Understanding the Menu Structure

Two types of function key menus are provided: Live Function and Playback Function. The Live Function menu controls various functions of the SVR-1670 while Playback Function controls video play options.

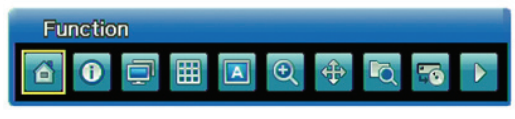

Figure 4.2.1 Live Mode Function Menu

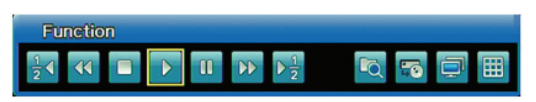

Figure 4.2.2 Playback Mode Function Menu

#### The following table explains what function is controlled by each icon :

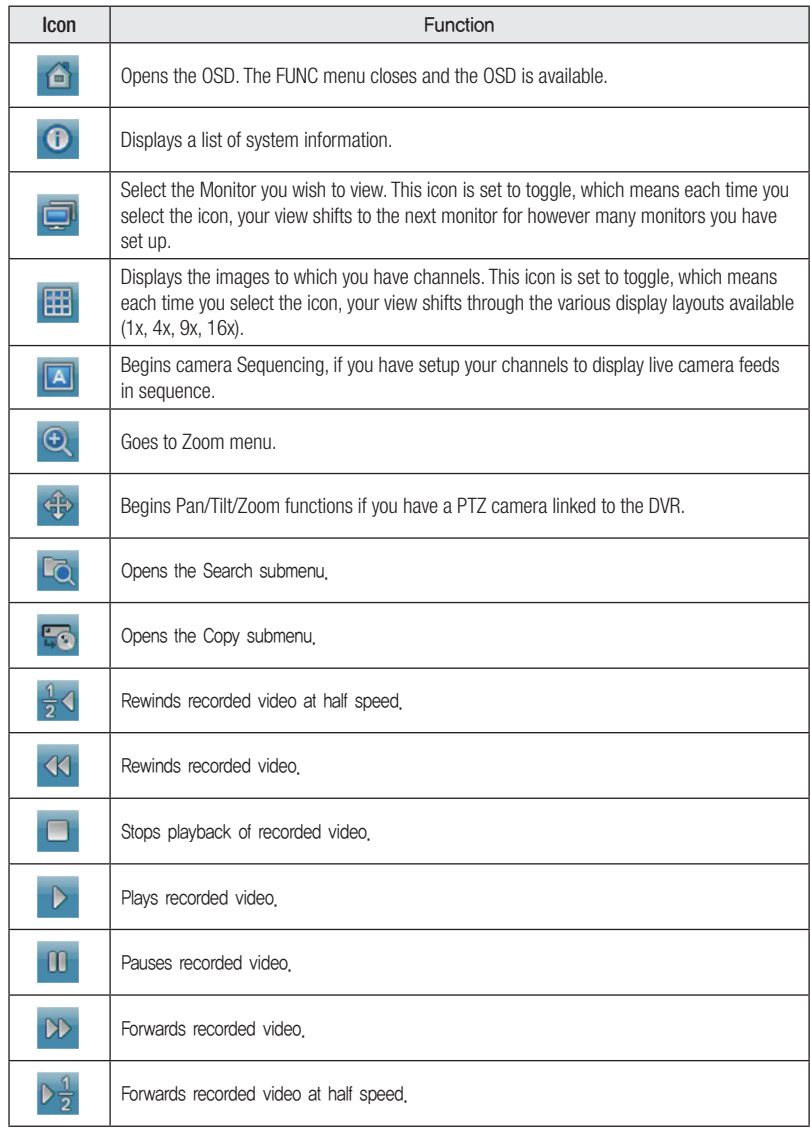

### Chapter 5. Quick Setup

This chapter explains the Quick Setup menu, from which you can set the recording mode and the system date and time. You can also turn on event checking and audio, and select the language for the system to use.

This chapter information is presented in the following sections:

- ▶ 5.1 Working on the Quick Setup Menu
- ▶ 5.2 Setting the Record Mode
- $\triangleright$  5.3 Setting the Date and Time

#### 5. 1. Working on the Quick Setup Menu

You access the Quick Setup menu by clicking the Quick Setup tab on the OSD. This section explains its options and settings.

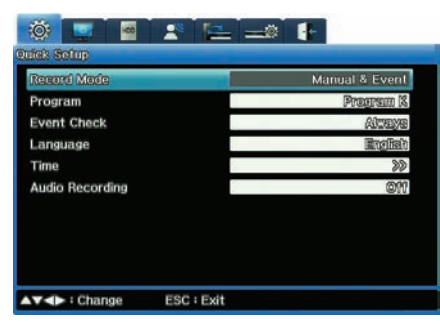

Figure 5.1.1 Quick Setup Menu

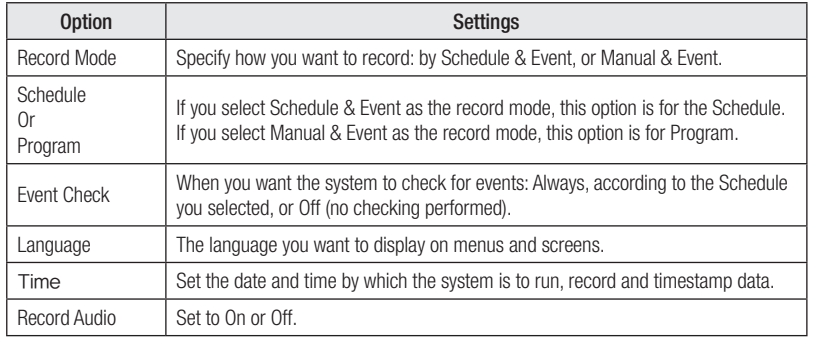

#### 5. 2. Setting the Record Mode

This section provides a brief discussion about the record mode settings of Schedule & Event and Manual & Event

#### Manual & Event

You can configure the product to start recording when the REC button on the front panel is pressed, or when a preset event occurs.

If you set Manual & Event for the Record Mode, you must also select a Program for the Program option. Settings run from Program A through Program Z.

To review (or edit) the definitions of a Program, go to the Record Setup (aka HDD) menu on the OSD and select the Program submenu.

After you've selected Manual & Event and its program, press the REC button on the DVR's front panel to begin the recording. The Rec light will glow red during recording.

#### Schedule & Event

You can configure the product to start recording on a scheduled date or when a preset event occurs. If you select Schedule & Event, you need to setup the schedule.

- 1. From the Schedule option, access the Schedule submenu. This menu is in a calendar format showing each day of the week and 24 hours with each day.
- 2. On this Schedule, select which Program to run on any given day, or hours of that day. Here is an example showing Program A entered as the program to run on Mondays and on Tuesdays from Midnight until Noon.

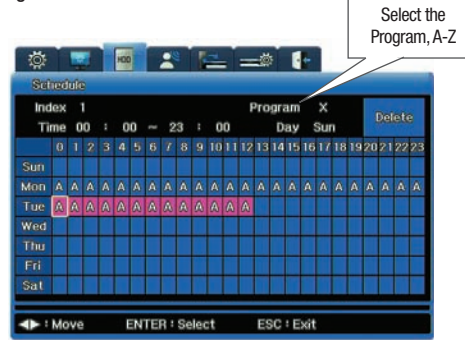

Figure 5.2.1 Schedule Submenu from Quick Setup

### Chapter 5. Quick Setup

3. Once you have completed the Record setup, notice the Rec light on the DVR's front panel flickers and the symbol S displays to show that all channels are recording as scheduled.

#### 5. 3. Setting the Date and Time

Setting the system time is very important for the validity of your recorded data. The date and time you set governs all schedules your subsequently configure for the DVR. The date and time appear on all monitor displays and on all timestamps for events.

Plan carefully if you need to set the date and time! Back up video before changing the time. Do not change time setting while recording. Doing so can compromise the date stamping of the recording.

#### To set the date and time, follow these steps :

- 1. Select the Time option from the Quick Set menu.
- 2. Enter the time zone for the camera location. (The default setting is UTC 00:00 Dublin.)

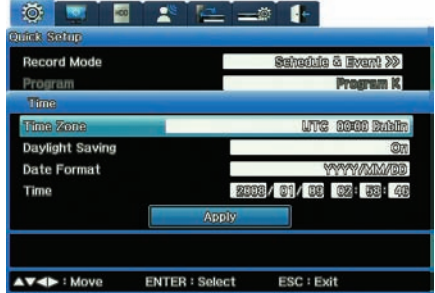

Figure 5.3.1 System Time Submenu on Quick Setup

3. Set Daylight Savings to on or off. (The Daylight Savings option is only available if daylight saving time is used in the time zone you selected.)

- 4. Select the Date Format you prefer.
- Formats are YYYY/MM/DD or MM/DD/YYYY or DD/MM/YYYY.
- 5. Set the Time by entering data in each of the Date fields and in the Hour/Minutes/ Seconds fields.
- 6. Click the Apply Date/Time button to confirm and save the settings.
- · When the confirmation message appears, select Yes if you want to confirm your changes to the date/time setting.

### Chapter 6. Using the System Setup Menu

This chapter provides information about the features on the OSD's System Setup menu, from which you setup various system-wide controls for the DVR

#### The information is presented in these sections :

- ▶ 6.1 Using theSystem Setup Options
- ▶ 6.2 Using the Disk Options on the System Setup Menu.
- ▶ 6.3 Working with Passwords and Permissions.

#### 6. 1 Using the System Setup Options

You access the System Setup menu by clicking its tab on the OSD. This section explains its four submenus, their options and settings.

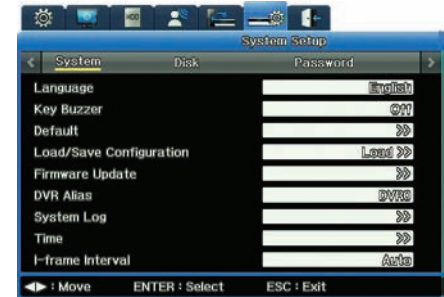

Figure 6.1.1 System submenu on the System Setup Menu

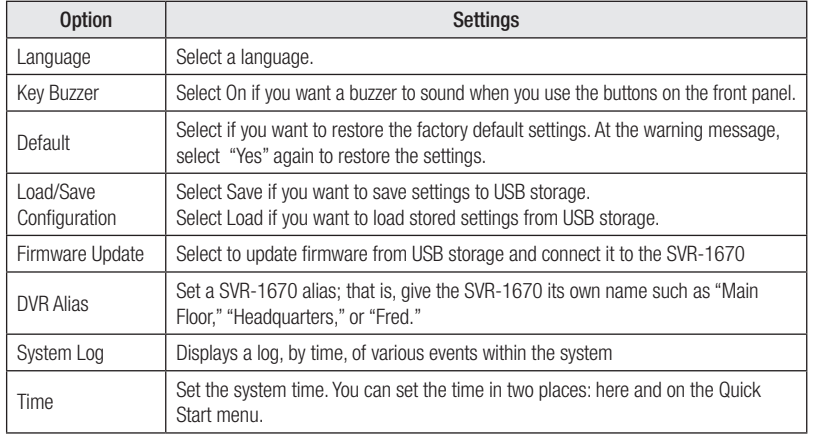

#### Updating Firmware

You can update the firmware you are using for video access and management.

- 1. Insert a USB drive containing firmware update files to one of the USB ports on the SVR-1670.
- 2. Select Firmware Update from the System submenu.
- 3. When the confirmation message appears, select "Yes" .
- 4. Upon the completion of an update, the SVR-1670 automatically reboots.

You can also update firmware through the Network.

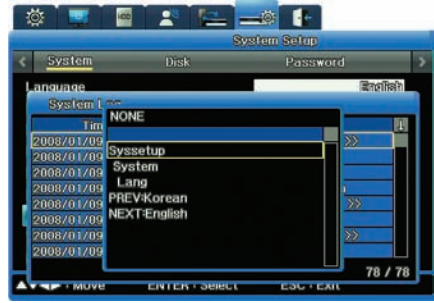

Figure 6.1.3 Config Changed Info submenu from the System Log

#### Working with the System Log

You can display the system log to review actions that have occurred or to copy the log.

#### Reviewing the System Log

1. Select System Log from the System submenu on the System tab. The System Log appears, showing actions that have occurred on the system, such as when menu settings were changed and when system events occurred.

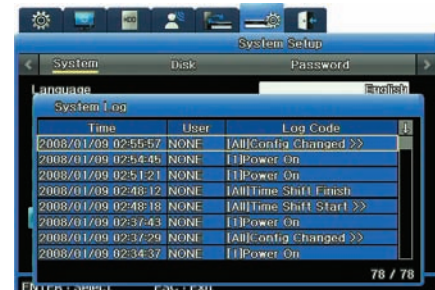

Figure 6.1.2 System Log submenu of the System Menu

#### Copying the System Log

You can save a system log to a USB flash drive.

1. Insert a drive into a USB port.

2. Open the System Log list.

3. Press the COPY button on the front panel.

4. When the confirmation message appears, select Yes to proceed with copying the log.

The system logs is saved as a text file, with the file name <Model Name>\_System Log\_<Date&Time.txt >—for example, SVR1670\_SystemLog\_20090101\_153025.txt

2. Select any line labeled "Config Changed" to open a submenu that explains what menu setting was changed and who changed it.

#### 6. 2 Using the Disk Options on the System Setup Menu

The Disk submenu under the System Setup menu tab provides the Disk Manager option to manage internal and external HDDs.

#### Working with the Disk Manager Submenu

With the Disk Manager, you manage internal and external HDDs to track their status, bad blocks, size, whether enabled or disabled.

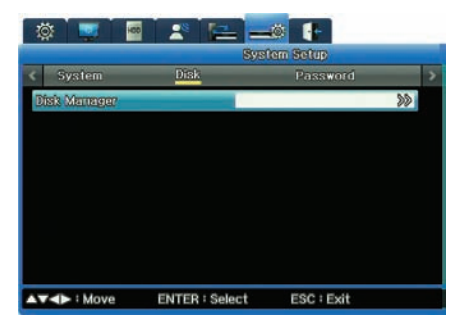

Figure 6.2.1 Disk Submenu of the System Setup Menu

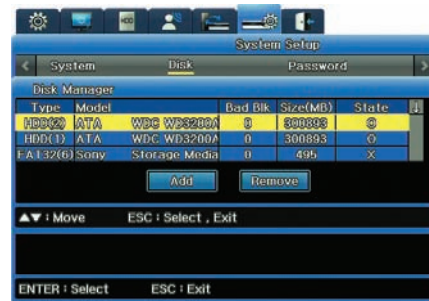

Figure 6.2.2 Disk Manager submenu on the System Setup Menu

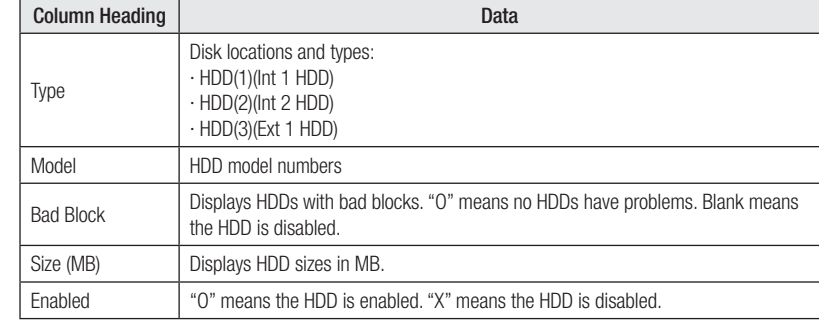

#### To Enable an Inactive HDD

- 1. In Disk Manager's State column, select "X".
- 2. Select "Add".
- 3. The following message appears: "This disk must be formatted before use. Would you like to format it?"

 -Select "Yes" to delete all the data in the HDD.

- -Select "No" to keep all the data in the HDD.
- 4. The HDD's status changes to "O" in the State column.

#### To Disable an Active HDD

- 1. Under Disk Manager's State column, select "O".
- 2. Select "Remove".
- 3. The following message appears: "Would you like to remove the disk?"
	- Selecting "Yes" changes the HDD status to "X" in the State column.
	- Selecting "No" cancels the removal and retains the HDD status as "O".

#### 6. 3 Working with Passwords and Permissions

#### You set up permissions on the System Setup Menu's Password submenu.

Permissions are granted, or withheld, for using the various features and performing various tasks.

- The administrator has all permissions to use all functions of the SVR-1670.
- General users must be granted permissions to use features. You can set permissions for a maximum of 10 users. Each user can have completely different permissions than any other user—or all can have identical permissions.

#### Setting and Reviewing Permissions

On the Password submenu, there are several columns :

The far left column shows various features for which permissions must be granted (such as permission to use PTZ, permission to turn off power, permission to copy video).

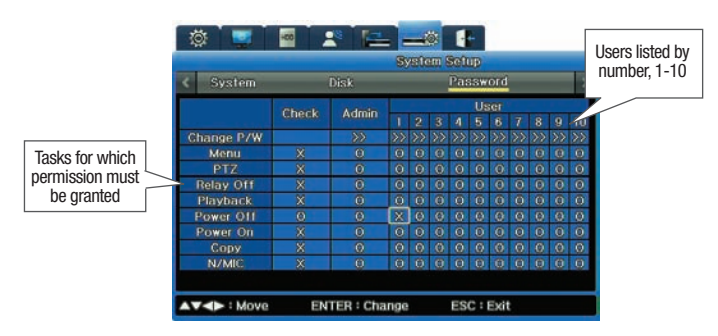

Figure 6.3.1 Password submenu on the System Setup Menu

The next column is Check.

· An "X" on any row in this column means all users have permission to use that feature. · An "O" on any row in this column means each user must have specific permission to use that feature.

The column next to Check is Admin.

· The Administrator always has permission to perform all tasks. This column contains Os, and cannot be modified.

The columns next to Admin are for Users.

- · An "O" on any row in this column means all users have permission to use that feature.
- · An "X" on any row in this column means each user must have specific permission to use that feature.
- · In the figure: 6.3.1 Password submenu on the System Setup Menu, User 1 has permissions for Menu, Playback, and Power Off. User 2 has permissions for PTZ, Relay Off, Playback, Power Off, Power On, and Copy.

#### Knowing Your Password

When you first configure your SVR-1670, the default passwords are :

- · For Admin, 11111111.
- · For users, the 8-digit passwords follow this pattern : User 1 is 111111111; User 2 is 22222222, and so on. For User 10 the password is eight 0s in a row.

You can change passwords if you have permission to do so.

#### Changing Passwords

If you have the correct permission, you can change user passwords.

1. In the Change P/W row, select the user whose password you want to change.

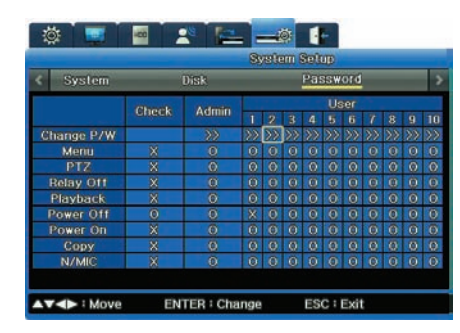

Figure 6.3.2 Changing a Password

- 2. A New Password submenu opens, in which you enter the new password.
- · Enter the new password using either the number buttons on the SVR-1670's front panel or the on-screen keyboard.
- · Passwords must be an 8-digit number but can be any numbers in any sequence

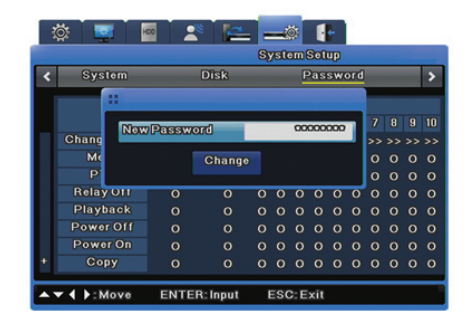

Figure 6.3.3 New Password submenu

3. Click the Change button.

### Chapter 7. Communication To/From the DVR

The Communication menu options allow you to configure for communication to and through a network, a DDNS server, NTP synchronization, and remote control devices.

#### These topics are explained in the following sections :

- ▶ 7.1 Setting up Network Communication
- ▶ 7.2 Registering with a DDNS.
- ▶ 7.3 Setting up for NTP Synchronization
- ▶ 7.4 See Setting up Remote Control
- ▶ 7.5 See Setting up Streaming
- ▶ 7.6 See Setting up IP Filter

#### 7.1. Setting up Network Communication

Before you enter settings on the Network submenu, you need to know the type of network connected to the DVR. The type is either :

- **Ethernet.** if the DVR is connected to dedicated line, cable modem or LAN.
- xDSL, if the DVR is connected to a PPPoE-type xDSL line.

#### Setting Up for Ethernet

This section discusses the options available if your Network Type is Ethernet.

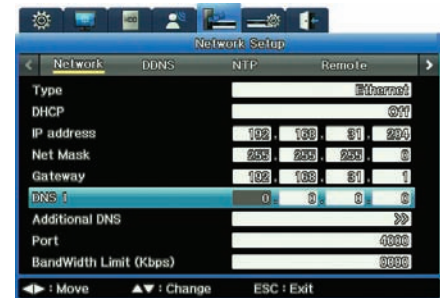

Figure 7.1.1 Network Submenu for the Type Ethernet (on the Communication Menu)

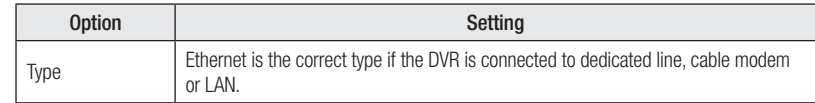

L

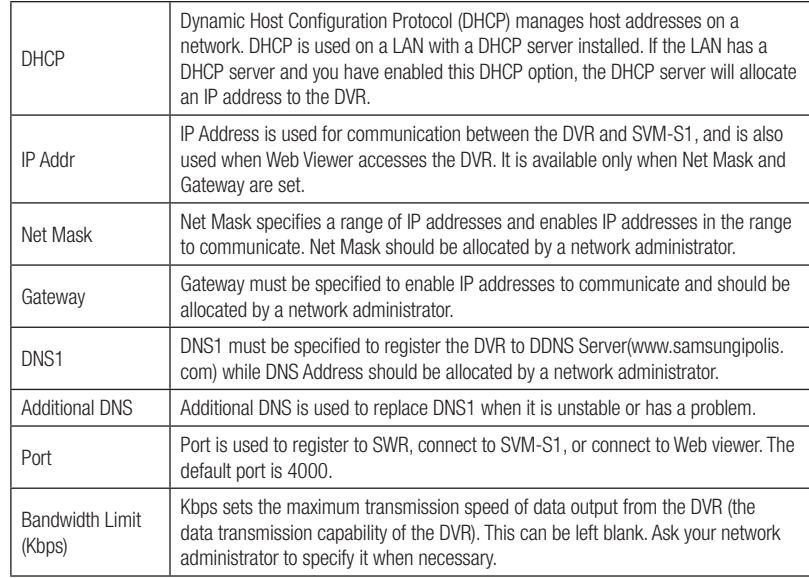

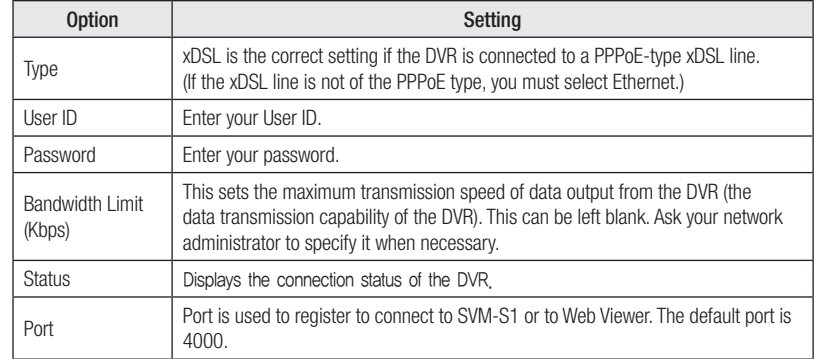

### Setting up for xDSL

This section discusses the options available if your Network Type is xDSL.

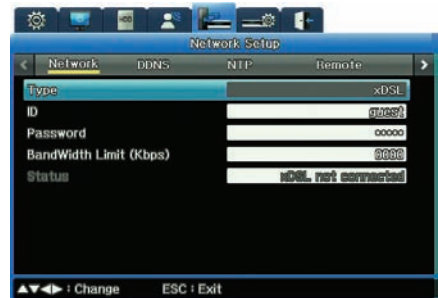

Figure 7.1.2 Network Submenu for the Type xDSL (on the Communication Menu)

#### 7. 2. Registering with a DDNS Server

To make the DVR's IP address easily identifiable, your can register, with a DDNS server, a dynamic IP address for the DVR. (Otherwise, the DVR has as a different IP address assigned every time it connects to the ISP, making it difficult to determine the DVR's IP address.)

This section explains how you complete DDNS setup, by:

- Registering a DVR with a Dynamic IP Address
- Configuring the DVR for DDNS

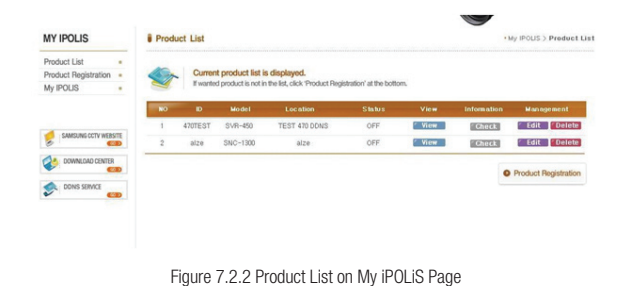

3. Click the Product Registration link to open the screen on which you can register your DVR.

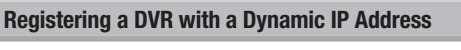

- 1. Go to the iPOLiS homepage, www.samsungipolis.com, and log in.
- · If you do not have an account, go to the My iPOLiS page, click Sign Up and follow the prompts to set up an account.
- ※ NOTE: The iPOLiS website is optimized for use only with the MS Internet Explorer browser.

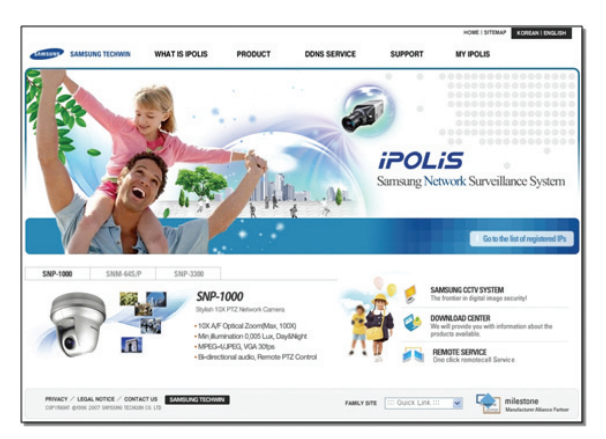

Figure 7.2.1 iPOLiS Home Page

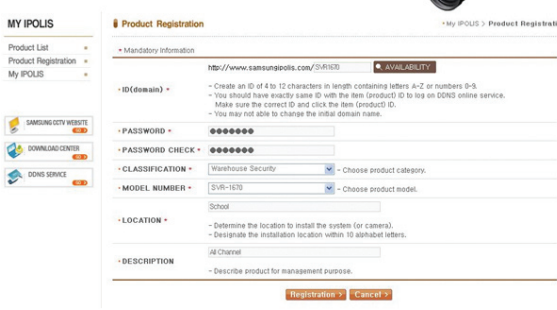

Figure 7.2.3 iPOLiS Product Registration Page

- 4. On the Product Registration page enter:
	- · ID for your product. This will become its domain name. Once you register this ID, it cannot be changed.
	- · Your iPOLiS password.
	- · Choose a Classification for your use of the DVR.
- · Choose the model number of the DVR.
- · Enter a location. This can be any sort of word, phrase or code that makes sense to your business and situation.
- · Enter a description. This, too, can be any sort of word, phrase or code that makes sense to your business and situation.
- · Click the Registration button.

#### 5. The newly registered DVR now appears on your Product List page :

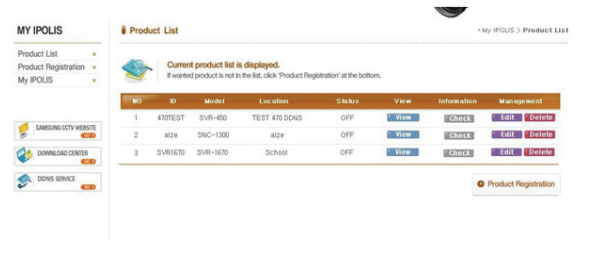

Figure 7.2.4 iPOLiS Product List Page

#### To manage the registered DVR

From the Product List you can, by clicking the appropriate button, View, Check or Edit the registration information about any particular product.

- · You can edit data about the product, but you cannot edit its ID. If you want to change its ID, delete it and register it again, using a new ID.
- · Click Delete if you want to remove the DVR from your list, either permanently or to re-register it with a different ID.

Now that you have registered the DVR, you need to configure it for DDNS.

#### Configuring the DVR for DDNS

Complete the dynamic IP address settings for the SVR-1670 following the instructions, and then configure the DDNS settings.

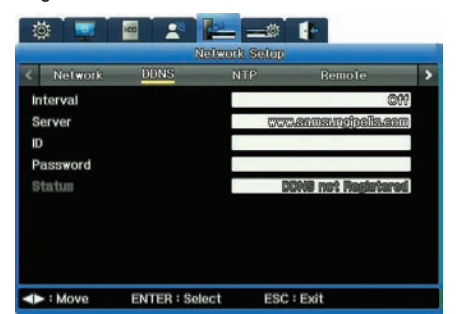

Figure 7.2.5 DDNS Submenu on the Communication Menu

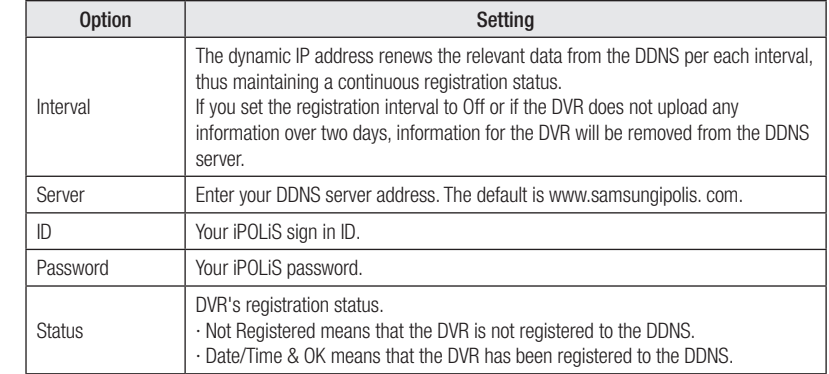

#### Verifying the Connection Status

Log into iPOLiS and review the Product list, to verify that the Product List shows the DVR's status as 'On'.

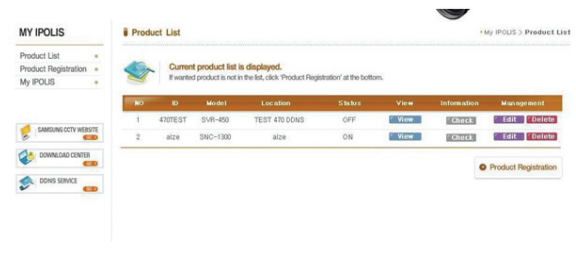

Figure 7.2.6 iPOLiS Product List Showing "On" Status

#### 7. 3. Setting up for NTP Synchronization

Network Time Protocol (NTP) synchronizes time between devices on network. On a network, a server provides the base time. The client systems receive the time from that server for synchronization.

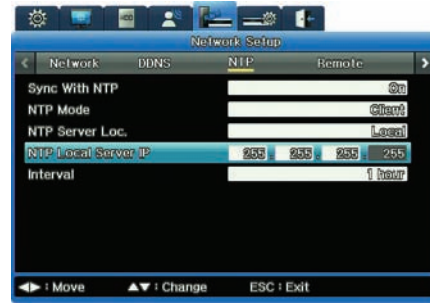

Figure 7.3.1 NTP submenu on the Communication Menu

#### Set the options to your preferred settings to configure NTP :

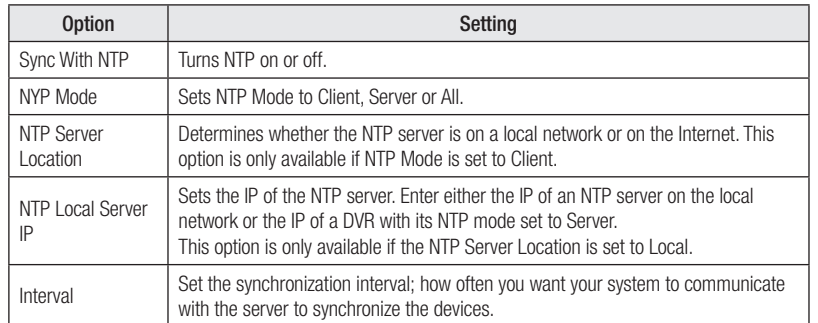

#### 7. 4. Setting up Remote Control Devices

You can operate the DVR with various remote control devices.

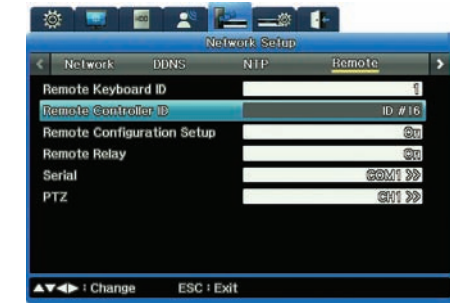

Figure 7.4.1 Remote Control submenu on the Communication Menu

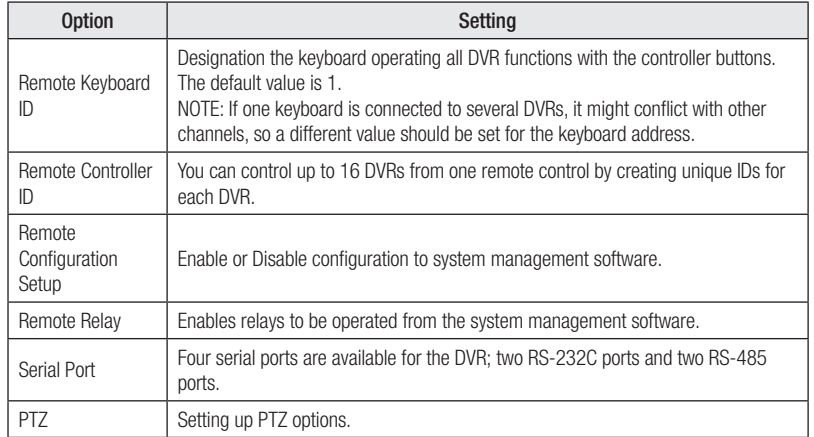

#### Setting Serial Ports

- To set the serial port, first select the COM (communication port) :
- ∙ COM1 and COM3 are fixed to RS-232C
- ∙ COM2 uses RS-422/RS485
- ∙ COM4 uses RS-485.
- 1. Access the Serial submenu (to the right of the COM selection).
- 2. For the Devise option, select a connected device.
- 3. Set the other selections— Baud rate, the Parity, Stop Bit and Data Bit—as appropriate for the device you've chosen.

#### Setting PTZ Options

- To set PTZ options for your cameras, first specify the camera's channel, 1 through 16. 1. Access the PTZ submenu (to the right of the PTZ channel selection).
- 2. Set PTZ Home to On if you want the camera to return to home if PTZ is not controlled for a specified period of time. Otherwise, set to Off.
- 3. If PTZ Home is set to On, set the PTZ Idle Time. This is the duration of time before which the camera returns to home. For example, if you set this to 5 seconds, PTZ returns to Home when PTZ is not controlled for more than 5 seconds.
- 4. Set the PTZ Port by selecting the port to which the camera channel is connected.
- 5. Select the Camera ID of the connected PTZ camera.

#### 7. 5 Setting Up Streaming Options

You can set up the SVR-1670 for streaming data. This section describes how to set up streaming options.

- RTSP/TCP : Convenient to use in conjunction with a simple firewall that allows RTSP transmission.
- RTP/UDP : Effective when the latest video data from a camera must be transferred, even if it causes video loss.
- RTSP Standard Port (554) : Select to use the RTSP standard port (554).

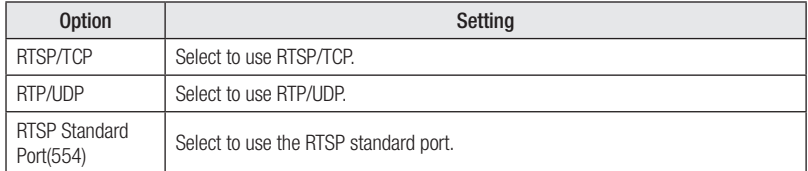

#### 7. 6 Setting Up IP Filters

#### You can selectively block or allow IPs to access the SVR-1670.

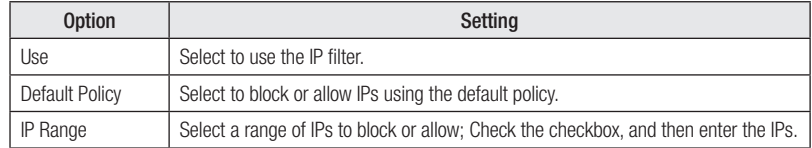

This chapter provides information about actions you can take on the Event Setup menu of the OSD.

The information is presented in these sections:

- ▶ 8.1 About Events
- ▶ 8. 2 Setting Up for Event Recording
- $\triangleright$  8. 3 Working with Normal Events
- ▶ 8.4 Working with Presets
- $\triangleright$  8.5 Working with Digital I/O

#### 8. 1 About Events

With Event setup, you prepare the DVR to record when an event occurs. Event recording is launched based on input sensor, by motion detection, by text and by digital input. An event can be various things :

- Loss of video feed
- Motion detected in a monitored area
- The disk being full and no longer able to record

Event Recording can be set up in conjunction with other recording modes: i.e. Manual & Event or Schedule & Event.

#### 8. 2 Setting Up for Event Recording

You set up for event recording from the Event submenu of the Event Setup menu on the OSD.

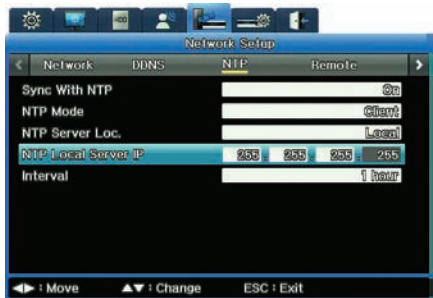

Figure 8.2.1 Event Submenu on the Event Setup Menu

#### For each option, enter the appropriate setting :

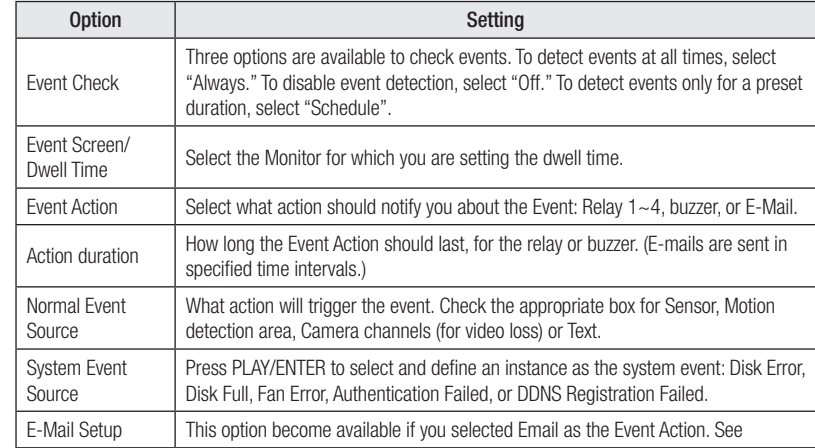

#### Working on the Schedule Submenu

You can schedule events for specific hours. You can set whatever works for your surveillance situation by day of week and hours of day.

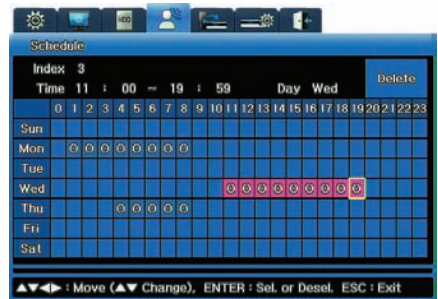

Figure 8.2.2 Schedule submenu on Event setup

#### Working with the Normal Event Source Submenu

The normal event source is the action that triggers the event. You access this submenu from the Event submenu on the OSD's Event Setup.

S stands for sensor.

M stands for Motion Detection.

#### V stands for Video.

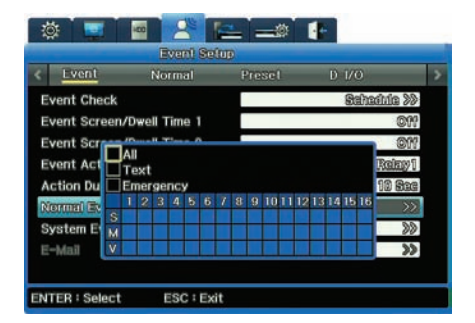

Figure 8.2.3 Normal Event Source submenu on the Event Submenu

Check the appropriate boxes for Sensor, Motion detection area, Camera channels (for video loss) or Text. You can check as many boxes as you need.

#### Setting Up E-Mail for Event Action

If you selected Email as the Event Action option, you set it up on the Email Setup submenu.

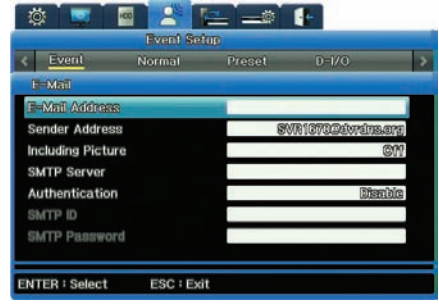

Figure 8.2.4 Email Setup submenu

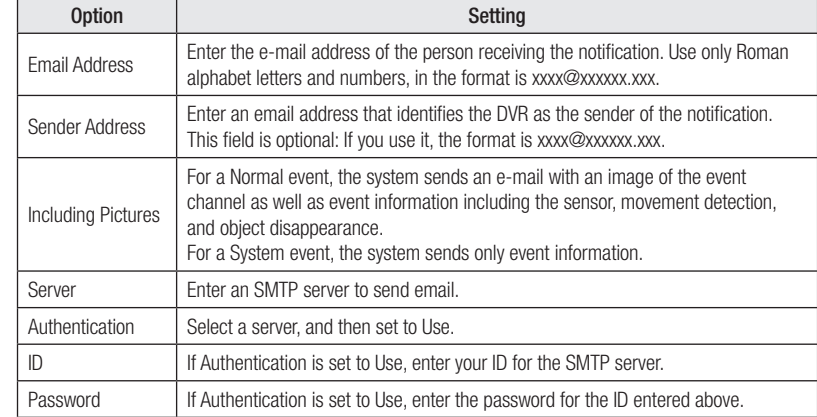

#### 8. 3 Working with Normal Events

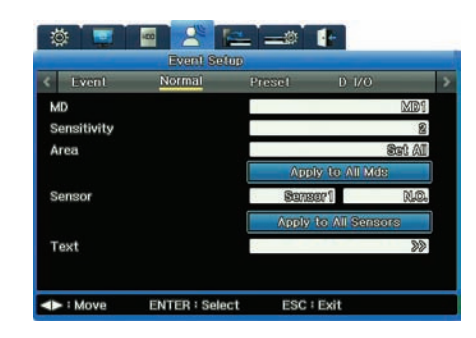

Figure 8.3.1Normal Event submenu on the Event Setup Menu

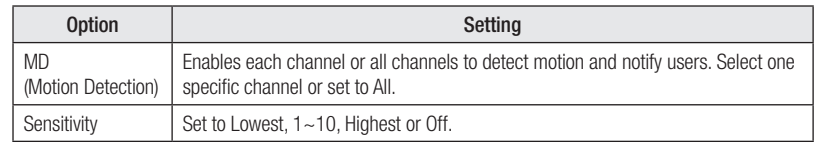

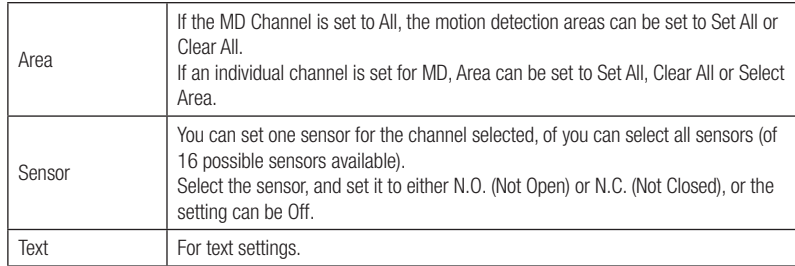

#### Setting the Area for Motion Detection

You can set a particular area for motion detection surveillance.

For example, if your camera points to the car dealership's car lot, you will prefer motion detection around the cars themselves. You will be less interested in motion detection on the trees or light poles that surround your lot. In this case, you can limit the Motion Detection (MD) zone around the cars. To set your motion detection area:

- 1. From the Normal Event submenu, in the Area option, set Select Area.
- 2. For the Custom Area option, access the Custom Area grid, which shows 330 squares in a 22x15 representing the area your camera "sees."
- 3. Click a square to set it within your motion detection area. You can build up as large a detection area as you wish, positioned in whatever area of the grid is appropriate. · Each square turns gray when clicked and part of the detection area. · Click any square to deselect it.

#### Setting for Text Events

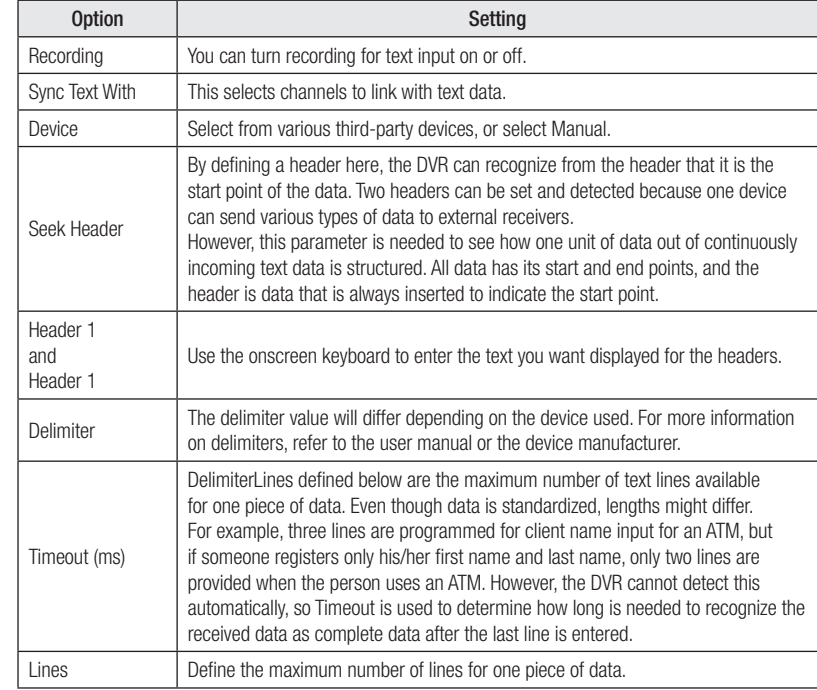

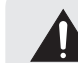

External devices might not be recognized depending upon their particular features. Review their product documentation or contact their manufacturer for information.

#### 8. 4 Working with Presets

On the Preset submenu, you can setup for event detection based on preset camera angles you specify in the PTZ menu.

First, you need to define the preset for the PTZ camera attached to the channel.

- 1. On the Preset submenu of the Event Setup menu,
	- Set a channel number.
- Choose the type of event—sensor, text, or MD (motion detection).
- Enter the Preset number.

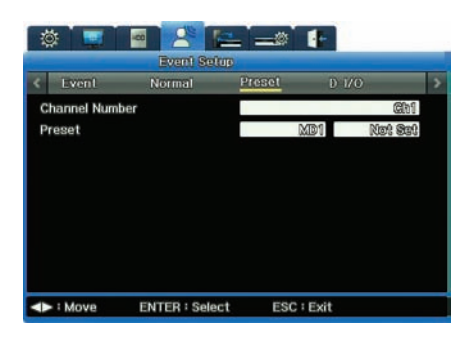

Figure 8.4.1 Preset submenu on the Event Setup Menu

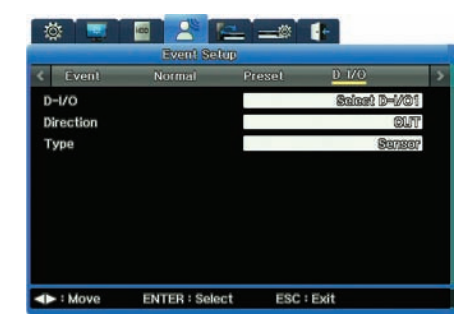

Figure 8.5.1 The Digital I/O submenu of the Event Setup Menu

#### Emergency Recording

Emergency Recording operates when you: ∙ Set one of the Dl I/O channels to Input ∙ Set its Input Type to Emergency ∙ Turn Digital I/O to "on".

Recording will begin and continue based on the setting for Recording After Event.

#### 8. 5 Working with Digital I/O

Digital I/O are digital ports available for input and output at the same time. The SVR-1680/1660 has 12 digital inputs and outputs, all of which can be set to either input or output:

- When set to input, if sensor input is received by even one channel, emergency recording will operate.
- When set to output, if sensor input is received—for Text, Video Loss, Motion Detection, Sensor, or Emergency— it will operate.

### Chapter 8. Scheduling and Recording Video

This chapter provides information about :

- Scheduled Recording, which records video automatically at a scheduled time
- Manual Recording, which records video manually by pressing the REC button
- Event Recording records video automatically when events occur.

The chapter also discussing configuration settings including programming schedules, advanced camera and audio setup. The information is presented in these sections :

- ▶ 8. 1 Defining Programs
- ▶ 8. 2 Setting Up To Record

#### 8. 6 Defining Programs

You can define 26 programs—lableled from A to Z—and specify particular frame rates, video quality and resolution for each. You then use these programs for both Manual and Schedule recording.

To set up a program :

1. Access the Program submenu, on the Record Setup menu of the OSD.

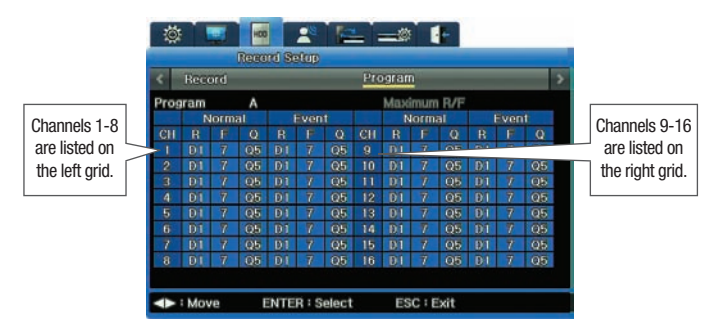

Figure 8.6.1 Program submenu on the Record Setup Menu

- 2. For Program option, select any letter from A-Z.
	- The settings for that program display. For each pre-set Program, the settings for all channels are identical. You can edit any setting within any Program.
	- Each channel has two recording modes: Normal and Event. Normal recording proceeds until an event occurs. When an event occurs, the recording shifts into the Event Recording settings you have specified.
	- For both Normal and Event recording, there are three settings: Resolution, Frames per Second and Quality. All are further explained in the table below.
- 3. Notice that you can highlight any setting on any channel (the background turns red) and then adjust the setting.

#### This table describes the settings :

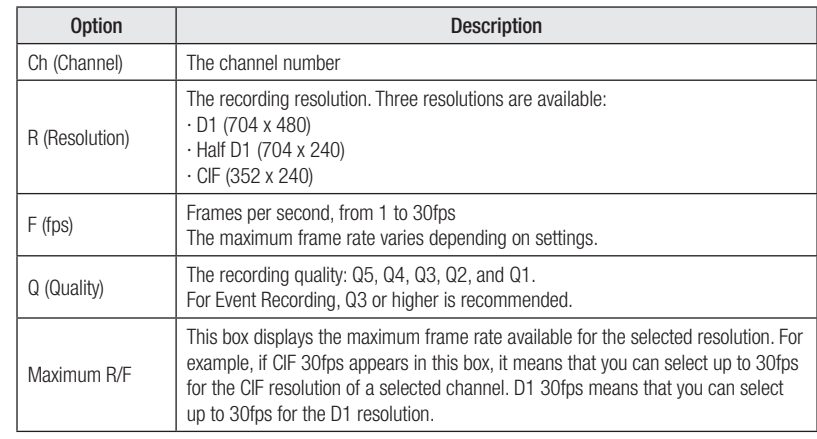

#### About Recording Performance & Capacity

Recording performance for the SVR-1680/1660 is CIF 480fps for both Normal and Event Recording.

- ∙ When both recording modes are in effect, recording performance must not exceed CIF 480fps. The resolution and maximum frame rate vary depending on the number of enabled channels.
- ∙ D1 (704 x 480) = 2 x Half D1 (704 x 240) = 4 x CIF (352 x 240)
- ∙ 120 D1 compressed frames = 240 Half D1 compressed frames = 480 CIF compressed frames.

#### Event Settings Limitations

When every channel is set up to record Normally at CIF 30fps, the Event settings for the first channel are limited to CIF 30 fps, Half 15 fps, and D1 7fps.

If you want to set the Event settings to D1 30fps, the Normal settings of the other channels must be changed to total CIF 360fps or less.

#### Freeing Up Capacity

You can free up capacity by disabling unused channels. If a channel is disabled, its surplus CIF 30fps becomes available for other use.

∙ To disable a channel, go to the Display Setup menu on the OSD: Select the Channel Number, then for the Status option select Disable. If disabled, the channel is grayed-out on the Program menu and is uneditable.

Setting a channel's resolution to 0 fps does not free up space because the channel still uses 2-3 recording frames per second—even when set to 0fps—for tasks such as network communications.

### Chapter 8. Scheduling and Recording Video

#### When Events Occur in Multiple Channels Simultaneously

If events occur simultaneously in multiple channels and the Event settings exceeds the DVR's maximum recording performance:

∙ the Normal settings value is retained and

∙ the channels with events drop their Event frame rates settings to record the events.

However, the SVR-1670 provides D1 30 compressed frames for all channels; it can record programs at a manually selected resolution and frame rate at all times.

#### 8. 7 Setting Up To Record

You set up recording—either Manual or Schedule—from the Record Setup tab of the OSD.

Recording allows you to choose a program to record. The resolution, frame rate, and quality will vary depending on program you select.

#### Manual Recording

Manual Recording becomes activated when the recording mode is set to Manual & Event. Select a program and press the REC button to begin recording.

#### Schedule Recording Settings

Schedule Recording records video automatically at a scheduled time according to the chosen program settings. Set the recording mode to Schedule & Event then select a program for a scheduled date and time.

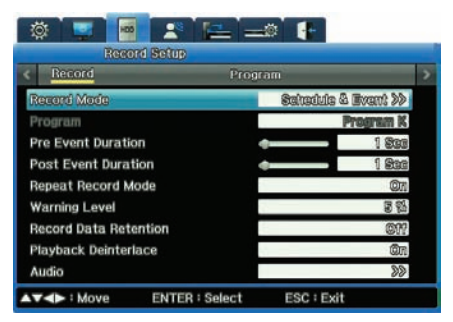

Figure 8.7.1 Record Submenu "Schedule & Event" Record Mode Setting

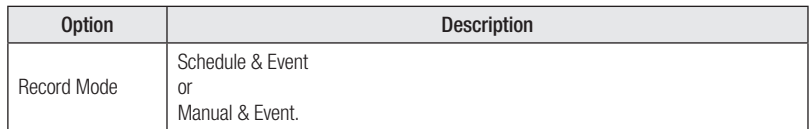

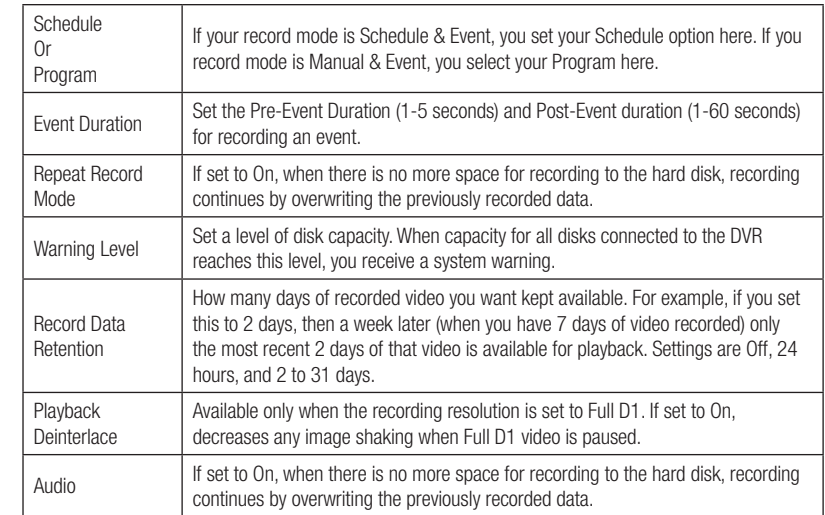

#### Setting Up a Schedule

When you select the Schedule submenu, you can set up a recording schedule for every hour of the day, every day of the week.

You can select one or more programs from among the 26 available, labeled from A to Z. Figure 8. 3 below shows an example that uses only Program A.

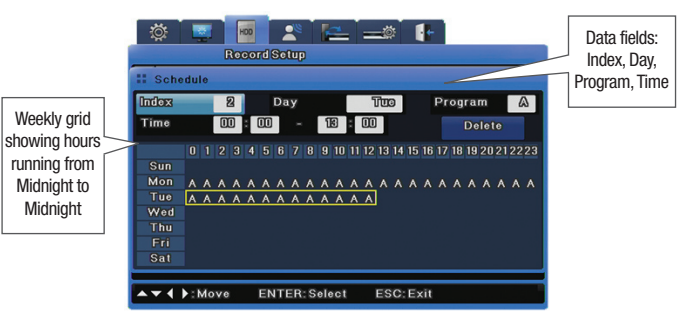

Figure 8.7.2 Schedule submenu on Record Setup Menu

### Chapter 8. Scheduling and Recording Video

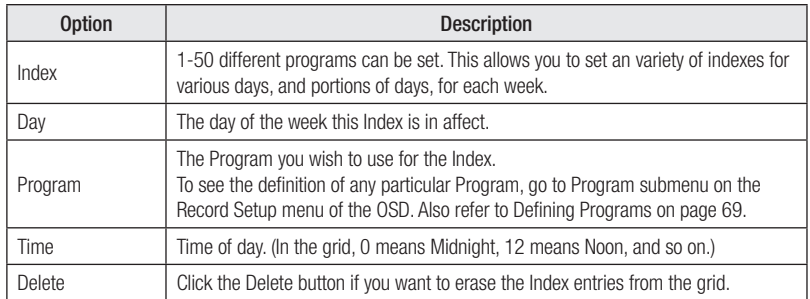

#### How to Set up a Schedule

- 1. In the data fields at the top of the submenu, enter the Index, the Day and the Program.
- 2. In the Time data field, enter the hour at which you want the program to begin recording, and the time at which you want data to cease recording.
- You'll see the grid automatically display the hours, marked with the letter that designated the Program you chose.
- Alternatively, you can set data in the grid, and the data will appear also in the data fields.

#### A Brief Tutorial

- 1. On the Schedule submenu, select 1 for the Index, Sunday for the Day and A for the Program.
- 2. For time, select 00:00 20:00.
	- Notice that the grid displays an "A" on Sunday from Midnight until 20:00
- 3. Now select 2 for Index, Tuesday for Day and B for the Program.
- 4. Do not enter anything in the Time setting.
- 5. Using your mouse or the arrows on the front panel, navigate to the Tuesday row. Drag the mouse along the row, or click the arrow buttons. The Tuesday row populates with "B" program.
- 6. Now highlight a "B" in the Tuesday row.
- 7. Click anywhere in the Monday row, and the "B" will appear for that hour. Notice that the Index data field displays a new Index number for that new row.

#### Deleting an Index Configuration

If you want to change an index's configuration after you've set it up, delete the Index to remove its current settings and erase it from the grid.

- 1. In the Index data field, select the Index.
- 2. Click the Delete button to delete it.
- 3. The Index configuration is erased. You can now set different configurations for that Index number.
- ※ TIP : Because the Index field is never empty, be sure to double-check that you are deleting the appropriate index. When you click the Delete button, whatever Index is displayed in the Index field will be deleted!

#### Audio Setup

You setup Audio setting from the Audio option on the Record submenu.

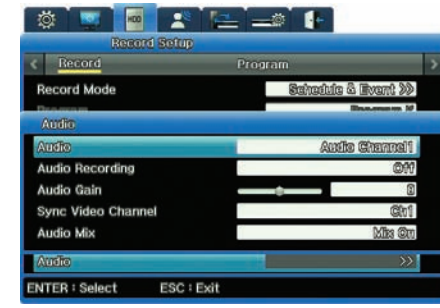

Figure 8.7.3 Audio Channel submenu on the Record submenu

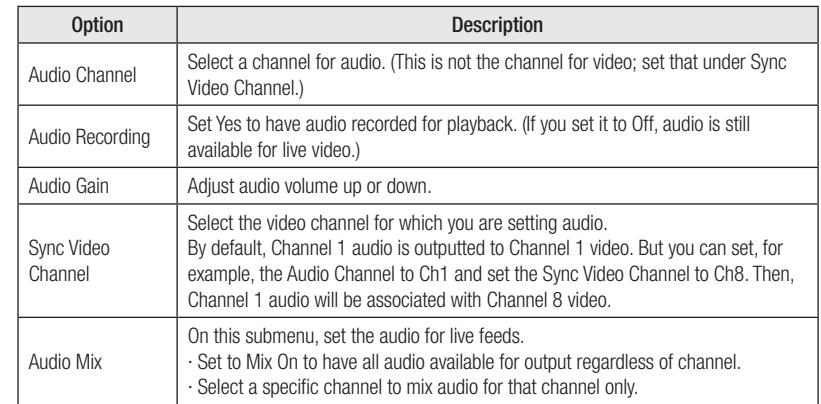

### Chapter 9. Camera and Monitor Display Setup

This chapter provides information about setting up the camera and monitor displays, and the screen layout, sequencing and other features available when viewing video images from cameras connected to the DVR.

#### The information is presented in these sections :

- $\triangleright$  9.1 Setting Up the Camera Display
- ▶ 9. 2 About Multichannel Screen Display
- $\triangleright$  9.3 Setting Up the Monitor Display
- ▶ 9.4 Using Auto Sequencing
- ▶ 9.5 Configuring Multi Display Layouts

#### 9. 1 Setting Up the Camera Display

You configure each camera connected to the unit using the Channel Display submenu. You can adjust Title, Status, Color, AGC, Brightness or Contrast for each of the cameras.

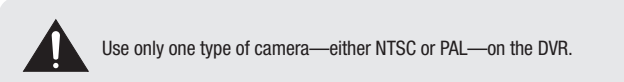

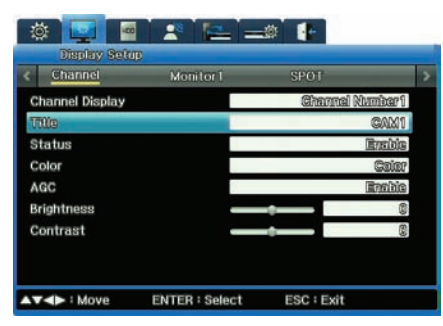

Figure 9.1.1 Channel Display submenu on the Display Setup Menu

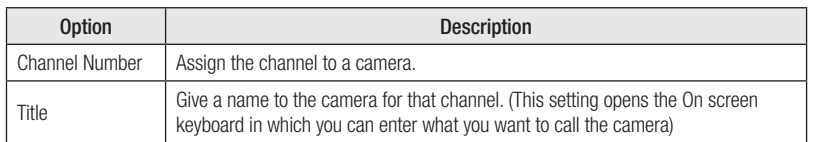

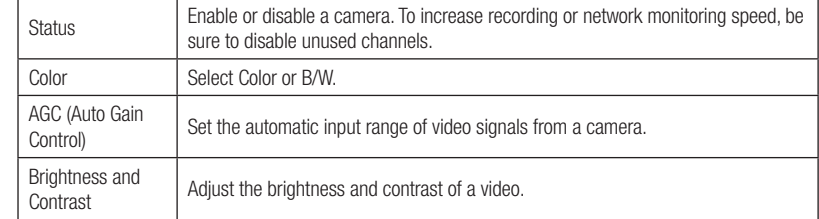

#### 9. 2 About Multichannel Screen Display

You can change your screen display from a single channel to various configurations on multiple channels on a split screen, up to all 16 channels on a split screen. (The default setting is 16 channels.)

You view multiple channels in various configurations on a split screen. For some of these, the channels are standard. For others, you set up which channels you want to appear.

- 4A Channels 1, 2, 3 and 4
- 4B Channels 5, 6, 7 and 8
- 4C Channels 9, 10, 11 and 12
- 4D Channels 13, 14, 15 and 16
- 4E Any four channels you specify
- 9A Channels 1, 2, 3, 4, 5, 6, 7, 8, 9
- 9B Any nine channels you specify
- 10A Any 10 channels you specify

#### Changing Screen Display

#### Shifting from multichannel to single channel

- There are two ways to shift a multichannel display to single screen display of one channel :
- ∙ On the front panel, press the channel button. For example, press the "3" to view channel 3 in single-screen display.
- ∙ Hover the mouse cursor over the Channel image on the screen, and then left-click the mouse.
- ∙ Place your mouse cursor on the channel's image on screen, and left-click.
- To return to split screen display, press the MULTI button or left-click the mouse.

#### Using the MULTI button on the front panel

On the front panel, press the MULTI button. Each time you press the button, the screen displays a

### Chapter 9. Camera and Monitor Display Setup

different layout on the split screen :

- Using the MULTI button on the Function menu.
- 1. Open the Function Menu and press the MULTI button  $\blacksquare$ .
- 2. A list of layout configuration options displays on screen. Select the layout you wish to see. For example, if you select "11," channel 11 will display in full screen. If you select " 9A," the screen will split to show those 9 channels.
- 3. Press ESC to close the menu.

#### 9. 3 Setting Up the Monitor Display

You configure the display for each monitor using the Monitor submenu.

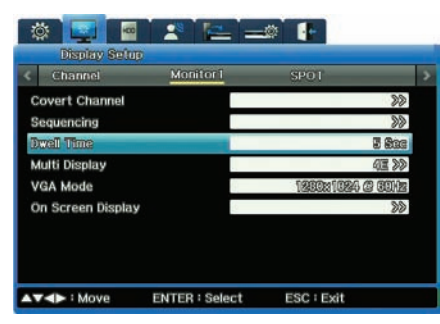

Figure 9.3.1 Monitor submenu on the Display Setup Menu

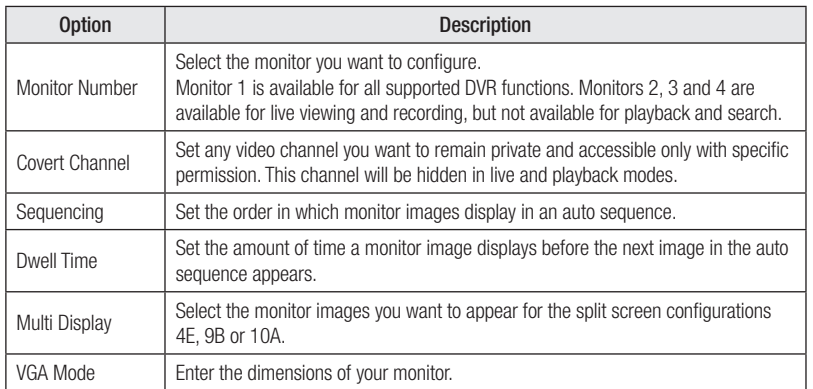

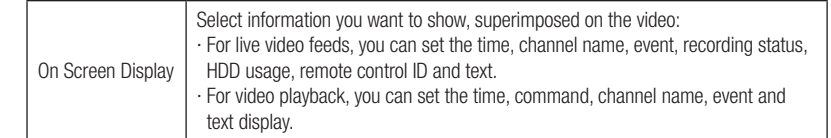

#### 9. 4 Using Auto Sequencing

Auto Sequencing automatically rotates display of the live feeds from cameras. You can set up the 16 "spots" in the rotation. Each camera's image displays in the order you determine, for the amount of time you set (as the Dwell Time option). After each image displays in sequence, the rotation begins again and plays continuously until you stop it.

#### Setting up Auto Sequencing

You set up auto sequencing while entering settings for the options on the Monitor submenu of the Displays Settings menu :

1. On the Monitor submenu, select the Monitor for which you are setting options. 2. Select the Sequencing option. The Seq screen appears.

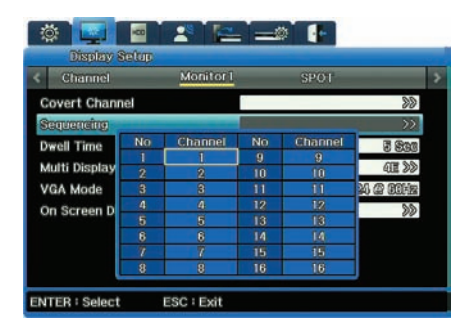

Figure 9.4.1 Sequencing submenu

- 3. Set the channel you want to appear first, second, third and so on in the sequence. You can set up to 16 channels (or less if you wish).
- Figure 9.4.1 shows some defined sequences :
- · First in sequence is Channel 1. Channel 1 will appear in single screen.
- · Second in sequence is 16Div. All 16 channels will appear on a split screen.
- · Third in sequence is 4A. The four 4A channels will appear in split screen.

### Chapter 9. Camera and Monitor Display Setup

- 4. Once you have setup the sequences, close the Seq submenu to return to the Monitor submenu to set the Dwell Time.
- 5. For the Dwell Time option, enter the amount of time you want each channel to appear on the monitor (from 1 to 60 seconds).
- · You must set a Dwell Time to activate Auto Sequencing. If Dwell Time is set to Off, Auto Sequencing will not work.

#### Running Auto Sequencing

There are two ways to turn on Auto Sequencing so you can view it on your monitor: · On the front panel, press the AUTO button.

· On the Function Key menu, press the Auto button .

To stop Auto Sequencing, press either button again. (This stops it from running; it does not erase your settings.)

#### 9. 5 Configuring Multi Display Layouts

You can configure which channels you want to display in the 4E, 9B and 10A multichannel setting. You set up multi display while entering settings for the options on the Monitor submenu of the Displays Settings menu :

- 1. On the Monitor submenu, select the Monitor for which you are setting options.
- 2. For the Multi Display option, select first the configuration you want to set : 4E, 9B or 10A.
- 3. Next, access the Multi Display submenu.

The Multi Display submenu shows grid appropriate to the configuration you selected: split by 4, split by 9, or split by 10.

- 4. Click in the Channel's box for each channel you want to include in the multi display. For example, if you are setting up a 9B, select 9 channels.
- The grid displays where the channel's image will appear.
- The order in which you click the boxes is the order in which the channels appear on the grid.

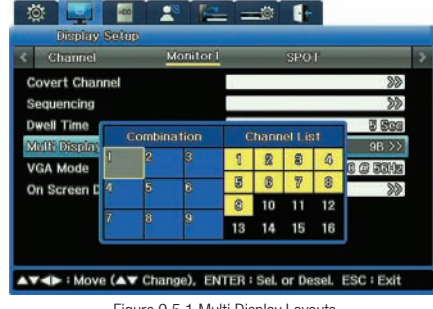

Figure 9.5.1 Multi Display Layouts

### Chapter 10. Camera Commands

This chapter explains how you execute various camera commands, while viewing live video, from controls on the FUNC menu and on the PTZ menu.

#### The information is presented in these sections:

- ▶ 10. 1 Camera Commands from the FUNC Menu
- ▶ 10. 2 Pan/Tilt/Zoom Commands

#### 10. 1 Camera Commands from the FUNC Key Menu

While viewing live video, you can use the FUNC menu pause the video and zoom in on the image.

#### Pausing Live Video

To pause live video, press the PAUSE button. Press the button again to resume live video.

#### Zooming In on Live Video

When viewing a single channel in full-screen mode, you can zoom in on the image. Zooming allows you to move in 18 levels horizontally and 12 levels vertically.

- 1. Press FUNC to access the Function menu.
- 2. Select the Zoom **Putton**.
- · The camera location defaults to the center of the screen.
- 3. Select the "Plus" button and press ENTER or left-click the video pane. · To reposition the image, use the navigation keys on the FUNC menu :
	-

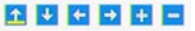

#### 10. 2 Pan/Tilt/Zoom Commands

If you connect a PTZ controller to you PTZ camera, you can control pan, tilt and zoom while watching live video. Once you have the controller configured, you can access and work with the PTZ menu.

#### Accessing the PTZ Menu

- 1. Press the channel button to select the channel you wish to view.
- 2. Press either the PTZ button or the FUNC button on the front panel.
- 3. The PTZ menu appears, superimposed on the camera's image.

### Chapter 10. Camera Commands

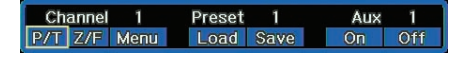

Figure 10.2.1 PTZ Menu

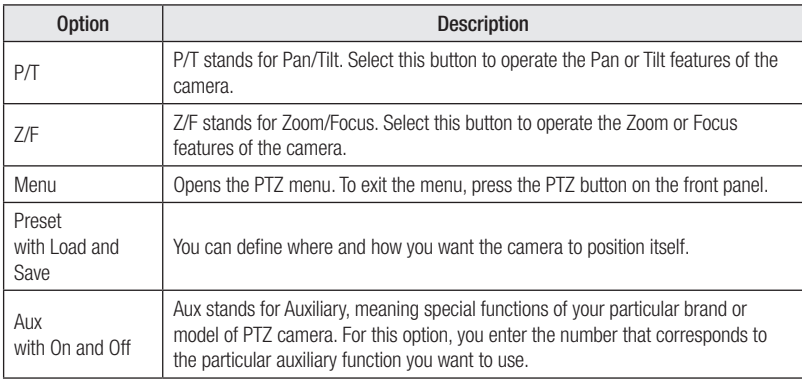

#### Using Pan/Tilt

To pan or tilt a camera, select P/T from the PTZ menu.

- · To pan the camera, press the left or right arrow key on the front panel, or click the left or right area of the screen.
- · To tilt the camera, press the up or down arrow key on the front panel or click the top or bottom of the screen.

#### Using Zoom/Focus

- To zoom or focus a camera, select Z/T from the PTZ menu.
- · Use the mouse of the buttons on the front panel to zoom or focus on the image.

#### Loading and Saving Presets

A preset is a defined camera position; you preset the camera angle and focus. You must first setup camera preset with PTZ attached to each channel.

#### To activate a preset location :

1. Go to the PTZ menu.

- 2. Select a preset number.
- 3. Select Load and then press the ENTER button. The camera will pan, tilt or zoom to the specifications of that preset condition.

#### To save a position—in other words, to make it a preset :

1. Pan, tilt and zoom the camera until it adjusted to the position you want to save.

- 2. Go to the PTZ menu.
- 3. In the Preset field, select a preset number.
- 4. Select Save and then press the ENTER button.

#### Setting Auxiliary Functions

The Auxiliary feature is used for special functions of a PTZ camera. Specific features depend on the particular make and model of camera you are using. Refer to the manufacturer's documentation for information on auxiliary functions.

#### To use the Auxiliary function :

- 1. Go to the PTZ menu.
- 2. To turn on the Auxiliary function, select On.
- 3. Set up to 16 Auxiliary numbers.
- 4. To turn off an Auxiliary function, select the Auxiliary number you wish to turn off and select Off.

#### Setting the Console Menu

If the PTZ camera is connected to the DVR with the Samsung SPD protocol, you can configure the camera using its console menu.

To access a camera's console menu :

- 1. Use the navigation keys on the front panel to select camera settings.
- 2. Press ENTER to accept your settings.

### Chapter 11. Working with Recorded Video

This chapter discussed working with video that has been recorded on the DVR. The chapter covers these topics :

- ▶ 11. 1 Various Playback Options.
- ▶ 11. 2 Searching for Recorded Video
- ▶ 11. 3 About Copying Video

#### 11. 1 Various Playback Options

To begin playback of recorded video on a 16-channel split screen, either :

- Press the PLAY button on the DVR's front panel;
- Press the Play button on the remote control;
- On the Function Key menu, press the Play button.

#### Controlling Playback with Function Menu

Use these keys on the Function menu to control playback :

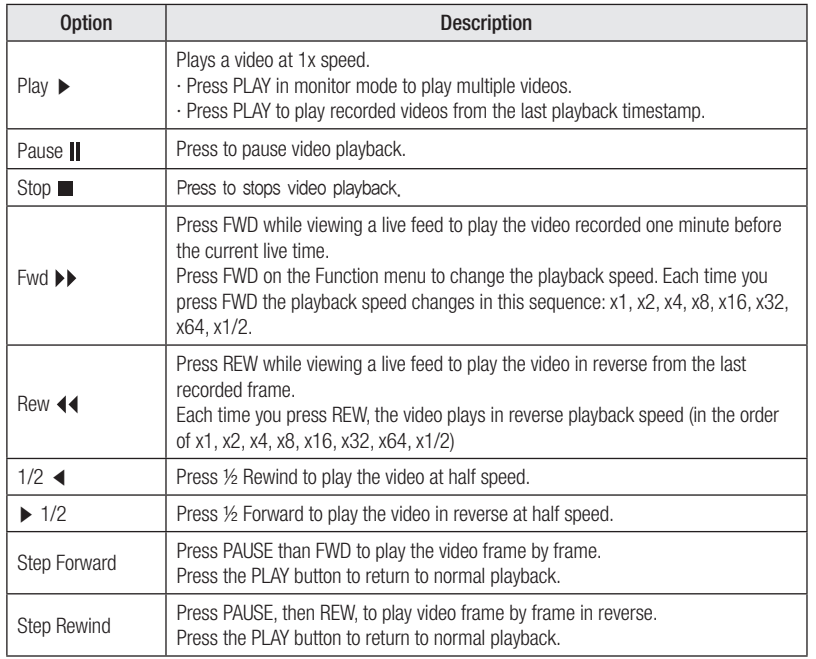

#### Controlling Playback with Remote Control

If you use the remote control device, use these keys to playback video :

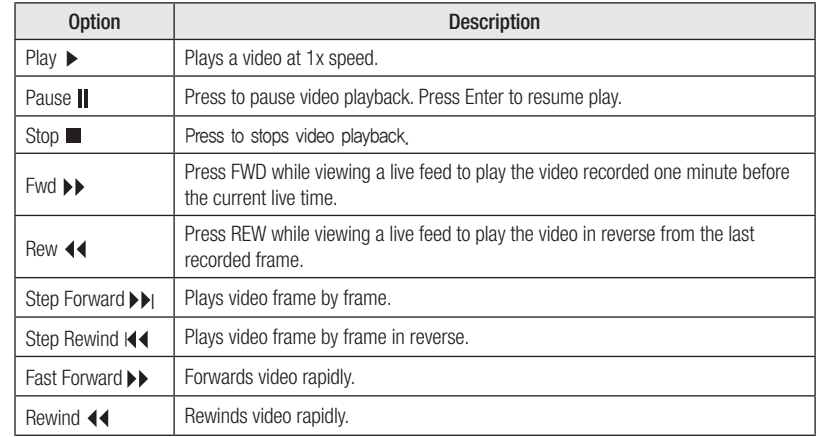

### 11. 2 Searching for Recorded Video

You can search for recorded video by Time, Calendar, Event and Thumbnail. To go to Search mode, either :

- Press the SEARCH button on the front panel.
- Press the SEARCH key on the remote control.
- On the Function Key menu, click the Search **button**.

The Search menu appears, and from it you can select the type of search you wish to perform.

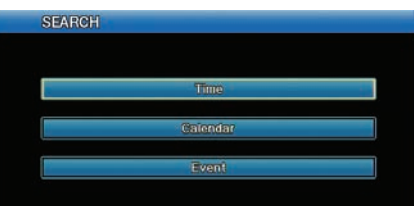

Figure 11.2.1 Search Menu

### Chapter 11. Working with Recorded Video

#### Searching by Time

1. Select Time from the Search Menu.

| <b>Start-REC Time</b> | 08 / 15 / 2000 08 04 20 |
|-----------------------|-------------------------|
| End-REC Time          | 03/15/2009 14:14:18     |
| Search Time           | 08/15/2009 18:09:18     |
|                       | search                  |

Figure 11.2.2 Time Search Menu

- 2. Notice that the Start-REC time and End-REC Time field show the range within which you can search.
- 3. In the Search Time selection, enter the date and time you want to search for.
- 4. Select Search to start the search.

#### Searching by Calendar Date

1. Select Calendar from the Search Menu.

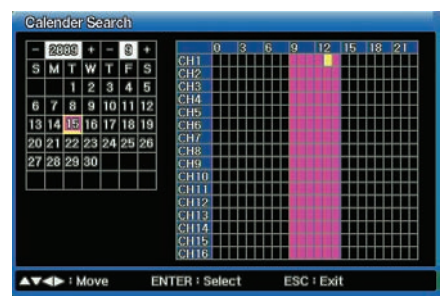

Figure 11.2.3 Calendar Search Menu

- 2. In the Year field select the year.
- 3. In the Month field (to the right of Year), select the Month.
- 4. In the month grid, select the date within that month. (If a date in underlined in pink, video was recorded on that date.)
- 5. In the time period grid (at the right), select the time. The grid in marked by hours: 0 is Midnight,

12 is Noon, and so on. If an hour is marked in pink, video was recorded in that hour. 6. Press the ENTER button to start playback of the video for the date and time you've selected.

#### Searching by Event

You can search for events that occurred at a specific time down to the second. 1. Select Event from the Search Menu.

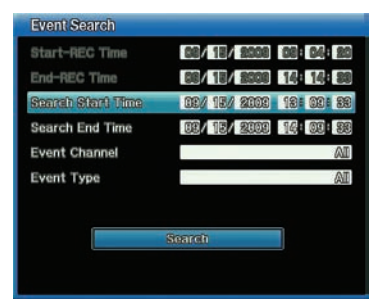

Figure 11.2.4 Event Search Menu

- 2. Notice that the Start-REC time and End-REC Time field show the range within which you can search.
- 3. For the Search Start Time, enter the date and time on which you want to begin the search.
- 4. For the Search End Time, enter the date and time on which you want search to.
- 5. For Event Channel, select on which channels you want to search.
- 6. For Event Type, select which type of event you want to search for-Text, Video Loss, Sensor, Motion Detection, or All
- 7. Select Search to start the search.
- 8. A list will appear with the search results. Select an item from the list to start playback.

### Chapter 11. Working with Recorded Video

### 11. 3 About Copying Video

The SVR 1680/1660 allows copying to three types of media.

- CD/DVD : You can copy video to a CD or DVD. We recommend you use the 16x CDs or DVDs from Mitsubishi, TDK, Imation and Sony.
- STK : You can copy several channels of video to HDD or USB storage, to play them using the mini player or network manager.

Only users with correct security permissions can use the Copy function.

#### Copying Video

To being copying, either :

- · Press the COPY button on the front panel.
- · Press the COPY key on the remote control.
- $\cdot$  On the Function Key menu, select the Copy  $\approx$  button.
- Then enter the appropriate selections for each option on the Copy menu.

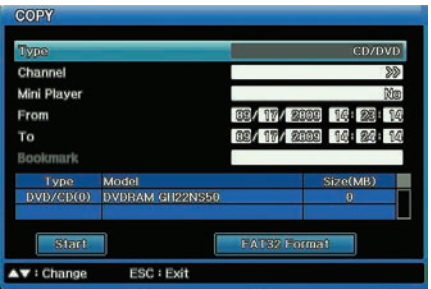

Figure 11.3.1 Copy Menu

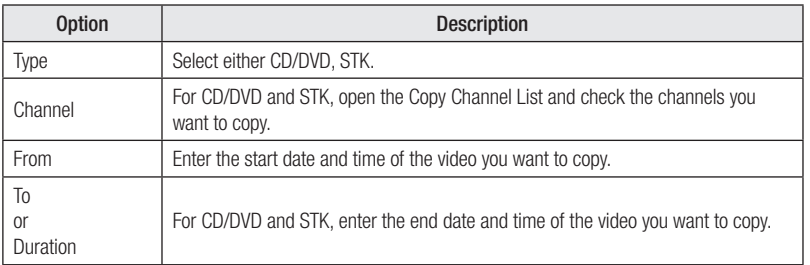

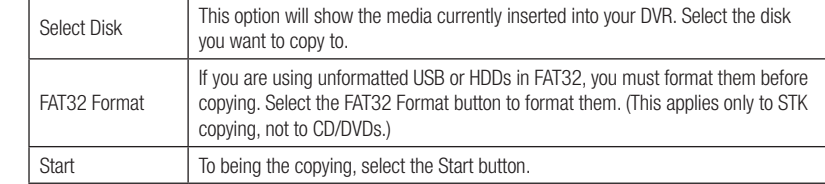

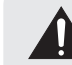

Do not interrupt the copying process once it begins. If the copy process is not 100% complete, the copied video will not play properly.

### Chapter 12. Using Web Viewer

This chapter provides information about Web Viewer, an online application which serves as a complement to the DVR. With Web Viewer, you can view visual live feeds and play recorded data over the Internet.

The information is presented in these sections :

- ▶ 12. 1 System Requirements
- ▶ 12. 2 Starting Web Viewer
- ▶ 12. 3 Monitoring Live Video
- ▶ 12. 4 Working with Recording Video

#### 12. 1 System Requirements

To use Web View, we recommend that your system meet these requirements : •CPU : Core2duo E6750 or higher (Intel Pentium 4 / 3.0GHz is the minimum acceptable) •Operating System : Windows XP Professional or Window Vista Business •Main Memory : 2GB or more (1 GB is the minimum acceptable) •Video Memory : 512MB or more (128 MB is the minimum acceptable) •Display Resolution : 1280 x 1024 (32bit color) or higher •HDD : 1GB or more •Other : DirectX 9.0 or higher, Windows Internet Explorer 6.0 or higher

#### 12. 2 Starting Web Viewer

Follow these steps to start Web Viewer :

- 1. Close all open programs.
- 2. Open your browser and enter the IP address and port assigned to the DVR, for example: http://xxx. xxx.x.xxx:4000.

The port value default is 4000. Use this default unless your system administrator has changed the value, in which case use that new value.

- 3. The Login screen appears.
- If you do not have ActiveX installed on your computer, you will be prompted to install it. The ActiveX program is required to run Web Viewer.
- 4. At the Login screen, enter your ID and password.
- The default ID is admin.
- The default password is 11111111 (eight ones).

5. Click Login.

#### 12. 3 Monitoring

If you are logging into Web Viewer for the first time, or if you click the  $\mathbb{R}$  Mankering, button at the top of Web Viewer, you will be directed to the Monitoring Page where you can view the video feeds from the cameras connected to your product.

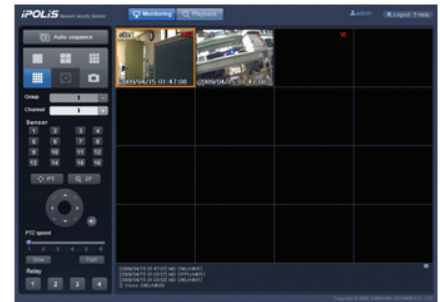

#### Splitting the Screen, Changing Channels & Screen Capture

You can select the number of video feeds to simultaneously display on-screen by clicking the

button in the upper left of the screen. 1, 4, 9, and 16 channels are available to monitor simultaneously.

When displaying 1, 4, 9, or 16 channels at the same time, the channels are displayed in groups to manage visibility. For example, if you are monitoring 9 channels simultaneously, then channels 1~9 are displayed in group 1, and channels 10~16 are displayed in group 2. is used to select the group or channel you want monitoring. To watch video in all channels in sequential order, click  $\Box$  Anto sequence button to activate the Auto Sequence option that cycles through videos in different channels at 7-second intervals.

The logs for the current channel are at the bottom of the screen: event (MD, V-Loss), main unit sensor, and relay event. To check the logs, move the scroll on the right side of the window up or down. The event icon displays on the video of channels where MD, V-Loss and Sensor occur. When clicking on a video channel, the selected screen is outlined in orange. To save the selected screen as a JPG file, press the left button on the page while the orange outline is present.

### Chapter 12. Using Web Viewer

Sensor Status

The window on the left side of the screen displays the status of sensors.

#### PTZ Control

When clicking on a video channel, the selected screen is outlined in orange. To control the camera PTZ (Pan, Tilt, Zoom) operations of the selected channel, press the left button on the page while the orange outline is present.

 $\left[\begin{array}{cc} \bigcirc \text{PT} \end{array}\right]$  changes the direction that the camera faces. Click the button to display the circular button shown on the right. Click a direction on the circular button to pan the camera in that direction.

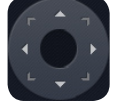

 $\mathbb{R}^{\mathbb{Q}^2}$  adjusts the zoom and focus of a camera. Click the button to display the circular button, shown on the right. Click  $\Box$  and  $\Box$  to zoom in and out; click  $\Box$ and  $\blacksquare$  to adjust the focus.

Click the  $\Box$  button next to the circular button to play the audio feed from the selected channel. The effect of this button is identical to the Audio option in the right-click context menu.

You can adjust the PTZ speed with the slider at the bottom of the page. A total of 6 different PTZ speed levels are available. Click  $\Box$  Slow  $\Box$  to decrease the PTZ speed by one level, and  $\Box$  Fast to increase it by one. "1" is the slowest PTZ speed setting, and "6" is the fastest.

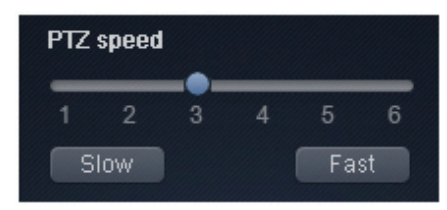

**Note** The PTZ control and preset options are only compatible with PTZ enabled cameras, and the DVR must be configured with the correct settings.

#### Control Relay

The window on the left side of the screen displays the status of currently activated relays. Use the number buttons in the window to control corresponding relays.

### Chapter 12. Using Web Viewer

#### 12. 4 Playback

Click **Q Eliyeret** at the top of the screen to display the Playback screen. This screen lets you watch saved videos. Playback uses the Time Search option.

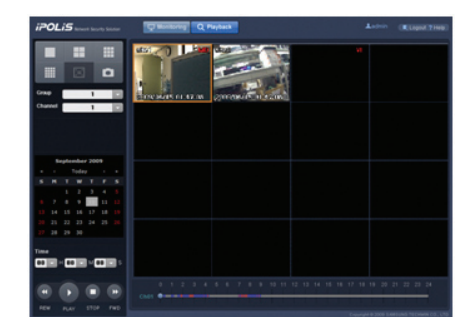

#### Splitting the Screen, Changing Channels, & Screen Capture

You can select the number of video feeds to simultaneously display on-screen by clicking the

button in the upper left of the screen. 1, 4, 9, and 16 channels are available to play  $\blacksquare$ video simultaneously.

When playing video from 1, 4, 9, or 16 channels, the channels are displayed in groups to manage visibility. For example, if you are viewing 9 channels simultaneously, then channels 1~9 are displayed in group 1, and channels 10~16 are displayed in group 2. Use  $\blacksquare$  to select and play video from a desired group and channel.

- · To watch a video conveniently, select a date on the calendar under the Channel button. Dates with videos available are displayed in blue, e.g.  $\begin{array}{|c|c|c|c|c|}\n\hline\n\end{array}$
- $\frac{1}{2}$  **and**  $\frac{1}{2}$  **and**  $\frac{1}{2}$   $\frac{1}{2}$  Time Area: While the video screen is paused, selecting a time and clicking the Play button plays a video at that time. While a video is being played, the Time area displays the recorded time of the video.
- $\cdot$   $\cdot$  REW and ,  $\cdot$  FFW Buttons: Rewind, fast forward, and adjust the play speed of the current video. While a video is being played, the buttons change to  $\frac{1}{2}$ ,  $\frac{1}{2}$ ,  $\frac{1}{2}$ ,  $\frac{1}{2}$ ,  $\frac{1}{2}$ ,  $\frac{1}{2}$ ,  $\frac{1}{2}$ ,  $\frac{1}{2}$ ,  $\frac{1}{2}$ ,  $\frac{1}{2}$ ,  $\frac{1}{2}$ ,  $\frac{1}{2}$ ,  $\frac{1}{2}$ ,  $\frac{1}{2}$ ,  $\frac{1}{2$ and  $\frac{1}{2}$  indicating the play direction and speed. The adjusted play speeds are 1x, 2x, 4x, and 8x backward and forward. Each time the REW or FFW button is clicked, the play speed changes by one level.
- **PLAY Button: Plays a video. While a video is playing, it changes to the CLA** (PAUSE) button.

Clicking the PAUSE button pauses the current video. Stop Button: Stops a video.

 $\cdot$  Move the  $\bigcirc$  knob on the slider below the playback screen to seek to a specific video time. Times with video available are highlighted in blue on the time slider while times with event video are in red.

### Appendix A. Specifications of the SVR-1670

### Specifications of the SVR-1670

#### **Display**

#### 1. Video

2. Live

 a. Inputs 16 composite video 1 Vpp, 75 ohm automatic termination Resolution 704 x 480 for NTSC; 704 x 576 for PAL

# a. Frame rate **480fps**

 c. Multi Screen 1/4/9/10/16

b. Resolution :  $704 \times 480$  for NTSC; 704 x 576 for PAL

#### **Performance**

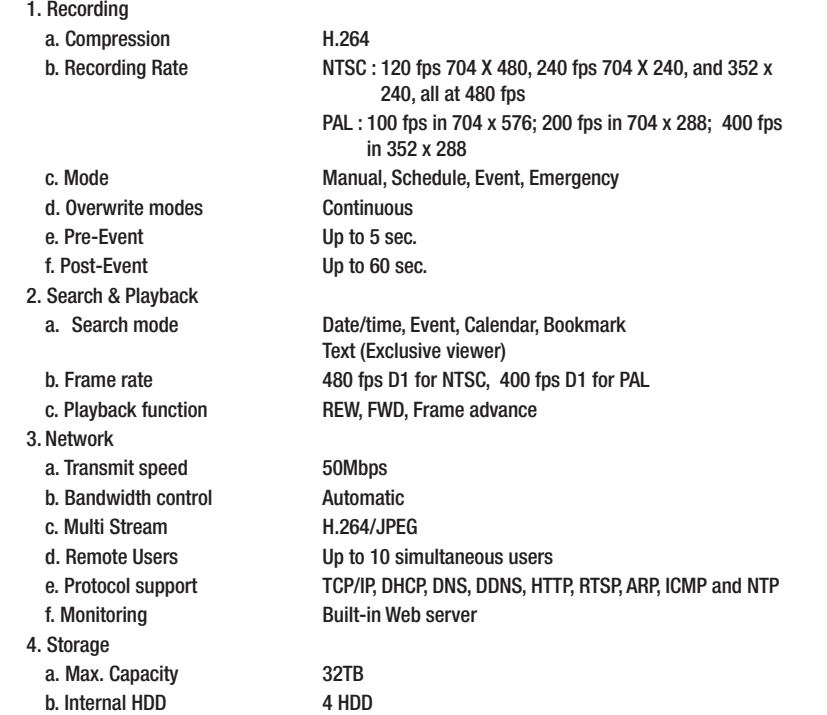

 c. External HDD External eSATA 2 port d. Back -up DVD Writer : DVD+R/DVD-R/CD-R

 File Format : BMP, AVI, Proprietary format / JPG (Exclusive viewer)

5. Security a. Password Protection **10 User Level**  1. Monitors 

#### Interface

 a. VGA Analog RGB 800 x 600, 1024 x 768, 1280 x 1024 resolution b. Main Composite 1 BNC, Multi-screen, Menu, Playback d. Loop Outputs 16 Output, 1 Vpp, 75 ohm 2. Audio a. Inputs 16 input, 30k ohm, 1Vpp b. Output 1 line, 1Vpp c. Compression ADPCM d. Sampling rate 8kHz 3. Alarm a. Inputs 16 Input, NO/NC b. Outputs Screw terminal 4 relay outputs, NO/NC c. Remote notification **Notification** via e-mail 4. Connections a. Ethernet RJ45 10/100/1,000 Base-T b. Serial interface RS232C c. PTZ control interface RS485/RS422 d. PTZ Keyboard RS485 e. USB 2.0 ports f. eSATA 2 External eSATA ports g. Application Support ATM/POS, Mouse, Remote Controller 5. Dome Protocols

c. Sub Composite 3 BNC Spot (event pop-up, display switching)

 a. Supported PTZ cameras Samsung Techwin, Pelco D, Pelco P, Coaxitron Panasonic, Boach, SEC. (It is expected to apply at a later date.)

## Appendix A. Specifications of the SVR-1670

#### General

 1. Electrical a. Input Voltage 100 to 240 VAC; 50/60 Hz 2. Environmental a. Operating Temp  $32^{\circ}F \sim +104^{\circ}F(+5^{\circ}C \sim +40^{\circ}C)$ b. Operating Humidity  $0\%RH \sim 60\%RH$  3. Mechanical b. Weight (1x hard disks) Approx. 22.1 lb (10 kg)

 b. Power consumption Max. 65 W with 1x HDD; Max.50W

 a. Dimensions 17.5 x 3.5 x 16 inch (445 x 88 x 405 mm) c. Rack mount kit For mounting one unit in an EIA 19 inch rack

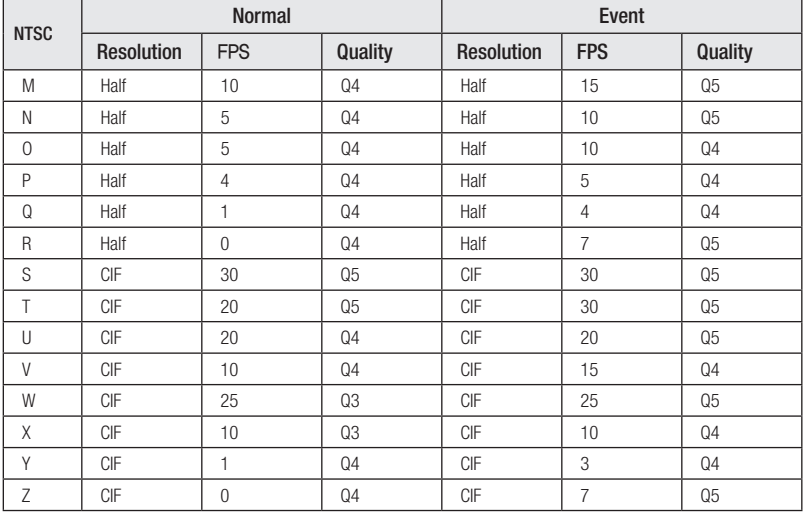

## Appendix B. Recording Program Default Settings

The following table lists the default settings for recording programs.

#### SVR-1670 Recording Programs

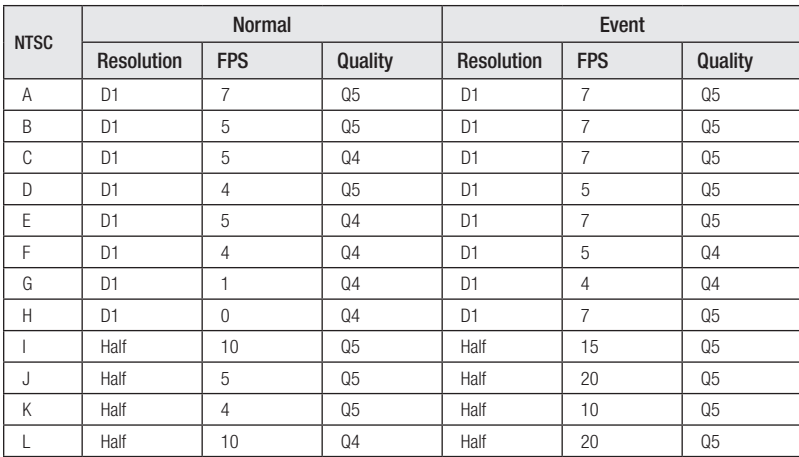

#### SVR-1670 Recording Programs

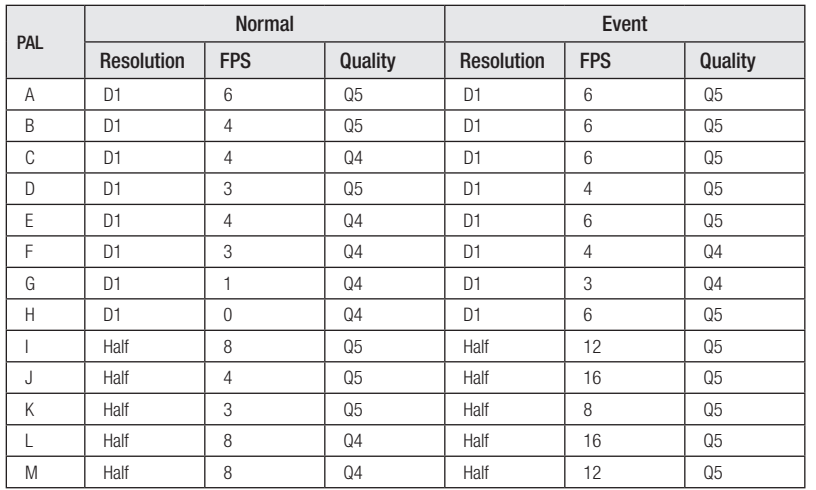

# Appendix B. Recording Program Default Settings

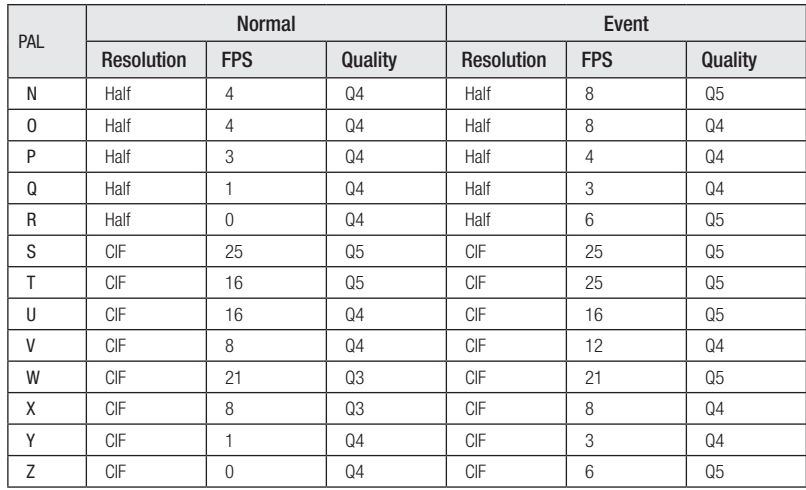

# Appendix C. Supported PTZ Controllers and Protocols

This table lists the PTZ controllers that can be used with the SVR 1670 DVR. Some protocols are expected to apply at a later date.

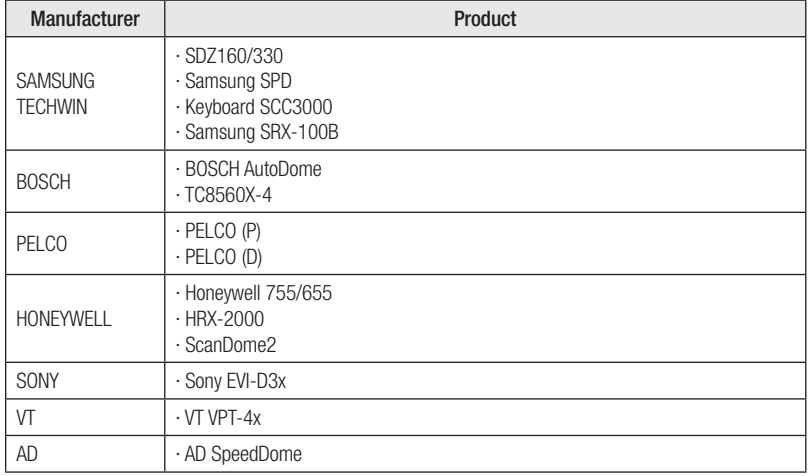

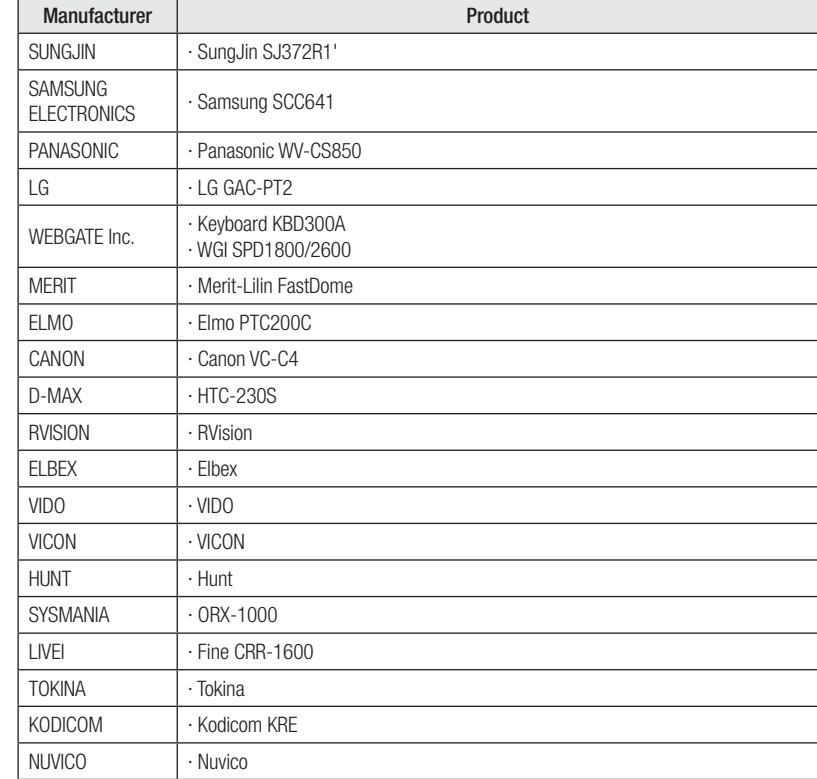

This appendix contains default systems settings. Use this list to identify default settings as they are set when the DVR is shipped from the factory. You can change these settings, on the OSD menu, to your preferred settings.

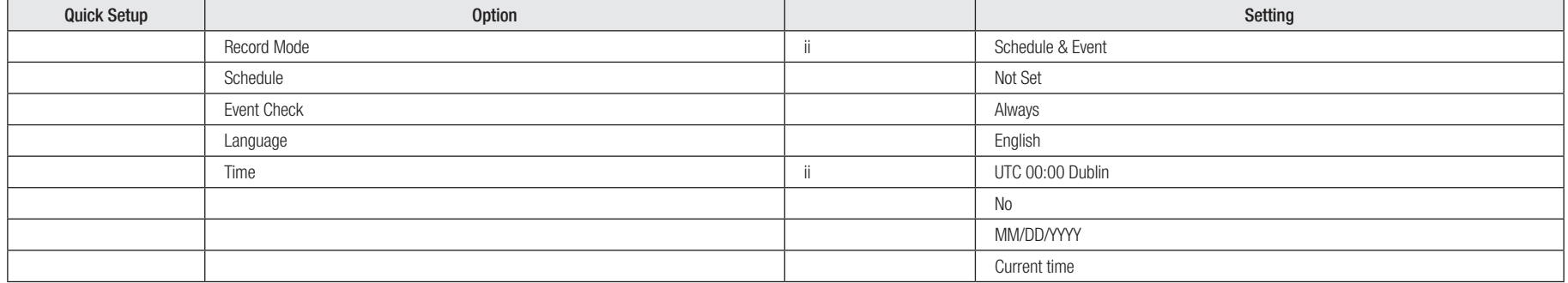

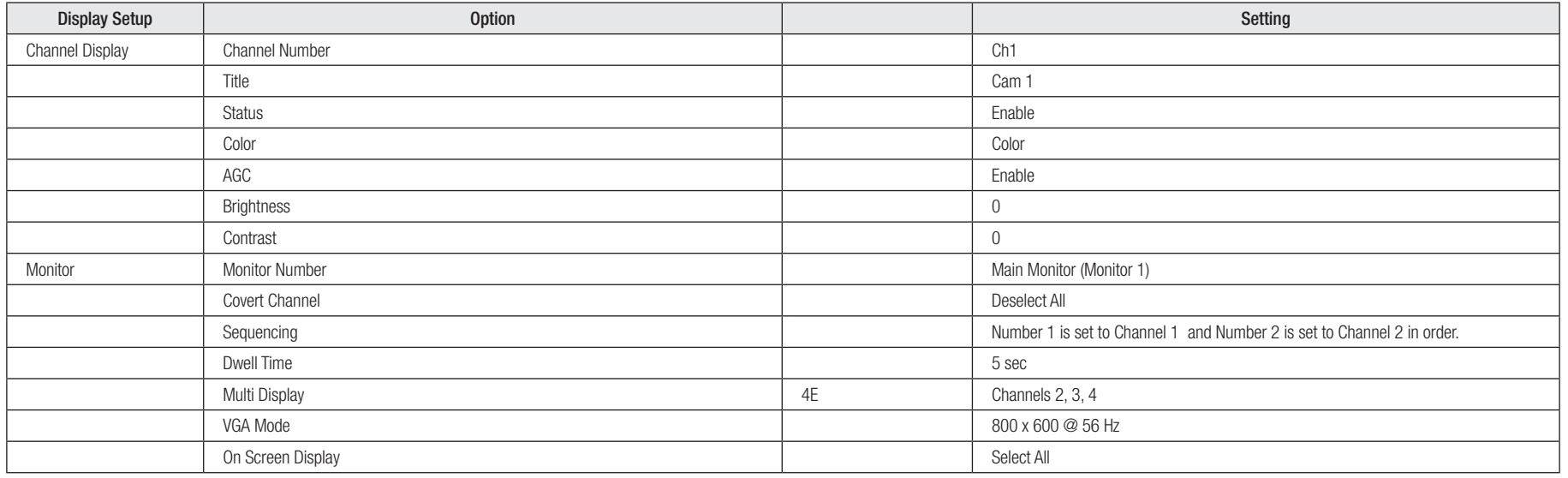

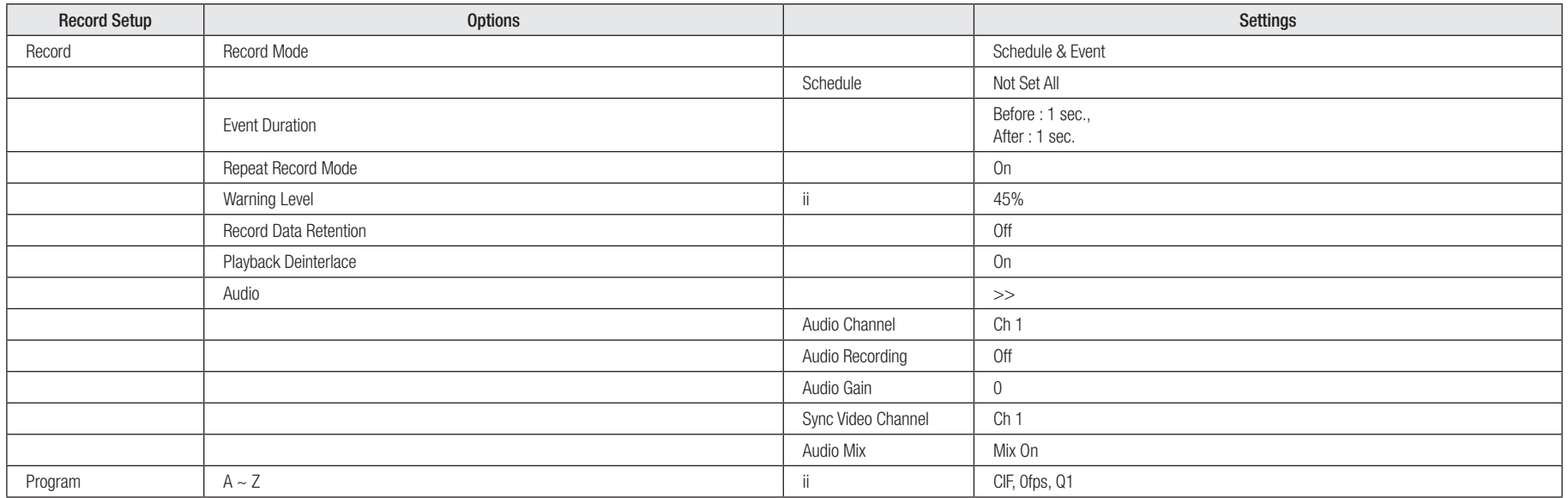

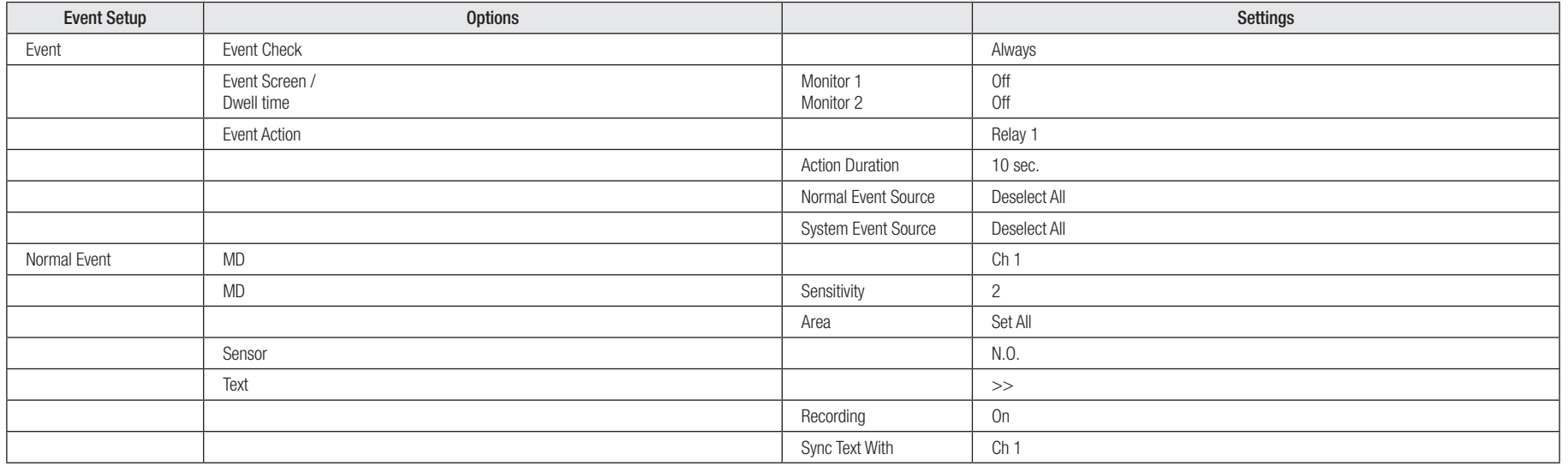

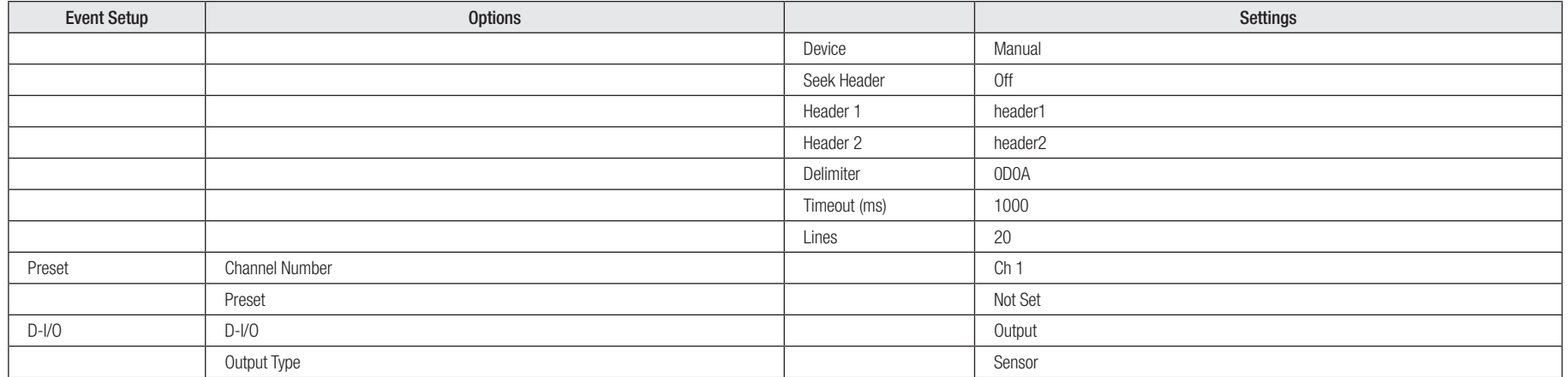

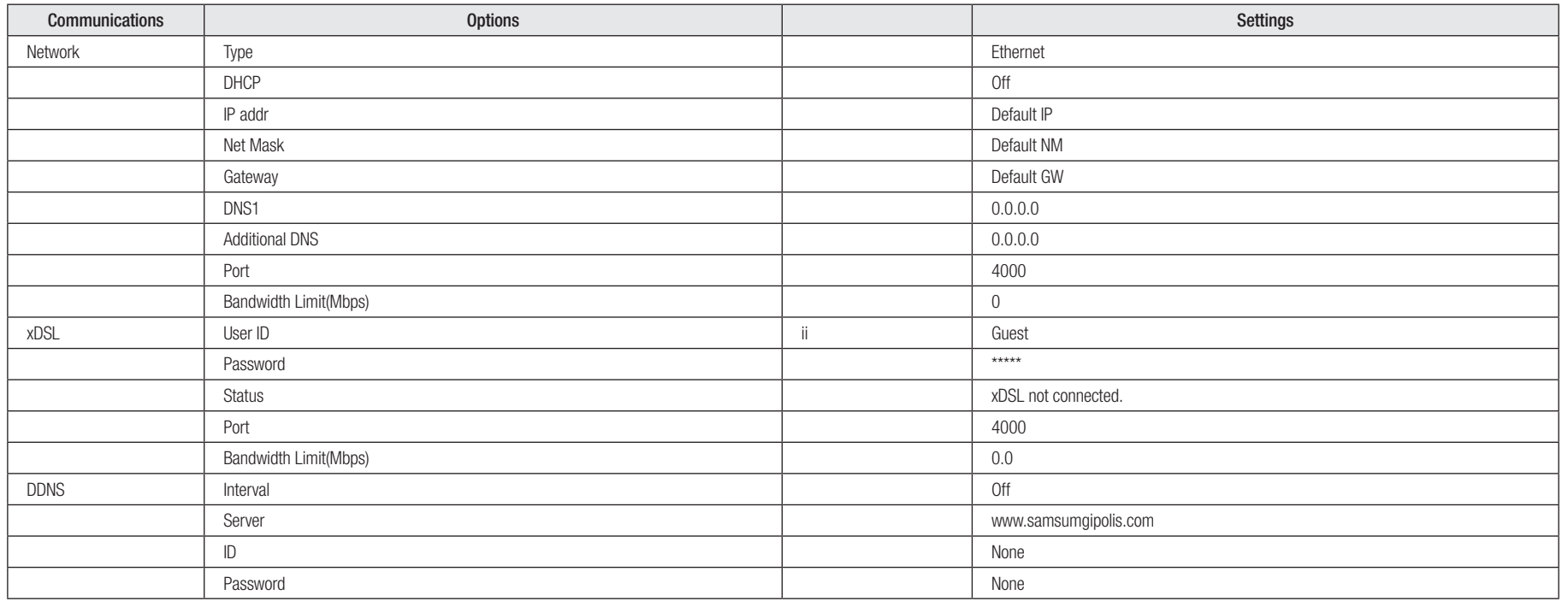

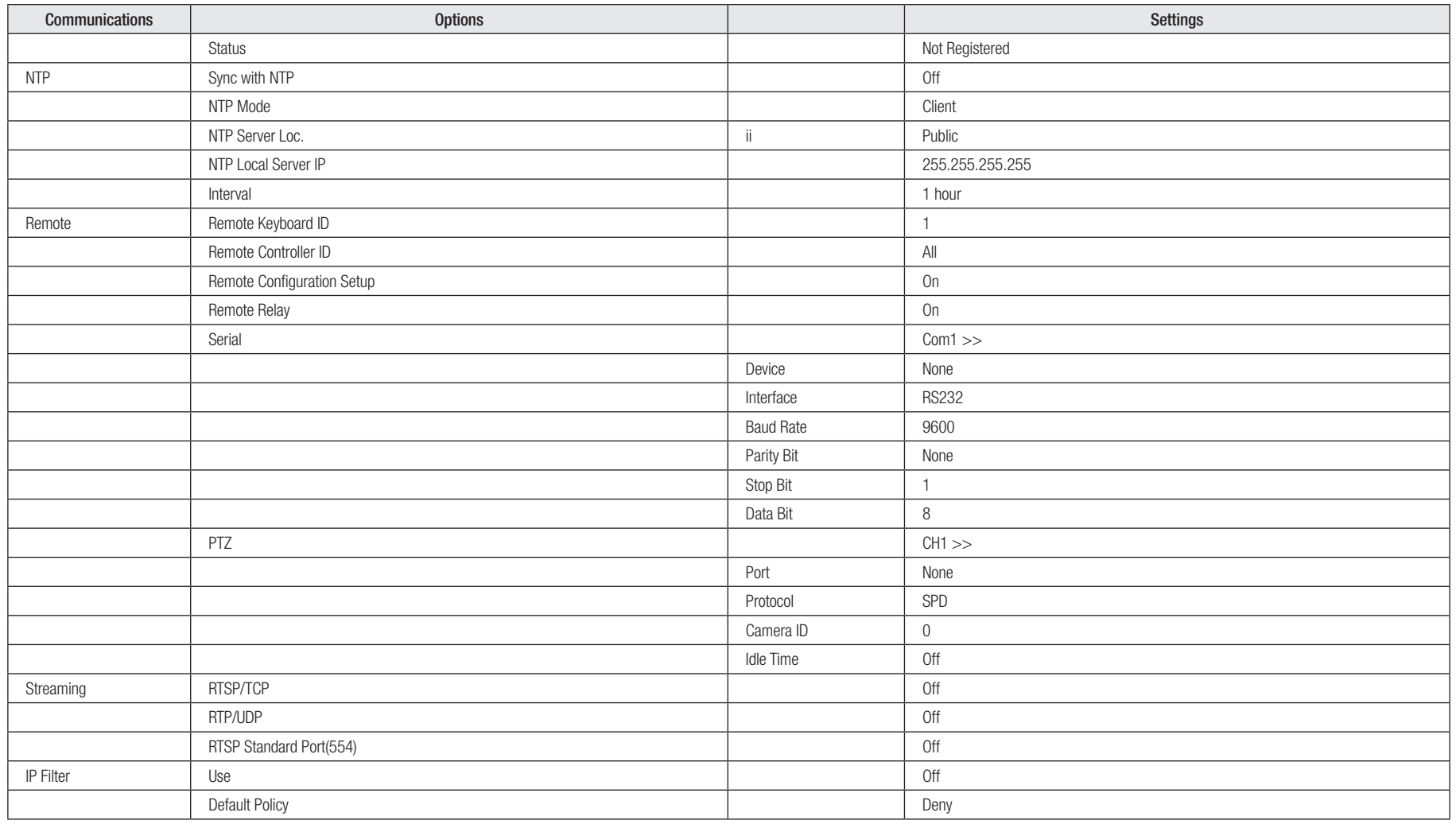

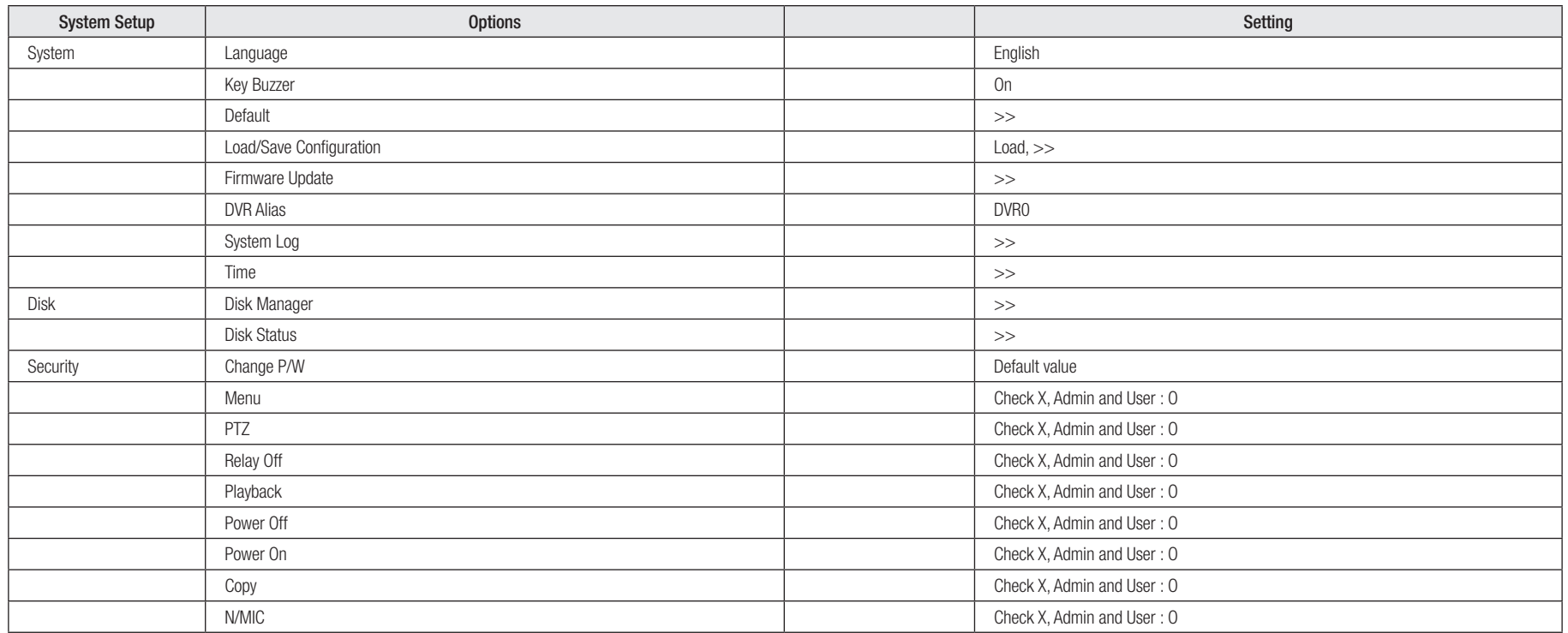

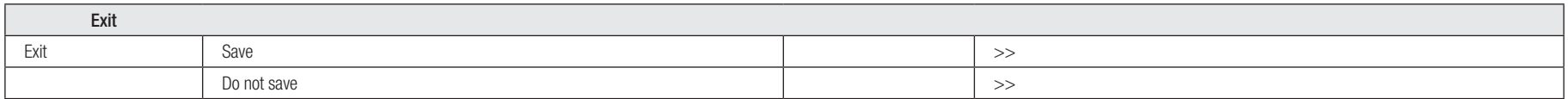

# Appendix E. Glossary

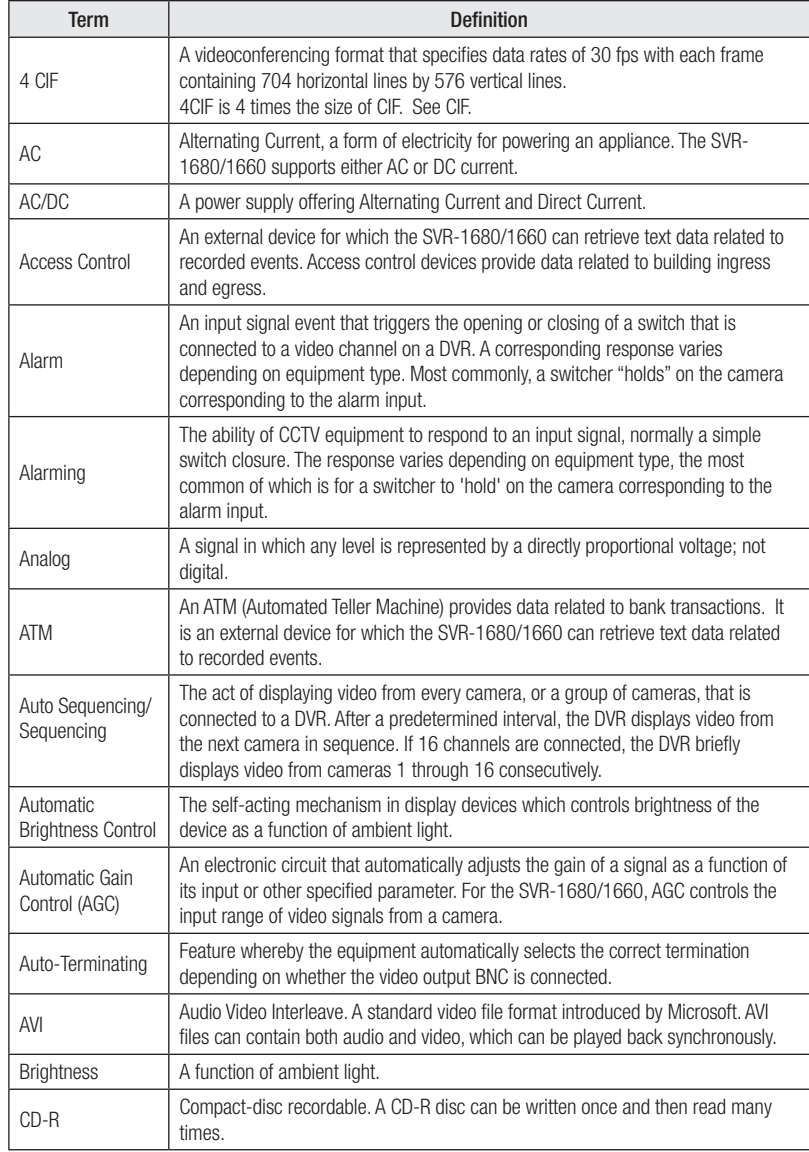

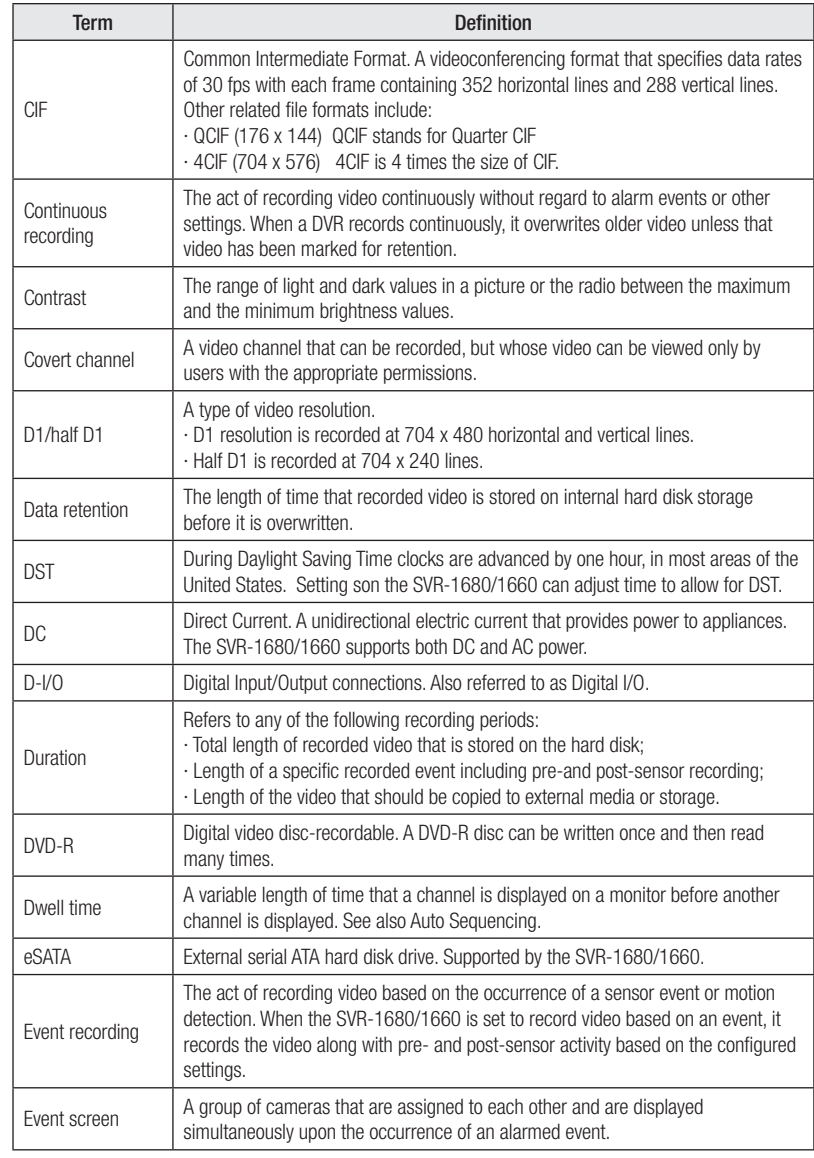

# Appendix E. Glossary

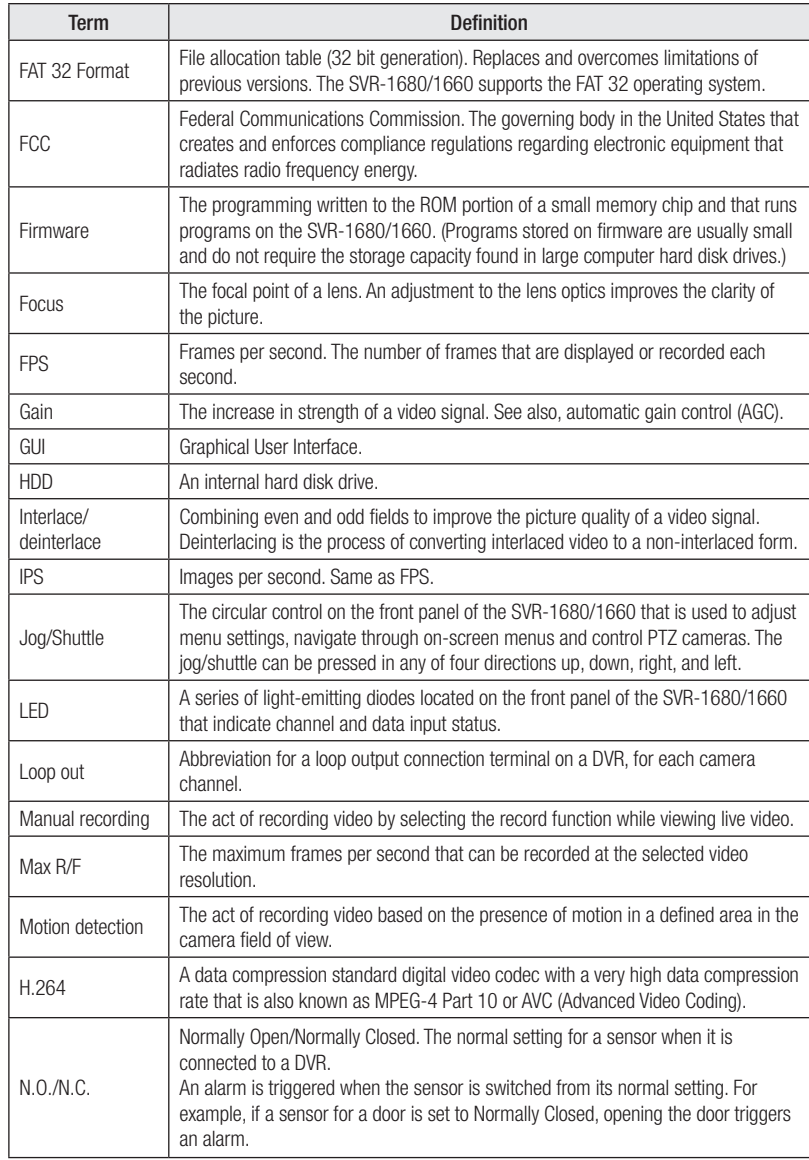

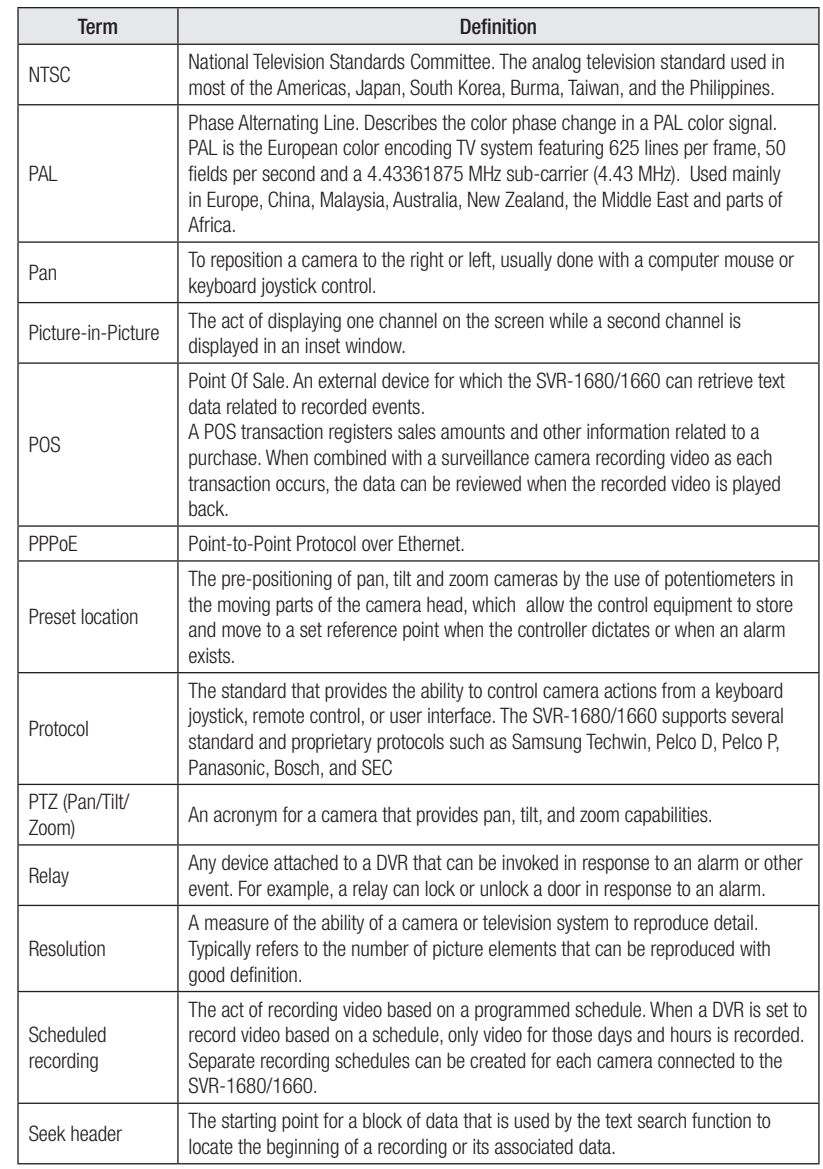

# Appendix E. Glossary

# **Dimension**

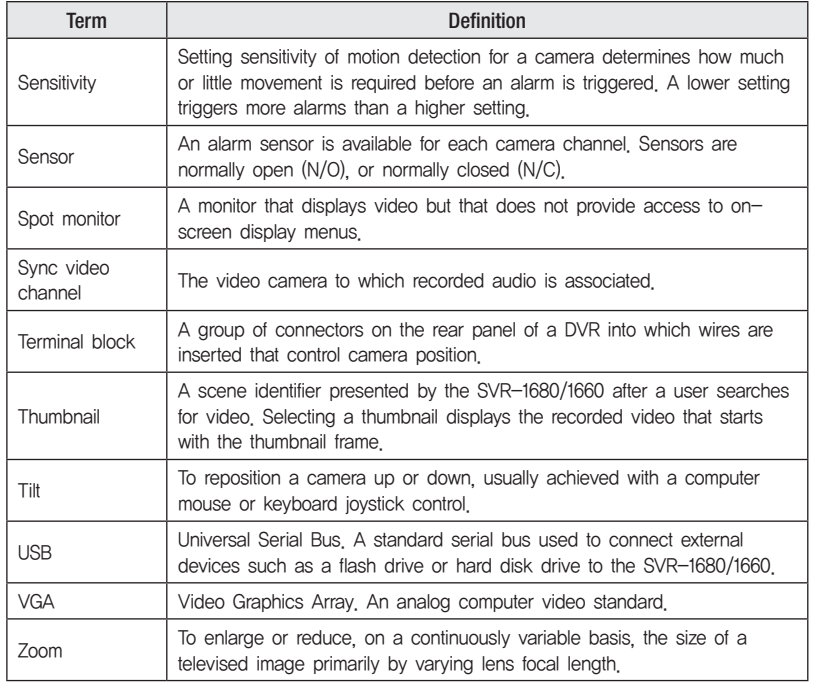

 $\begin{array}{lllllllllllllllllll} \multicolumn{3}{l}{} & \multicolumn{3}{l}{} & \multicolumn{3$ 405

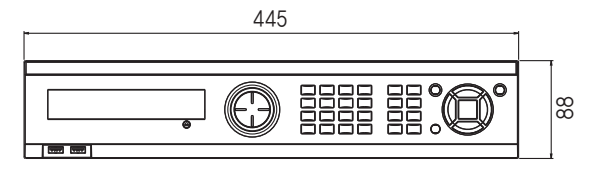

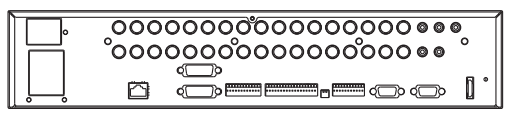

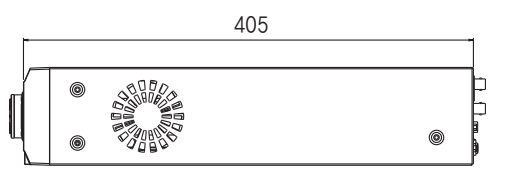

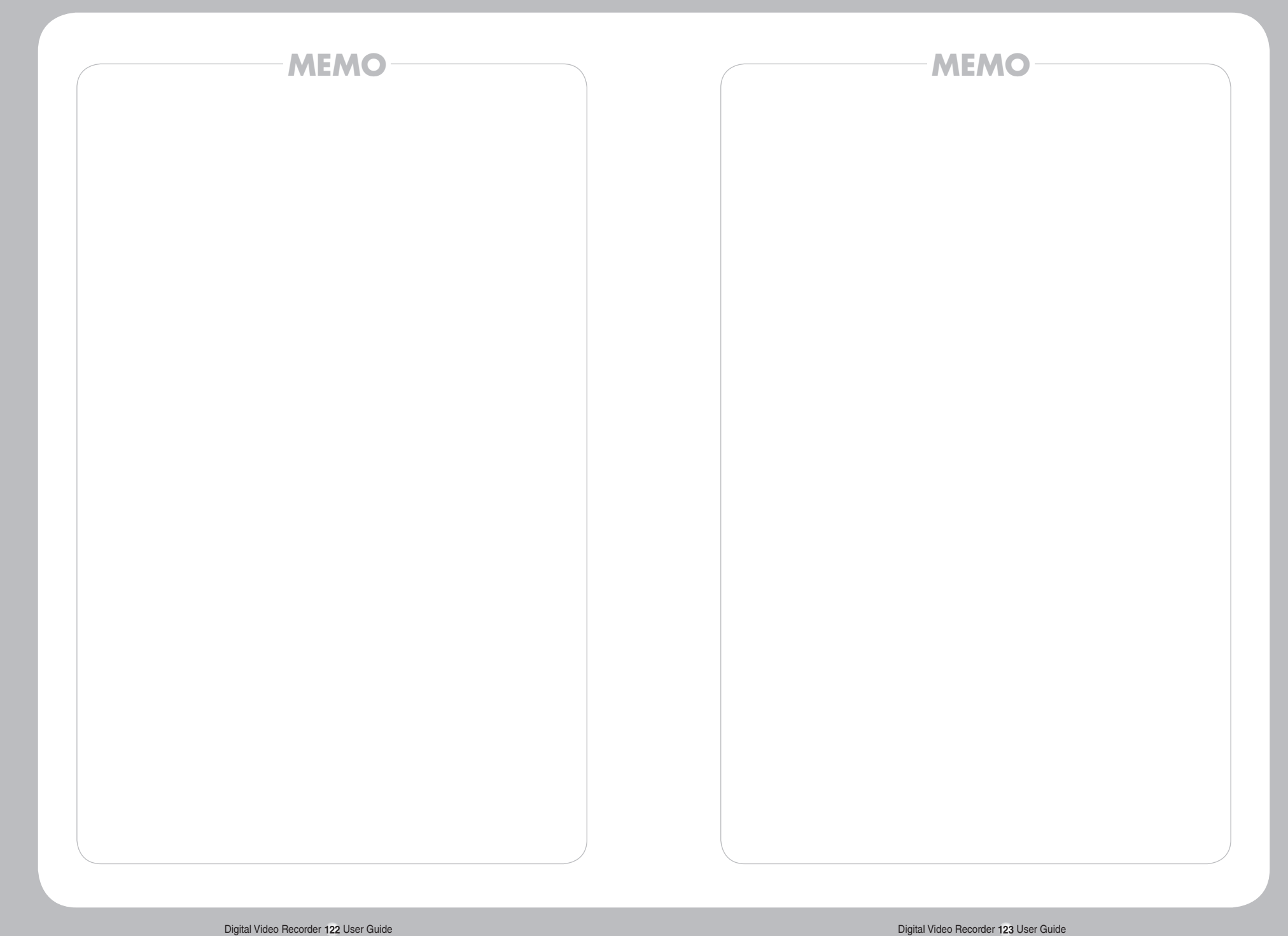

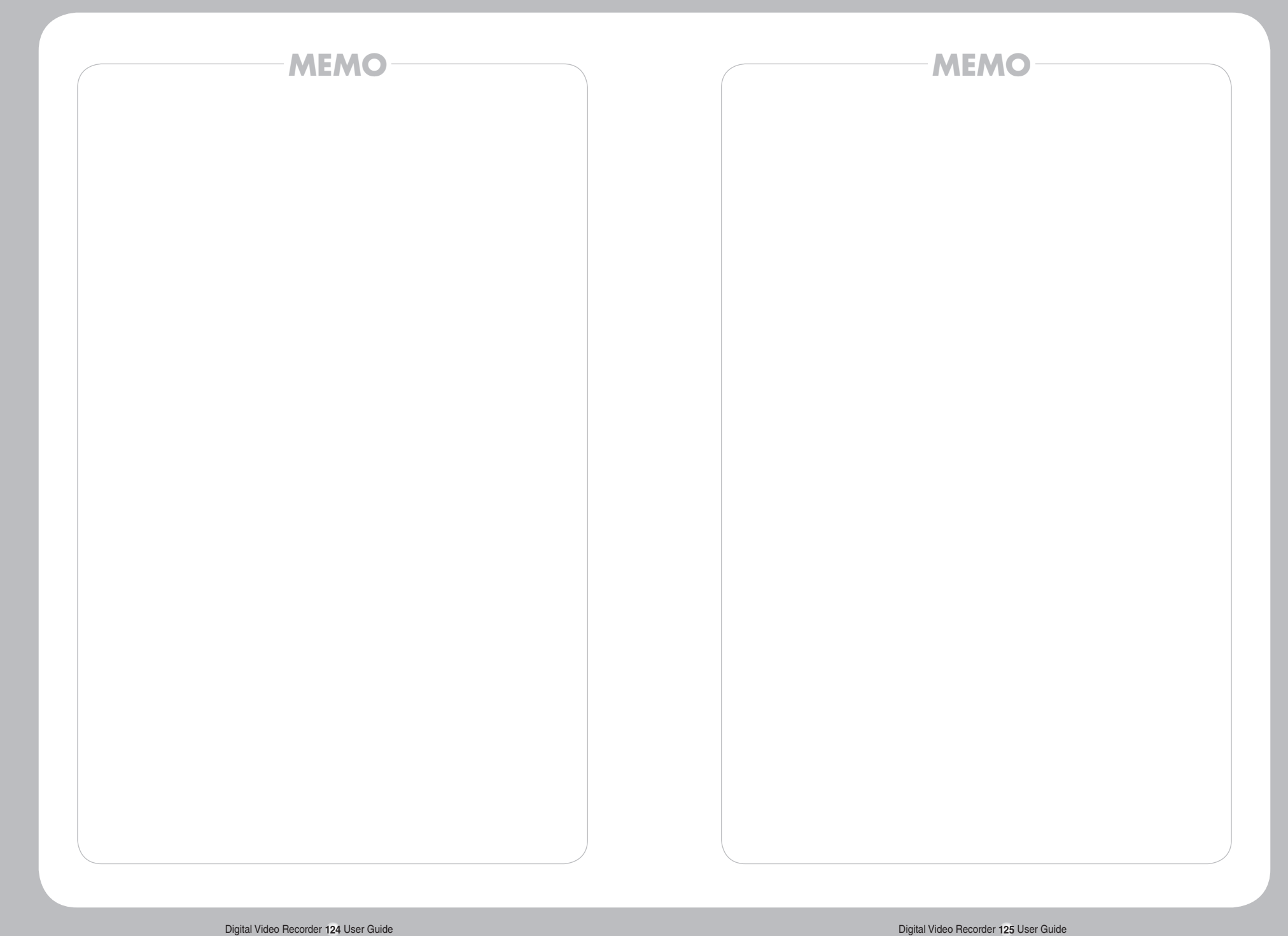

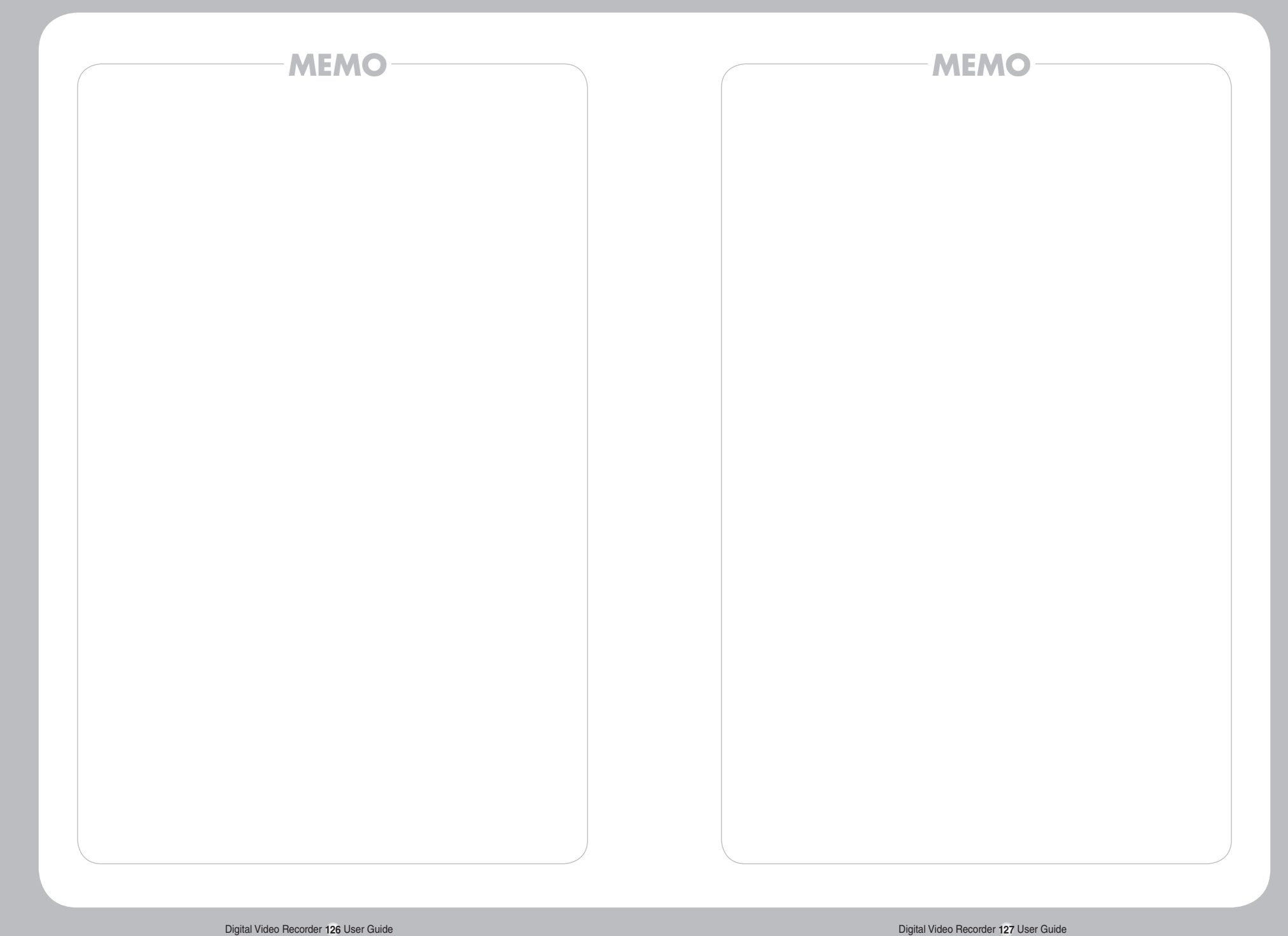

## **SAMSUNG TECHWIN**

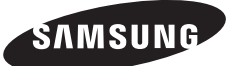

#### **SALES NETWORK**

#### **• SAMSUNG TECHWIN CO., LTD.**

145-3, Sangdaewon 1-dong, Jungwon-gu, Seongnam-si Gyeonggi-do, Korea, 462-703 TEL : +82-31-740-8151~8 FAX : +82-31-740-8145

#### **• SAMSUNG TECHWIN AMERICA Inc.**

1480 Charles Willard St, Carson, CA 90746, UNITED STATES Tol Free : +1-877-213-1222 FAX : +1-310-632-2195 www.samsungcctvusa.com

**www.samsungtechwin.com www.samsungcctv.com www.samsungipolis.com**

#### **• SAMSUNG TECHWIN EUROPE CO., LTD.**

Samsung House, 1000 Hillswood Drive, Hillswood Business Park Chertsey, Surrey, UNITED KINGDOM KT16 OPS TEL : +44-1932-45-5300 FAX : +44-1932-45-5325